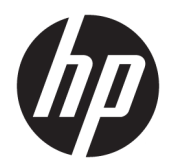

Panduan Pengguna

© Copyright 2018 HP Development Company, L.P.

AMD adalah merek dagang dari Advanced Micro Devices, Inc. Bluetooth adalah merek dagang dari pemiliknya dan digunakan oleh HP Inc. di bawah lisensi. Intel, Celeron, dan Pentium adalah merek dagang dari Intel Corporation di A.S. dan negara/wilayah lainnya. Windows adalah merek dagang terdaftar atau merek dagang Microsoft Corporation di Amerika Serikat dan/atau negara-negara lain.

Informasi yang terdapat dalam dokumen ini dapat berubah tanpa pemberitahuan. Satusatunya jaminan untuk produk dan layanan HP dijelaskan dalam pernyataan jaminan tersurat yang menyertai produk serta layanan tersebut. Tidak ada isi dokumen ini yang dapat ditafsirkan sebagai penyataan jaminan tambahan. HP tidak bertanggung jawab atas kesalahan teknis atau editorial maupun penghilangan yang terdapat dalam dokumen ini.

Edisi Pertama: Januari 2018

Nomor Komponen Dokumen: L13017-BW1

#### **Maklumat produk**

Panduan pengguna ini menjelaskan tentang fitur-fitur yang umumnya terdapat hampir di semua model. Beberapa fitur mungkin tidak tersedia di komputer Anda.

Tidak semua fitur tersedia di semua edisi atau versi Windows. Sistem mungkin perlu dimutakhirkan dan/atau dilengkapi perangkat keras, driver, perangkat lunak atau pembaruan BIOS yang dibeli terpisah untuk memaksimalkan fungsionalitas Windows. Windows 10 yang diperbarui secara otomatis, selalu aktif. Biaya ISP dapat dikenakan dan persyaratan tambahan mungkin berlaku dari waktu ke waktu selama pembaruan. Lihat <http://www.microsoft.com>.

Untuk mengakses panduan pengguna terbaru, kunjungi [http://www.hp.com/support,](http://www.hp.com/support) lalu ikuti petunjuk untuk mencari produk Anda. Kemudian pilih **User Guides** (Panduan Pengguna).

#### **Persyaratan perangkat lunak**

Dengan menginstal, menyalin, mengunduh, atau jika tidak, menggunakan produk perangkat lunak apapun yang terinstal sejak awal pada komputer ini, Anda setuju untuk tunduk pada persyaratan Perjanjian Lisensi Pengguna Akhir (End User License Agreement/ EULA) HP. Jika Anda tidak menyetujui persyaratan lisensi ini, satu-satunya solusi Anda adalah mengembalikan keseluruhan produk yang tidak digunakan (perangkat keras dan perangkat lunak) dalam tempo 14 hari untuk mendapatkan pengembalian uang penuh sesuai kebijakan pengembalian uang di pusat penjualan.

Untuk informasi lebih lanjut atau permintaan pengembalian uang penuh seharga pembelian komputer, hubungi pusat penjualan setempat (penjual).

## **Informasi peringatan keselamatan**

**A PERINGATAN!** Untuk mengurangi kemungkinan cedera akibat panas atau komputer yang terlalu panas, jangan letakkan komputer secara langsung di pangkuan Anda atau jangan halangi ventilasi udara pada komputer. Gunakan komputer hanya pada permukaan yang kokoh dan datar. Jangan biarkan aliran udara terhalang oleh permukaan yang keras lainnya, seperti sambungan printer opsional, atau permukaan yang lembut, misalnya bantal, karpet, maupun pakaian. Selain itu, selama pengoperasian berlangsung, jangan biarkan adaptor AC menyentuh kulit atau permukaan yang lembut, seperti bantal, karpet, atau pakaian. Komputer dan adaptor AC ini telah memenuhi batasan suhu permukaan yang dapat diakses pengguna, sebagaimana ditetapkan oleh International Standard for Safety of Information Technology Equipment (IEC 60950).

# **Pengaturan konfigurasi prosesor (hanya produk tertentu)**

**PENTING:** Produk komputer tertentu dikonfigurasikan dengan prosesor Intel® Pentium® seri N35xx/N37xx atau Celeron® seri N28xx/N29xx/N30xx/N31xx dan sistem operasi Windows®. **Jika komputer Anda dikonfigurasikan sebagaimana dijelaskan, jangan mengubah pengaturan konfigurasi prosesor dalam msconfig.exe dari 4 atau 2 prosesor menjadi 1 prosesor.** Jika Anda melakukannya, komputer Anda tidak akan dapat melangsungkan penyalaan ulang. Anda harus melakukan pengesetan ulang nilai pabrikan untuk mengembalikan pengaturan awal.

# **Isi**

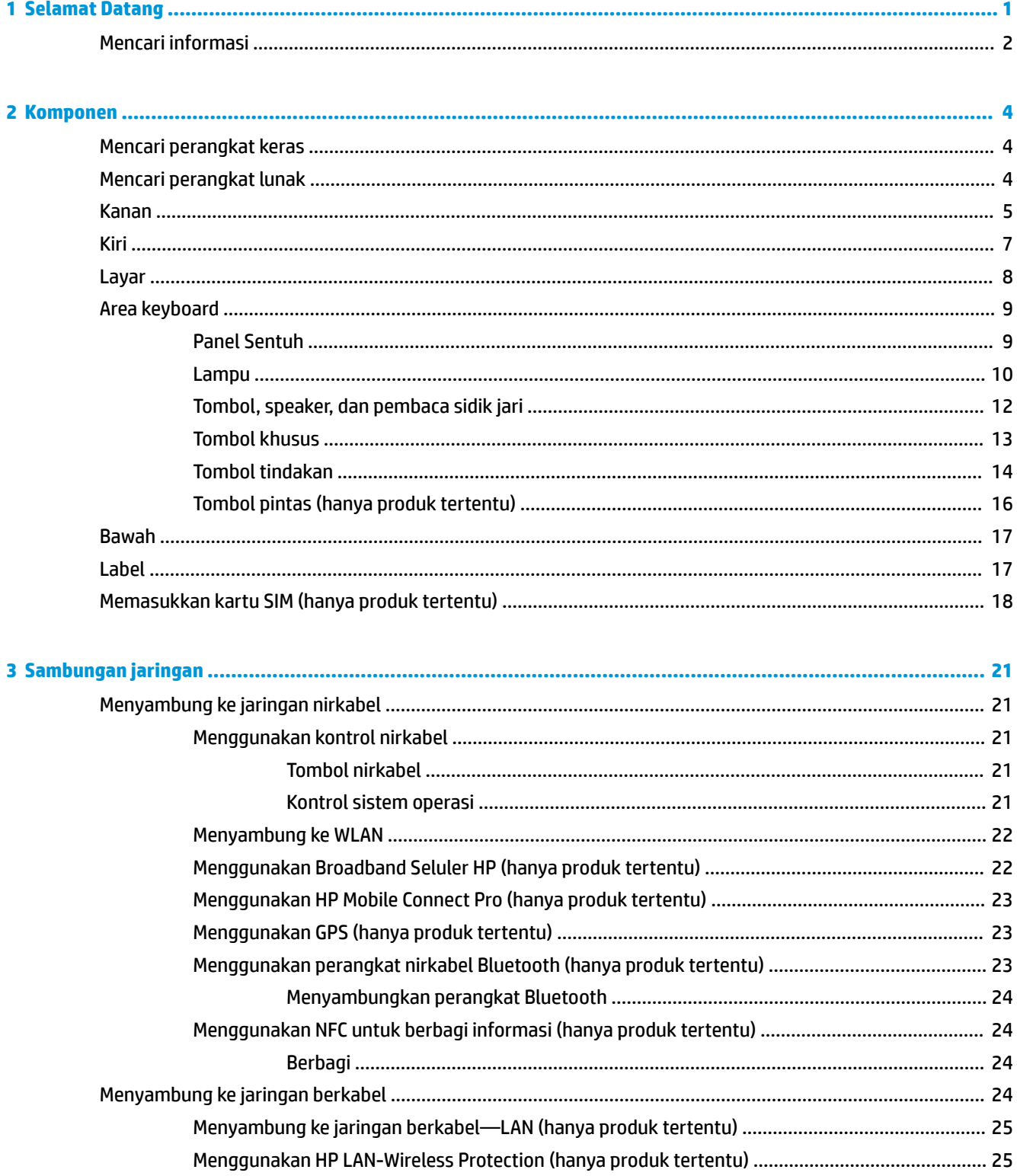

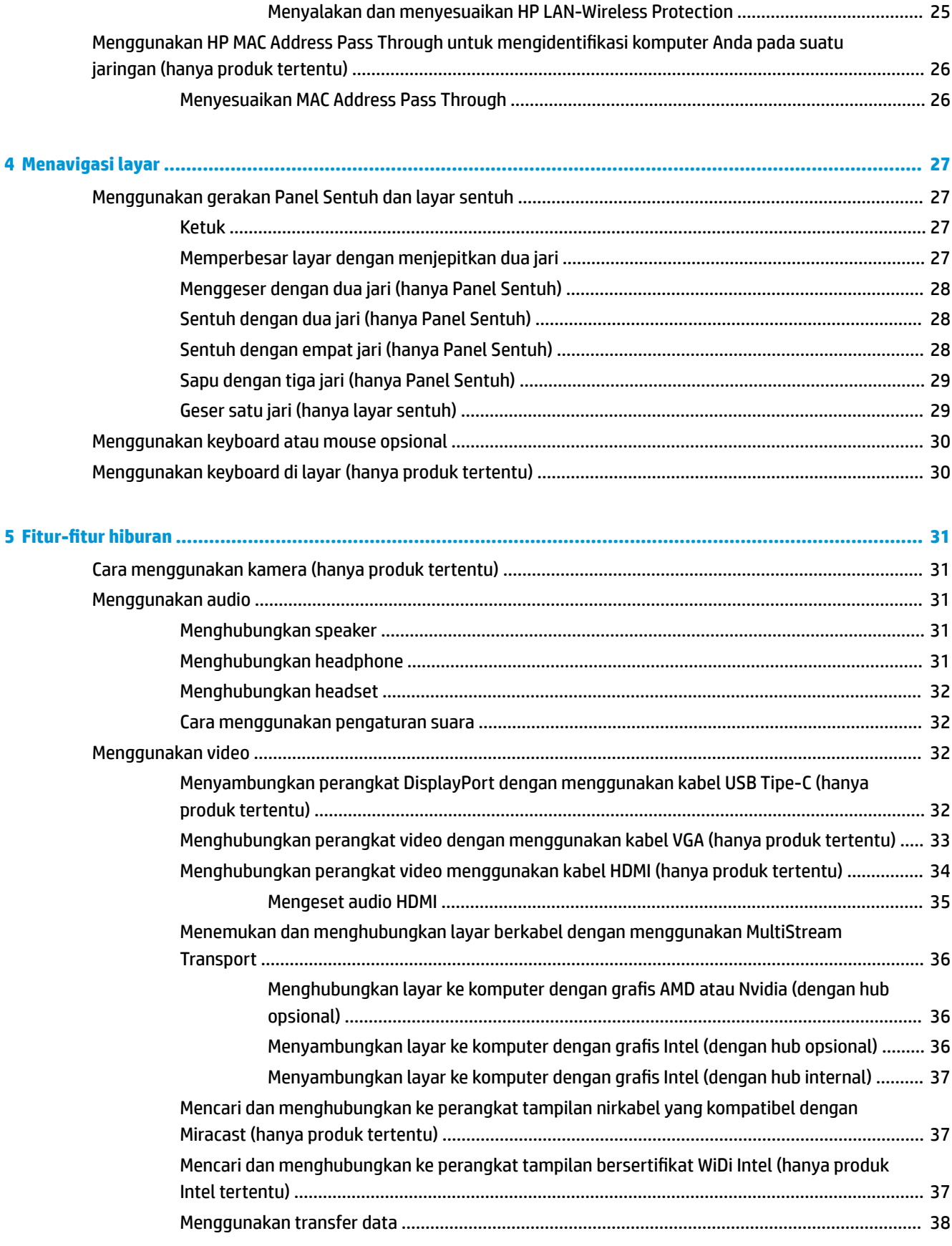

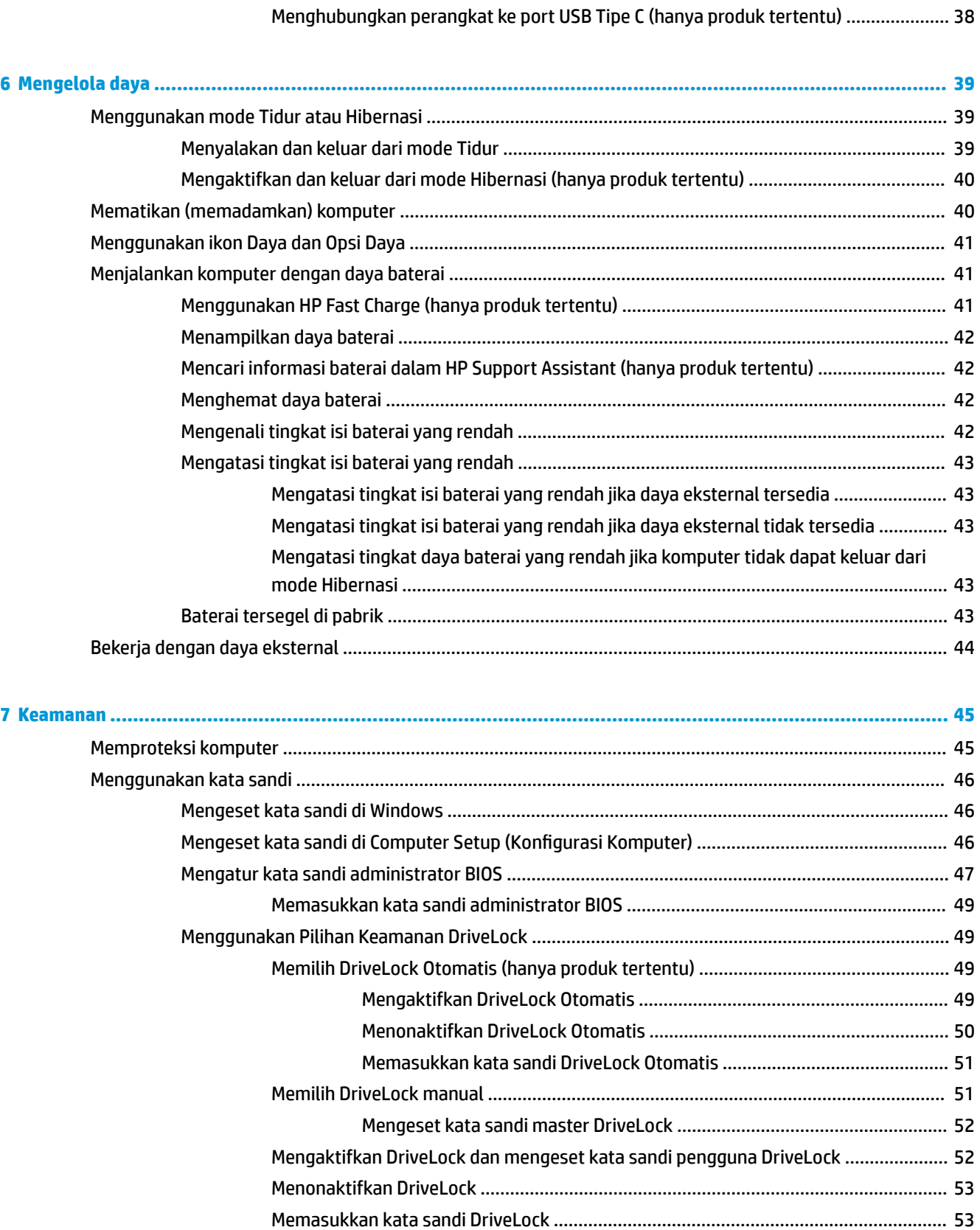

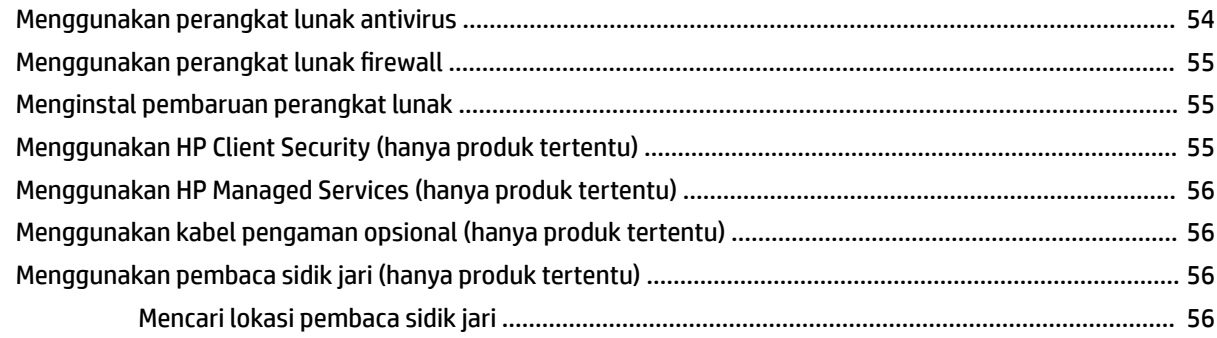

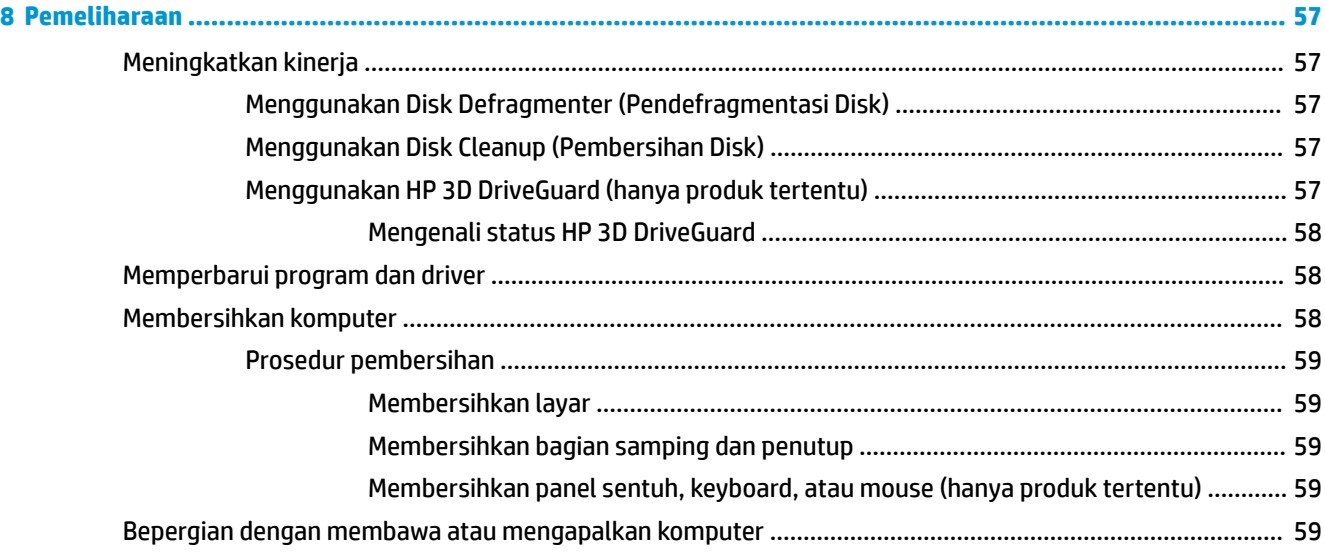

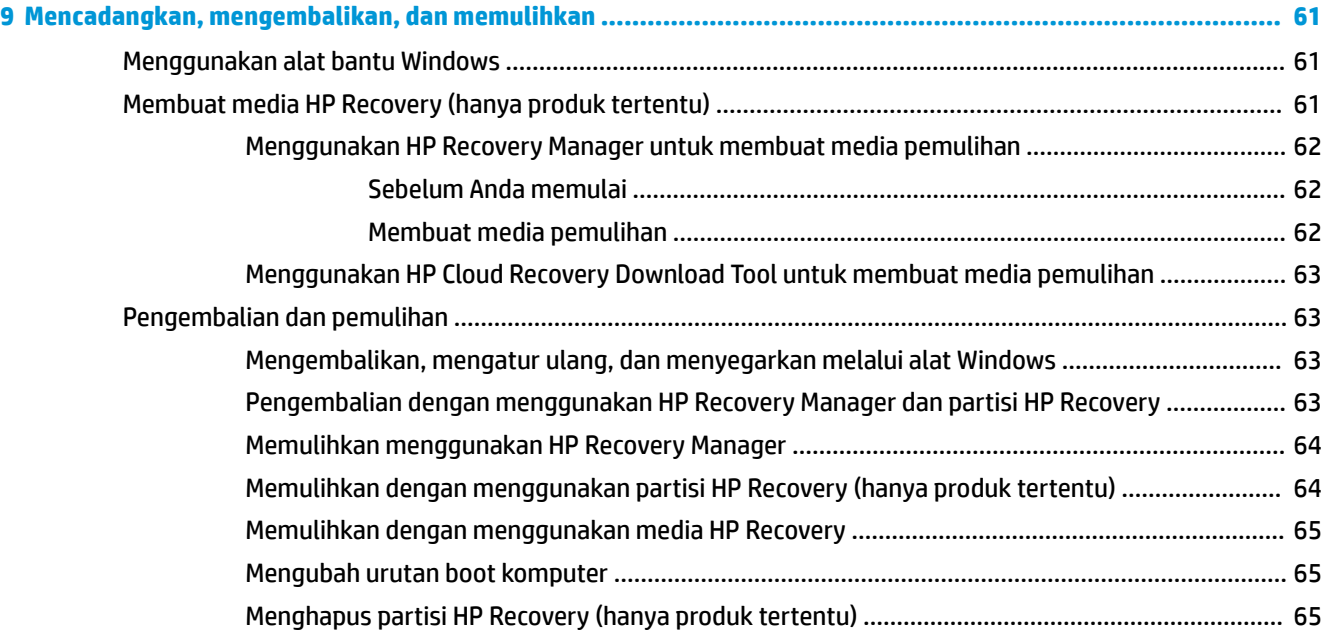

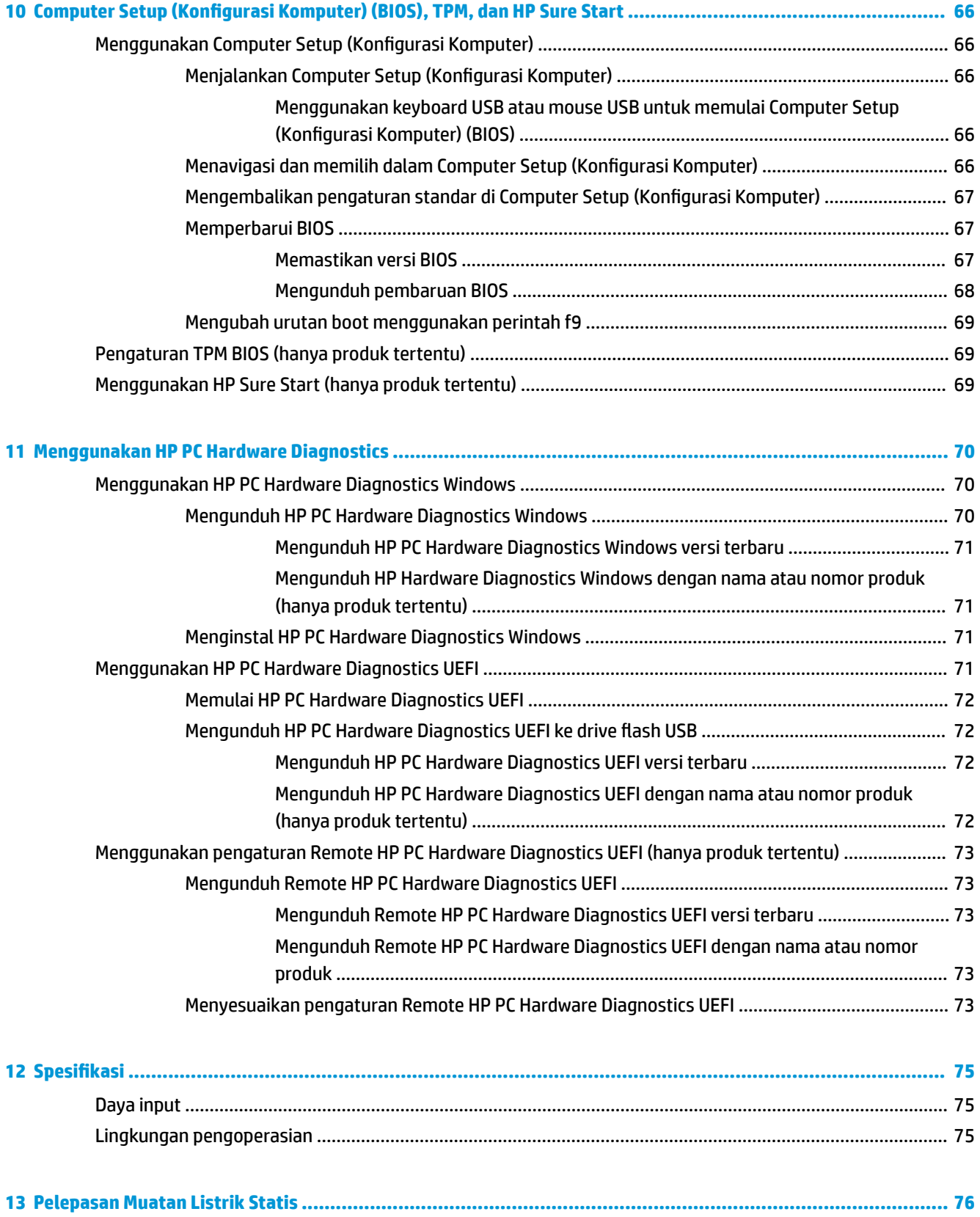

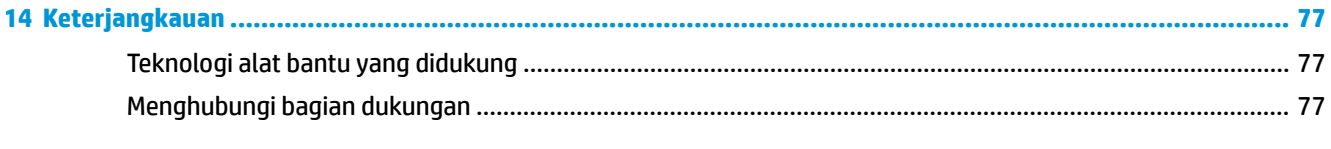

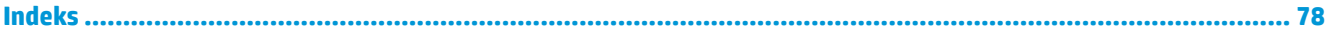

# <span id="page-12-0"></span>**1 Selamat Datang**

Setelah mengeset dan mendaftarkan komputer, sebaiknya lakukan tahapan berikut untuk memperoleh hasil maksimal dari investasi cerdas Anda:

● **TIPS:** Untuk kembali dengan cepat ke layar Mulai komputer dari aplikasi yang terbuka atau dari desktop Windows, tekan tombol logo Windows pada keyboard Anda. Menekan lagi tombol logo

Windows akan membawa Anda kembali ke layar sebelumnya.

- **Buat koneksi ke Internet**—Siapkan jaringan berkabel atau nirkabel agar Anda dapat menyambung ke Internet. Untuk informasi lebih lanjut, lihat [Sambungan jaringan pada hal. 21.](#page-32-0)
- **Perbarui perangkat lunak antivirus**—Lindungi komputer Anda dari kerusakan yang disebabkan virus. Perangkat lunak ini terinstal sejak awal di komputer. Untuk informasi lebih lanjut, lihat [Menggunakan](#page-65-0) [perangkat lunak antivirus pada hal. 54.](#page-65-0)
- **Kenali komputer Anda**—Pelajari fitur-fitur komputer Anda. Untuk informasi selengkapnya, lihat [Komponen pada hal. 4](#page-15-0) dan [Menavigasi layar pada hal. 27](#page-38-0).
- **Cari perangkat lunak yang terinstal**—Akses daftar perangkat lunak yang terinstal sejak awal di komputer.

Pilih tombol **Start** (Mulai).

– atau –

Klik kanan tombol **Start** (Mulai), lalu pilih **Apps and Features** (Aplikasi dan Fitur).

Cadangkan hard drive Anda dengan membuat cakram pemulihan atau flashdisk pemulihan. Lihat [Mencadangkan, mengembalikan, dan memulihkan pada hal. 61](#page-72-0).

# <span id="page-13-0"></span>**Mencari informasi**

Untuk menemukan lokasi sumber daya yang menyediakan detail produk, petunjuk teknis pengoperasian, dan sebagainya, gunakan tabel ini.

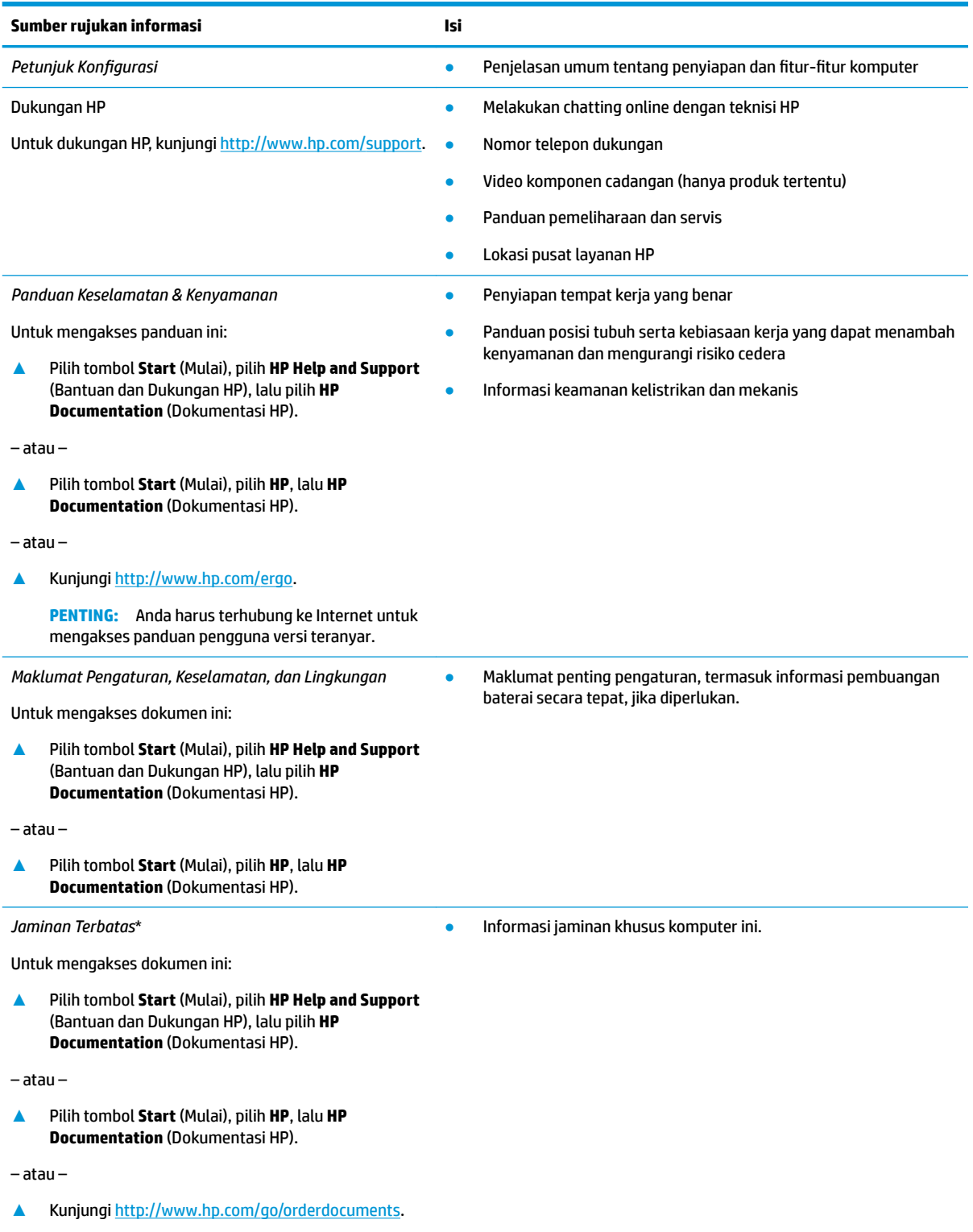

#### **Sumber rujukan informasi Isi**

**PENTING:** Anda harus terhubung ke Internet untuk mengakses panduan pengguna versi teranyar.

\*Anda dapat menemukan Jaminan Terbatas HP bersama panduan pengguna di produk dan/atau pada CD atau DVD yang disertakan di dalam kotak kemasan. Di beberapa negara atau wilayah, jaminan HP ini mungkin disediakan dalam format cetak di dalam kotak kemasan. Untuk beberapa negara atau wilayah dengan jaminan yang tidak diberikan dalam format cetak, Anda dapat meminta salinan cetaknya melalui <http://www.hp.com/go/orderdocuments>. Untuk produk yang dibeli di Asia Pasifik, Anda dapat mengirim surat ke HP di alamat, POD, PO Box 161, Kitchener Road Post Office, Singapore 912006. Sertakan nama produk Anda, serta nama, nomor telepon, dan alamat pos Anda.

# <span id="page-15-0"></span>**2 Komponen**

Komputer Anda dilengkapi fitur komponen terbaik. Bab ini berisi informasi terperinci tentang komponen Anda, letak dan cara kerja komponen tersebut.

# **Mencari perangkat keras**

Untuk mengetahui perangkat keras yang terpasang di komputer:

**▲** Ketik device manager (manajer perangkat) dalam kotak pencarian bilah tugas, lalu pilih aplikasi **Device Manager** (Manajer Perangkat).

Daftar berisi semua perangkat yang terinstal di komputer akan ditampilkan.

Untuk informasi tentang komponen perangkat keras sistem dan nomor versi BIOS sistem, tekan fn+esc (hanya produk tertentu).

# **Mencari perangkat lunak**

Untuk mengetahui perangkat lunak yang terinstal di komputer:

**▲** Pilih tombol **Start** (Mulai).

– atau –

Klik kanan tombol **Start** (Mulai), lalu pilih **Apps and Features** (Aplikasi dan Fitur).

# <span id="page-16-0"></span>**Kanan**

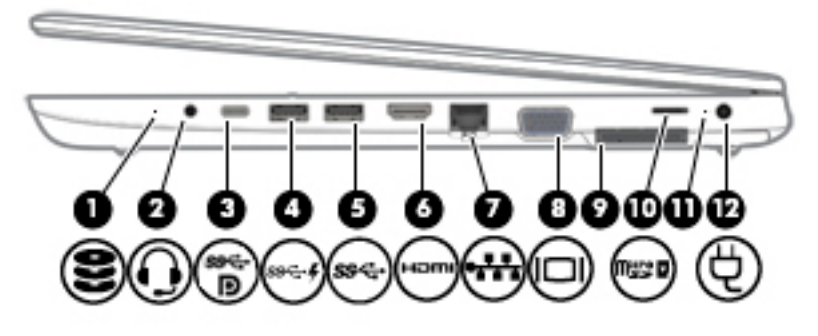

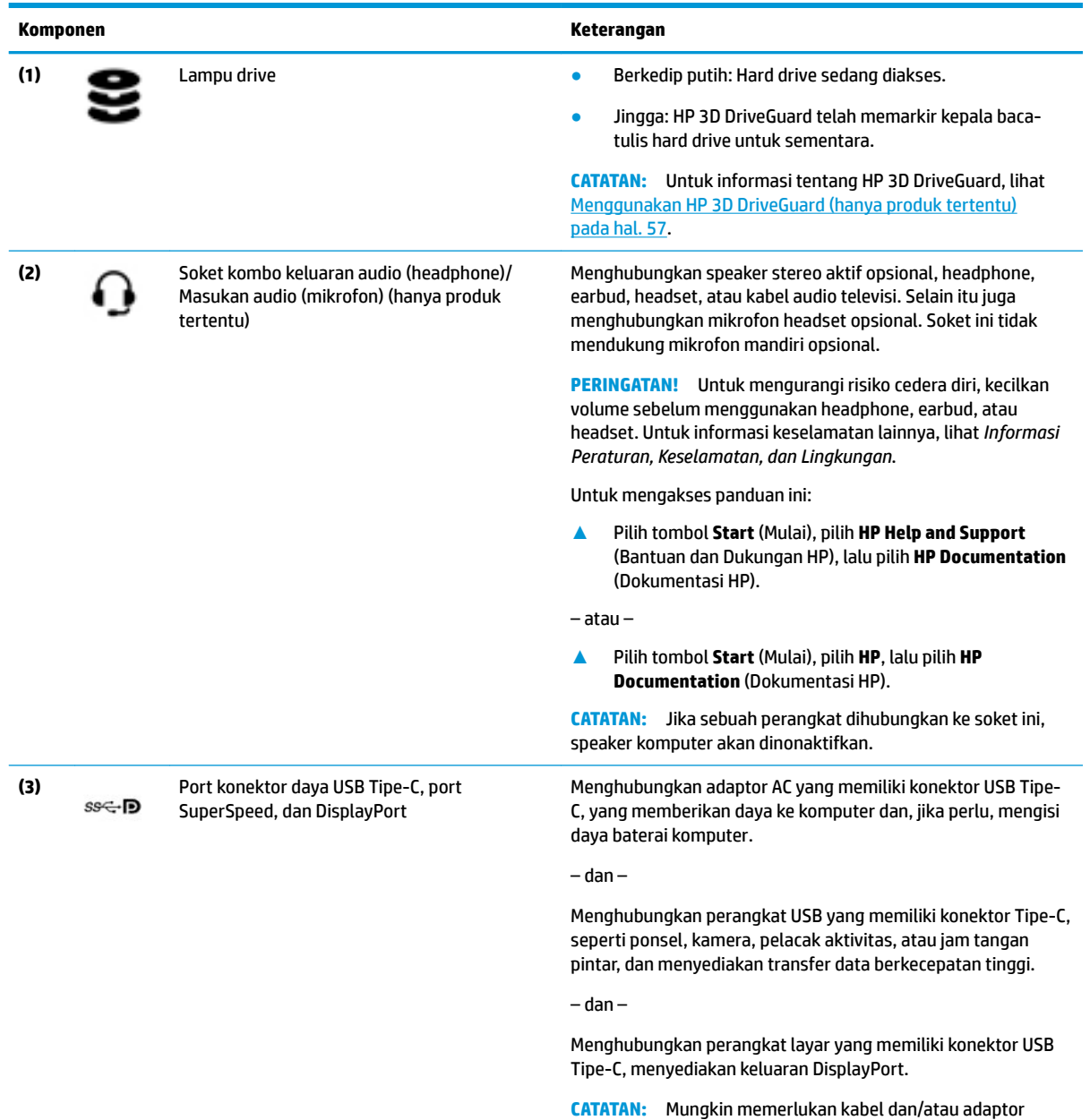

(dijual terpisah).

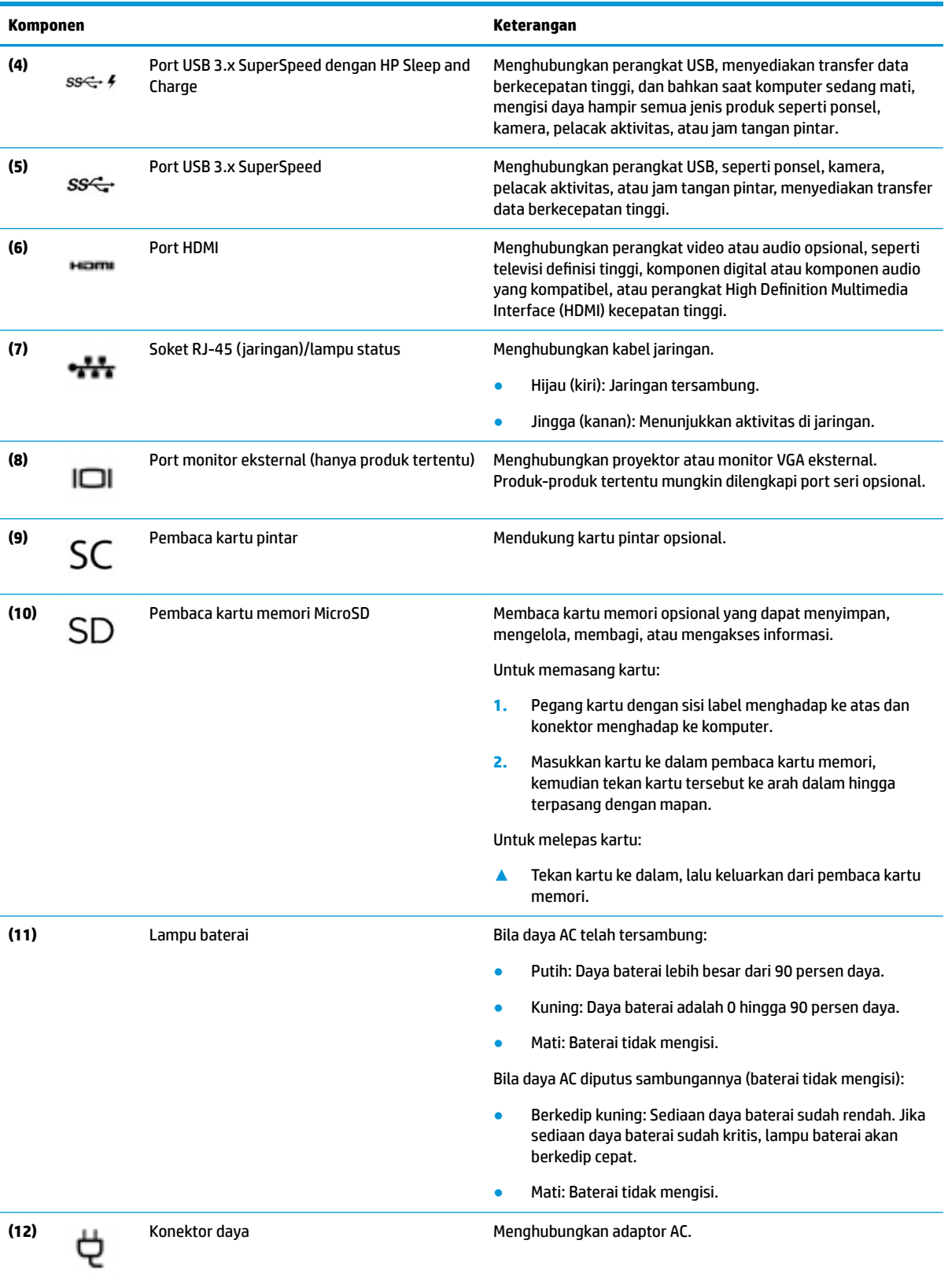

# <span id="page-18-0"></span>**Kiri**

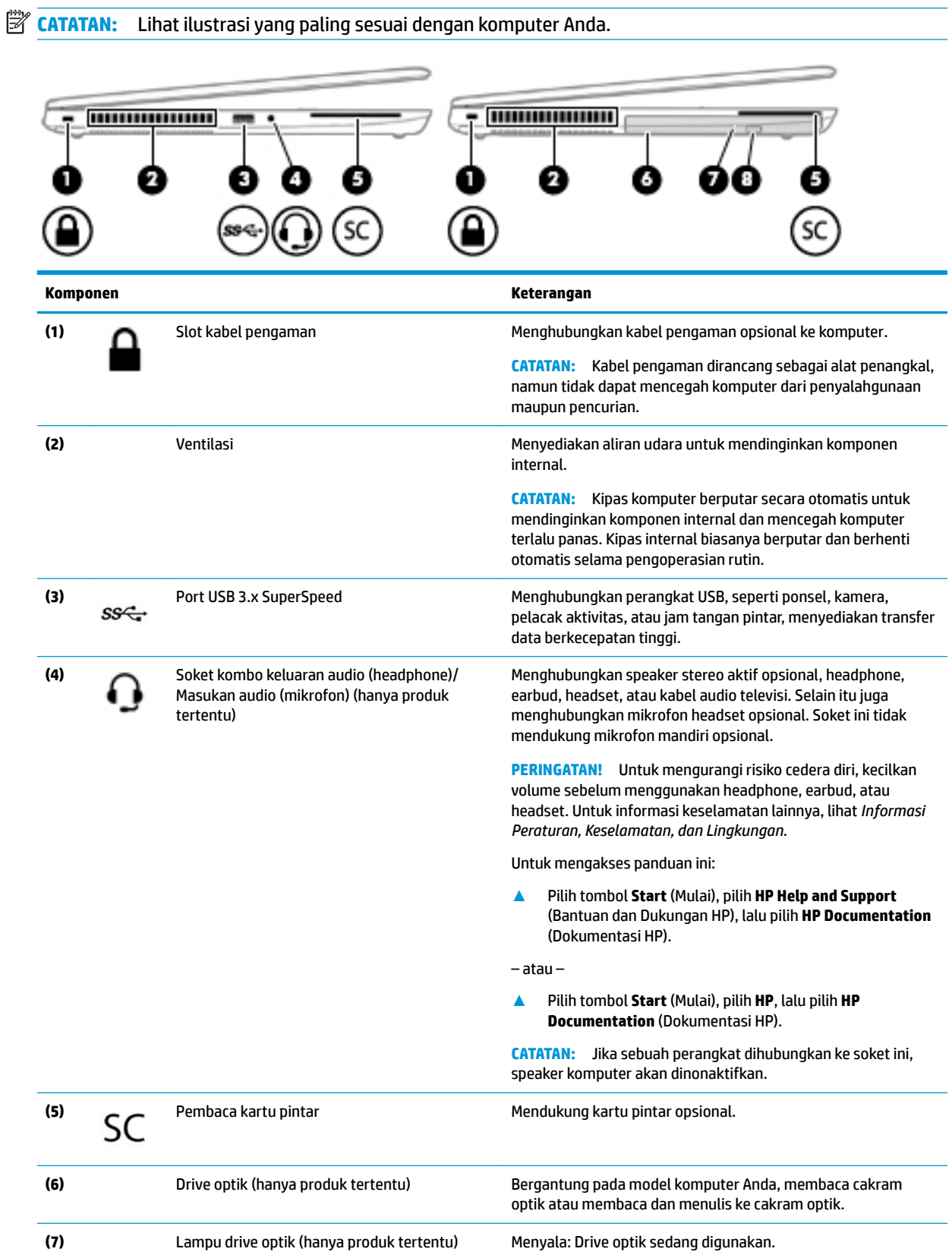

<span id="page-19-0"></span>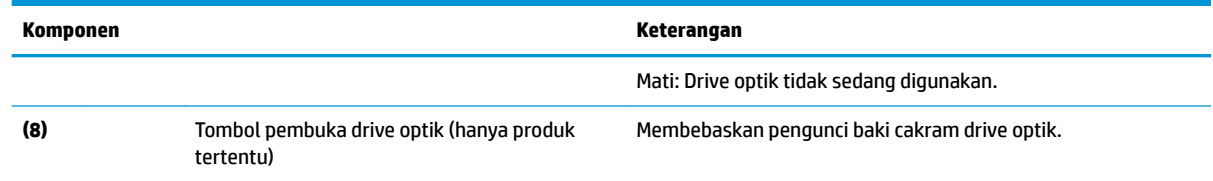

# **Layar**

**CATATAN:** Lihat ilustrasi yang paling sesuai dengan komputer Anda. O G з 4 5 ч 5 6 P. 3323 ەڭقە تەن فرذة œ

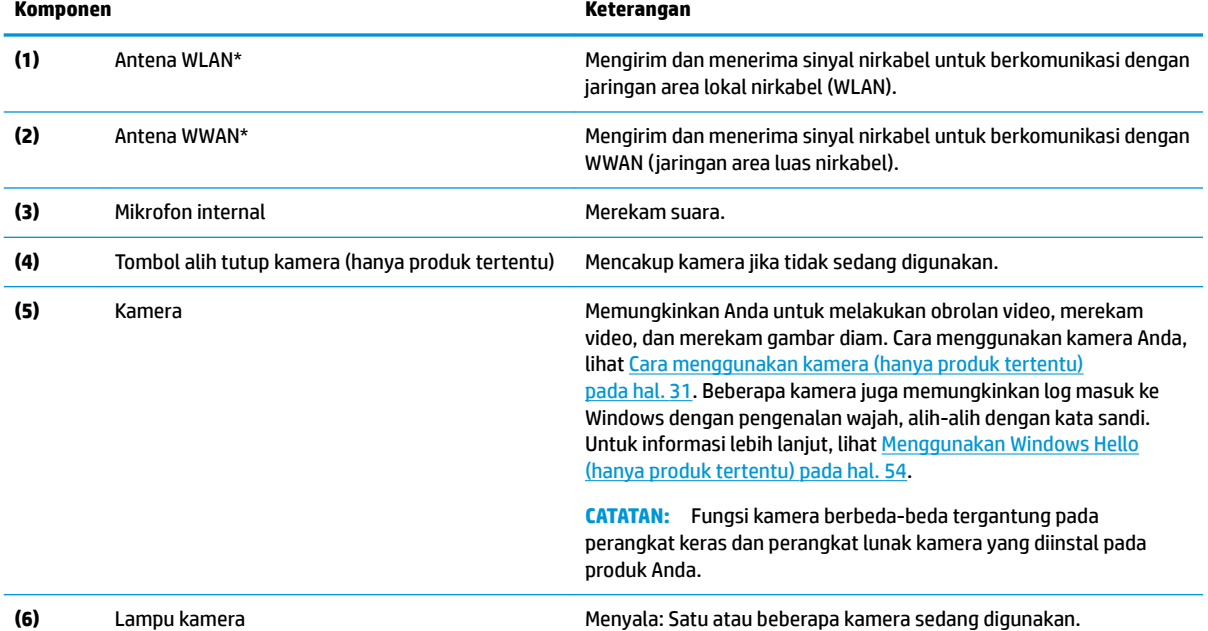

\*Antena tidak terlihat dari bagian luar komputer. Untuk transmisi optimal, area di sekeliling antena harus bebas dari penghalang.

Untuk maklumat pengaturan nirkabel, lihat bagian *Maklumat Pengaturan, Keselamatan, dan Lingkungan* yang berlaku di negara/ wilayah Anda.

Untuk mengakses panduan ini:

<span id="page-20-0"></span>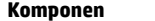

**Komponen Keterangan**

**▲** Pilih tombol **Start** (Mulai), pilih **HP Help and Support** (Bantuan dan Dukungan HP), lalu pilih **HP Documentation** (Dokumentasi HP).

– atau –

**▲** Pilih tombol **Start** (Mulai), pilih **HP**, lalu pilih **HP Documentation** (Dokumentasi HP).

# **Area keyboard**

## **Panel Sentuh**

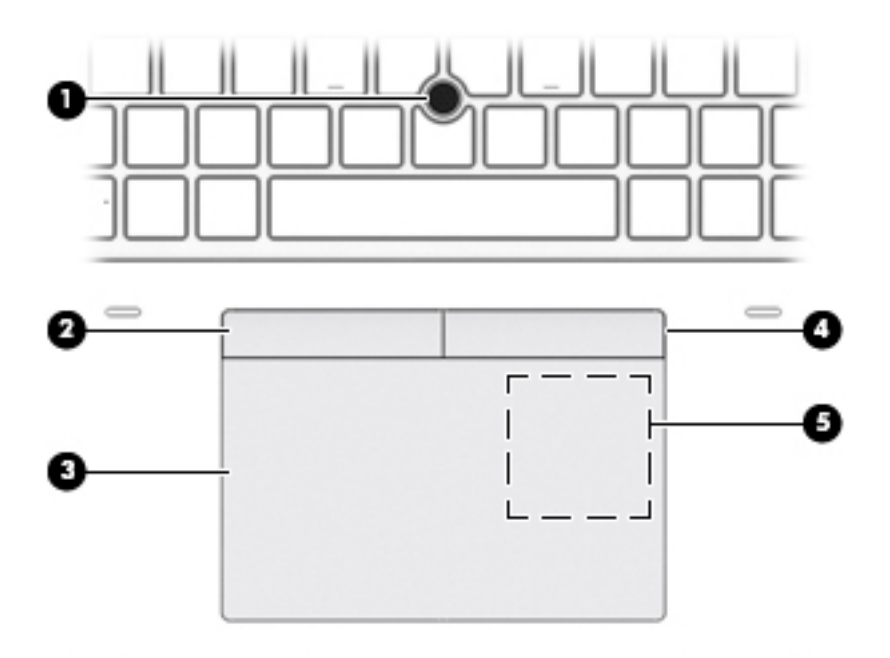

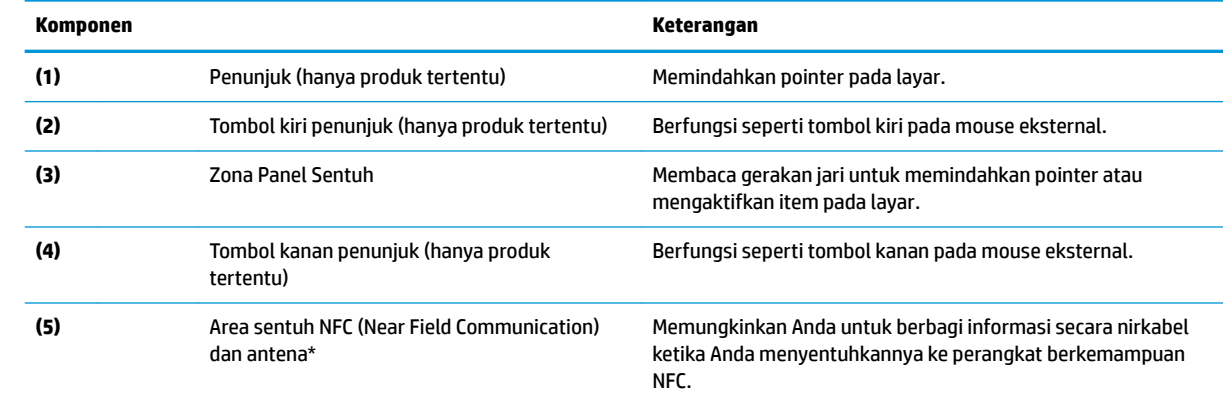

\*Antena tidak terlihat dari bagian luar komputer. Untuk transmisi yang optimal, pastikan area di sekitar antena bebas dari penghalang.

Untuk maklumat pengaturan nirkabel, lihat bagian *Maklumat Pengaturan, Keselamatan, dan Lingkungan* yang berlaku di negara/ wilayah Anda.

Untuk mengakses panduan ini:

<span id="page-21-0"></span>**Komponen Keterangan**

**▲** Pilih tombol **Start** (Mulai), pilih **HP Help and Support** (Bantuan dan Dukungan HP), lalu pilih **HP Documentation** (Dokumentasi HP).

– atau –

**▲** Pilih tombol **Start** (Mulai), pilih **HP**, lalu pilih **HP Documentation** (Dokumentasi HP).

### **Lampu**

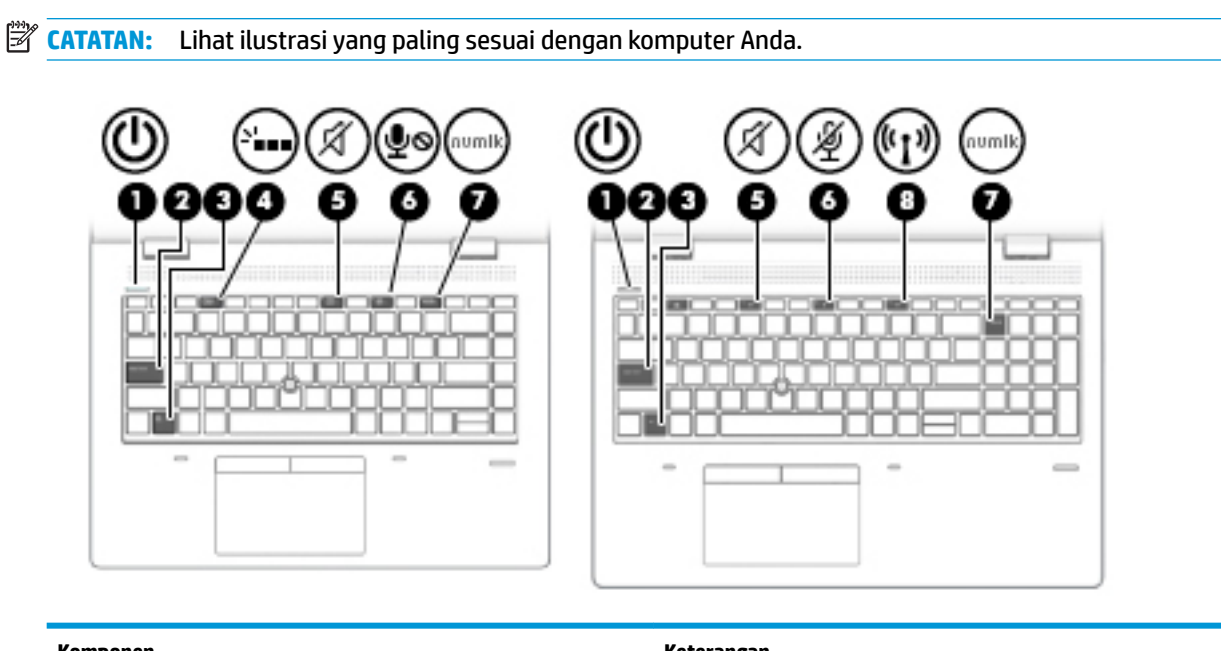

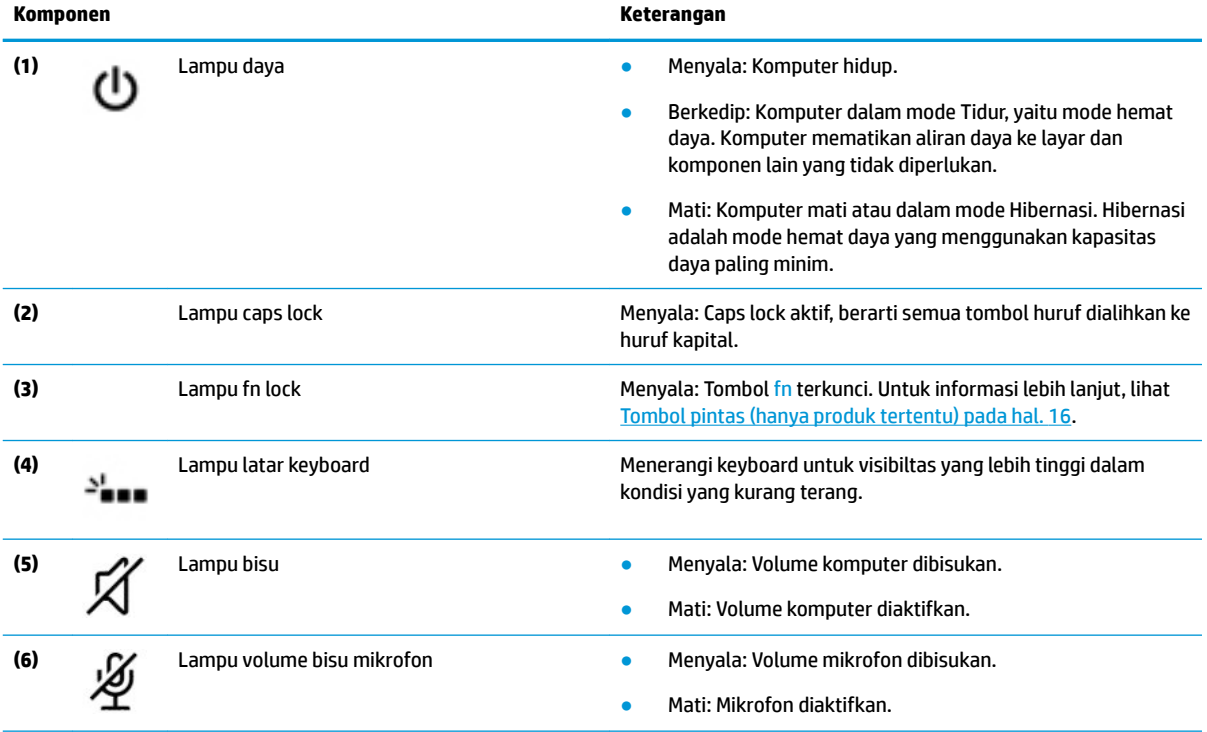

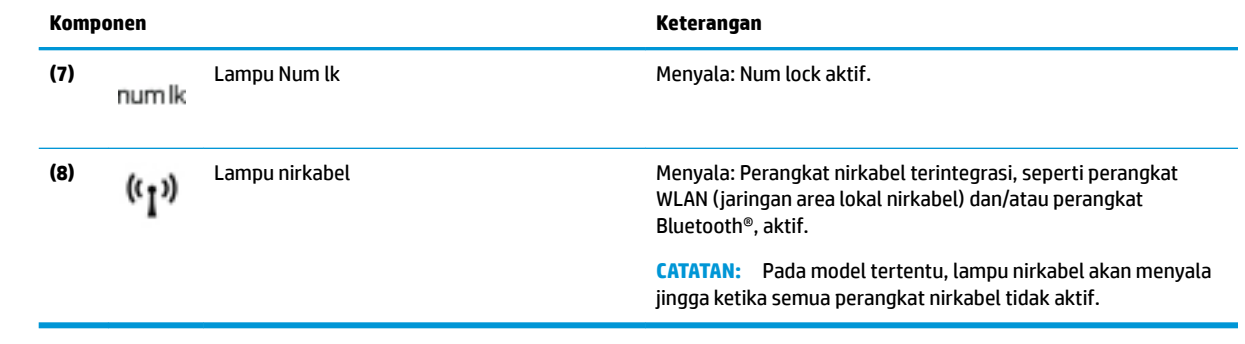

## <span id="page-23-0"></span>**Tombol, speaker, dan pembaca sidik jari**

- P. ×. **Komponen Keterangan** (1) Tombol daya **bereadaan mati, tekan tombol ini untuk adam keadaan mati, tekan tombol ini untuk** menghidunkan komputer. menghidupkan komputer. Jika komputer dalam keadaan menyala, tekan tombol ini sebentar untuk menyalakan mode Tidur. Jika komputer dalam mode Tidur, tekan tombol ini sebentar untuk keluar dari mode tersebut. ● Jika komputer dalam mode Hibernasi, tekan tombol ini sebentar untuk keluar dari mode tersebut. **PERHATIAN:** Menekan terus tombol daya akan menyebabkan hilangnya data yang tidak tersimpan. Jika komputer berhenti merespons dan prosedur untuk mematikannya tidak dapat berfungsi, tekan terus tombol daya minimal 5 detik untuk mematikan komputer. Untuk mempelajari lebih lanjut tentang pengaturan daya komputer Anda, lihat opsi daya. **A** Klik kanan ikon **Power meter** (Meter daya) **Kanan ikon Power meter** (Meter daya) **Power Options** (Opsi Daya). **(2)** Speaker Speaker Mengeluarkan suara. **(3)** Pembaca sidik jari (hanya produk tertentu) Memungkinkan masuk log ke Windows dengan sidik jari sebagai pengganti kata sandi.
- **<sup>2</sup> CATATAN:** Lihat ilustrasi yang paling sesuai dengan komputer Anda.

## <span id="page-24-0"></span>**Tombol khusus**

*W* **CATATAN:** Lihat ilustrasi yang paling sesuai dengan komputer Anda.

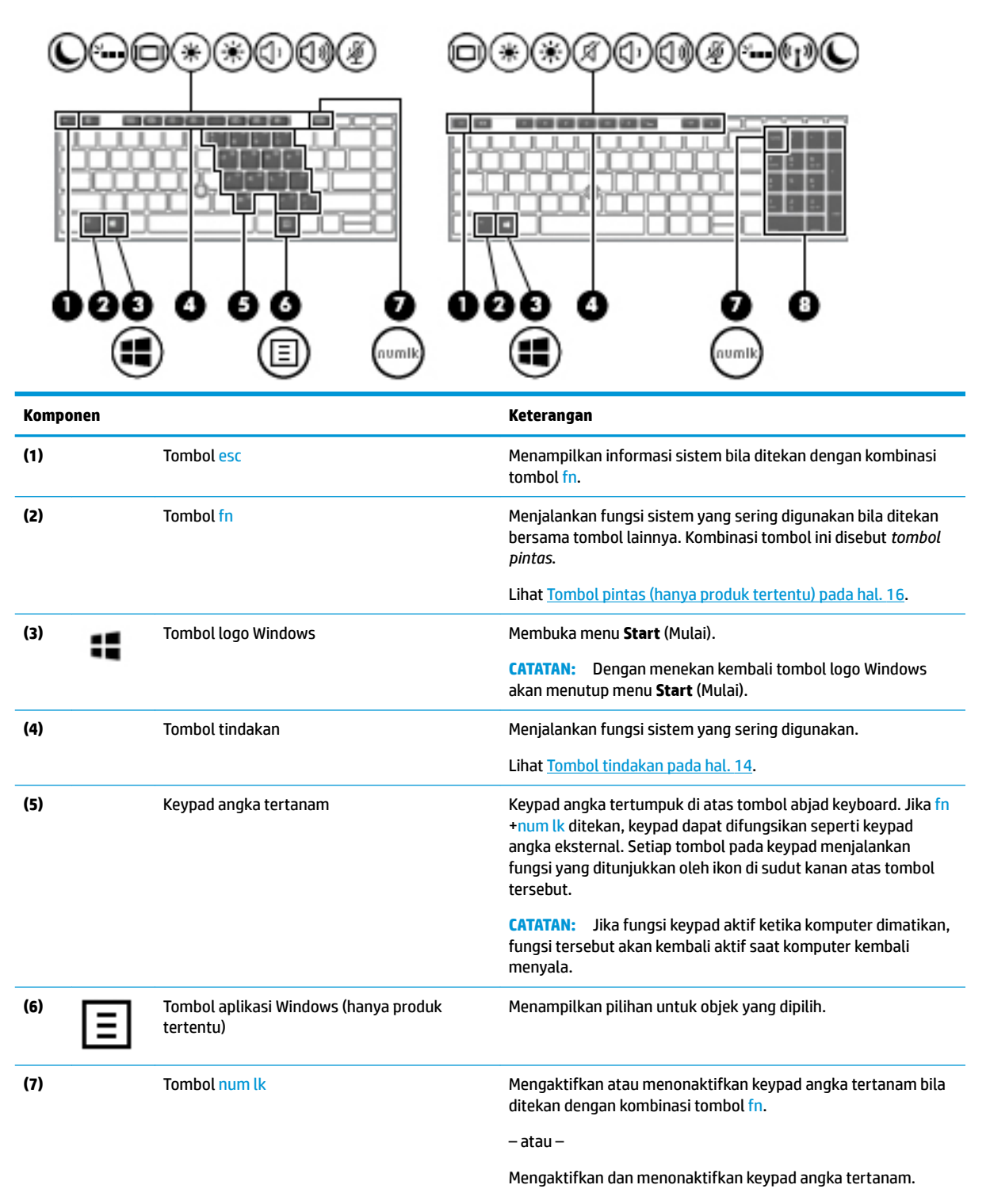

– atau –

<span id="page-25-0"></span>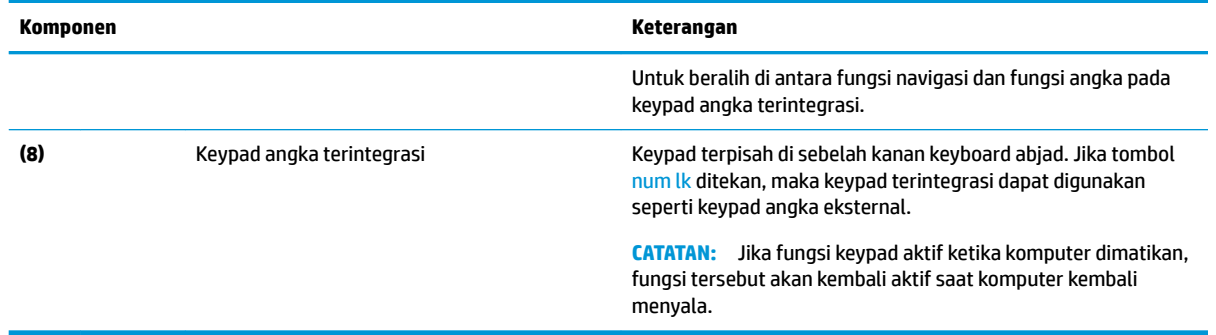

# **Tombol tindakan**

Tombol tindakan menjalankan fungsi yang ditunjukkan melalui ikon pada tombol tersebut. Untuk memastikan tombol yang ada pada produk Anda, lihat [Tombol khusus pada hal. 13.](#page-24-0)

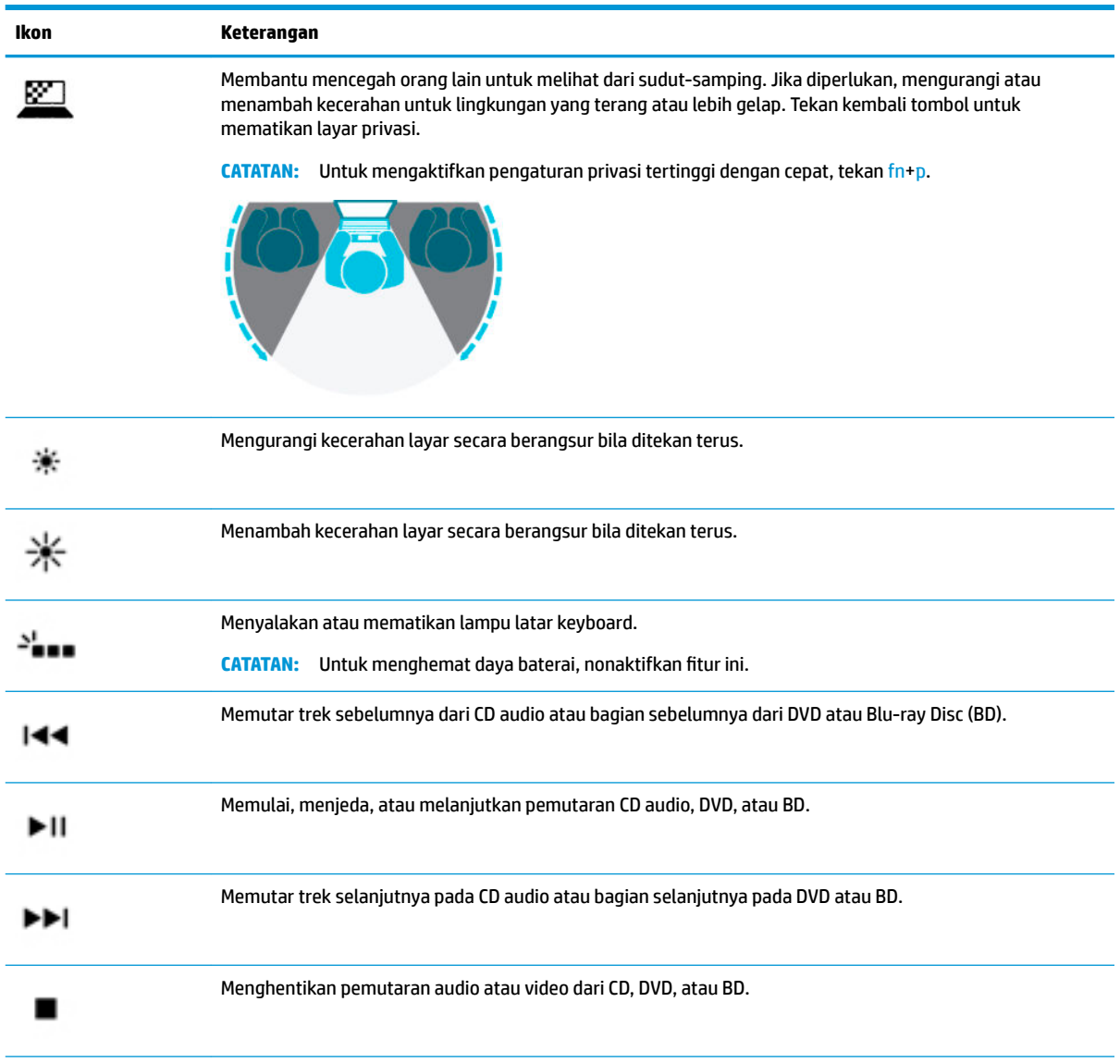

**▲** Untuk menggunakan tombol tindakan, tekan terus tombol tersebut.

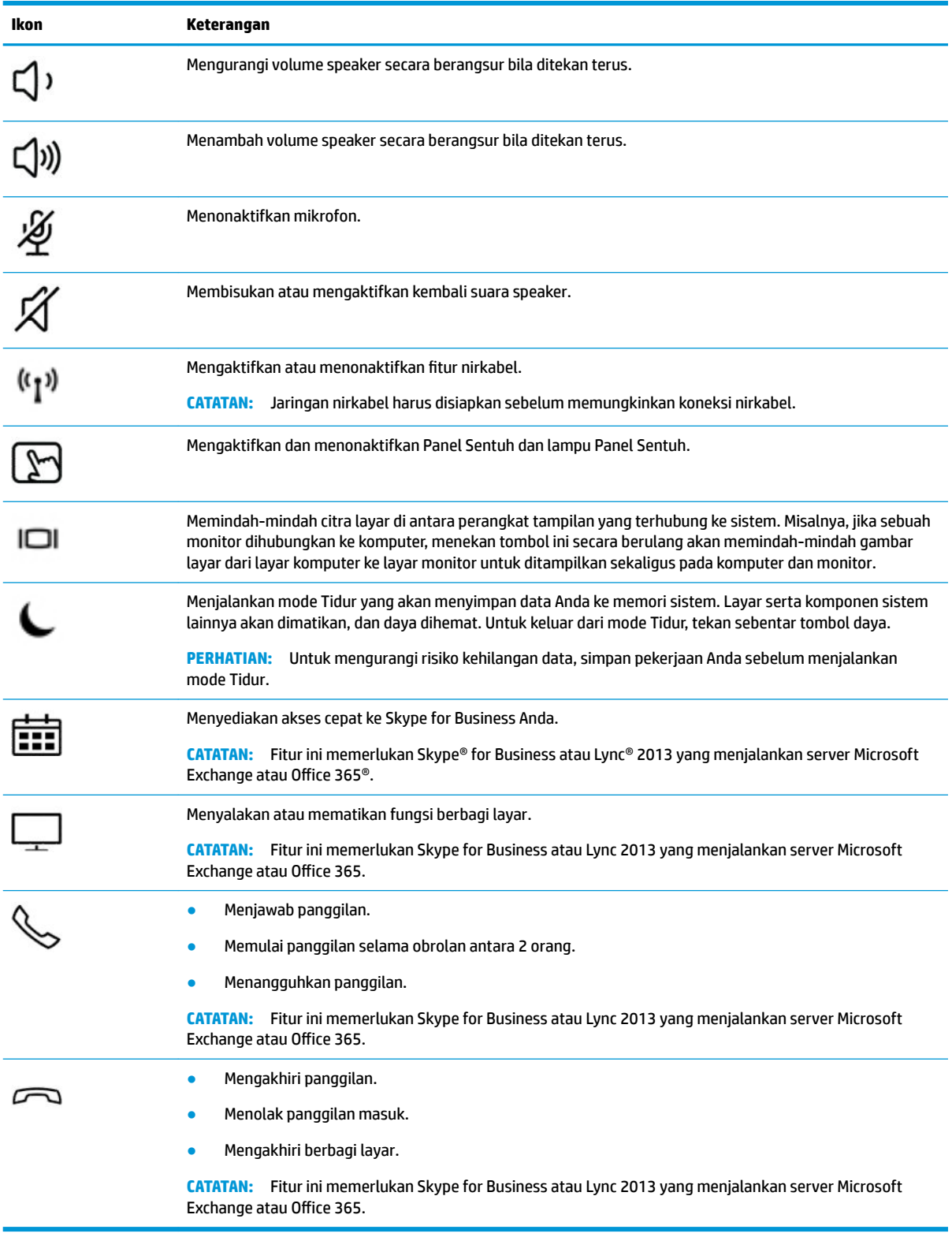

**M** CATATAN: Fitur tombol tindakan diaktifkan di pabrik. Anda dapat menonaktifkan fitur ini dengan menekan dan menahan tombol fn dan tombol shift kiri. Lampu fn lock akan menyala. Setelah menonaktifkan fitur tombol tindakan, Anda dapat menjalankan setiap fungsi dengan menekan tombol fn dengan kombinasi tombol tindakan yang sesuai.

# <span id="page-27-0"></span>**Tombol pintas (hanya produk tertentu)**

Tombol pintas adalah kombinasi antara tombol fn dan tombol lainnya.

Untuk menggunakan tombol pintas:

**▲** Tekan tombol fn, lalu tekan salah satu tombol yang disebutkan dalam tabel berikut.

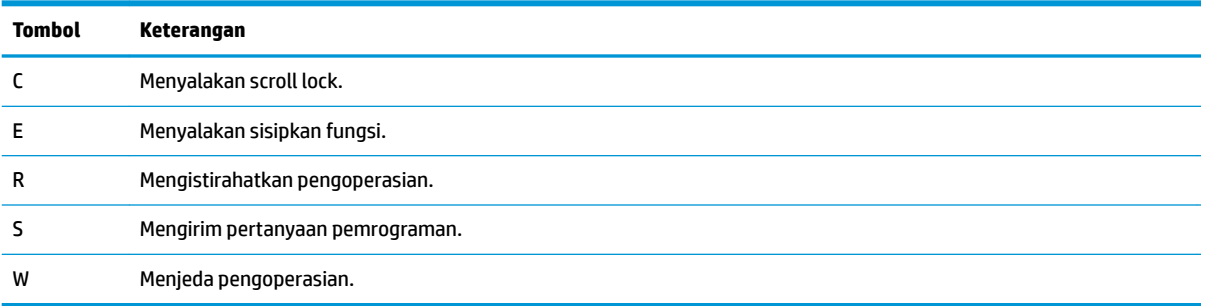

# <span id="page-28-0"></span>**Bawah**

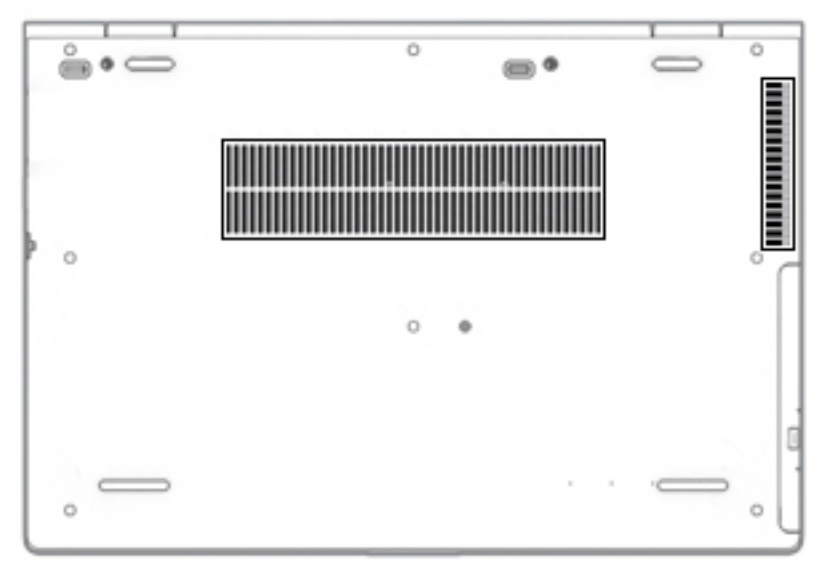

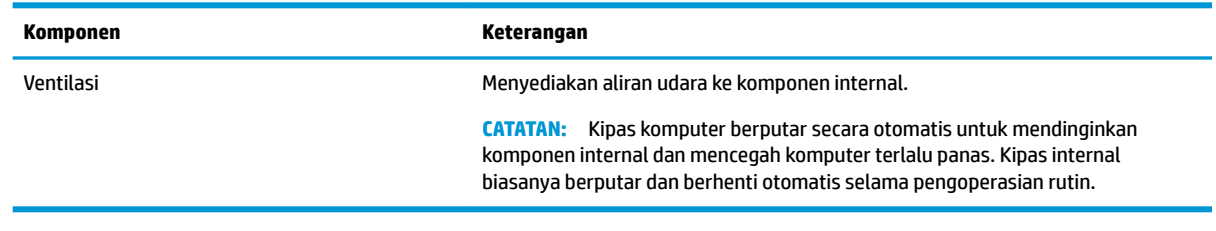

# **Label**

Label yang tertera pada komputer memberikan informasi yang mungkin diperlukan saat memecahkan masalah sistem atau melakukan perjalanan ke luar negeri dengan membawa komputer. Label bisa dalam bentuk kertas atau tercetak pada produk.

- **PENTING:** Periksa lokasi berikut untuk label yang dijelaskan di bagian ini: bagian bawah komputer, di dalam tempat baterai, di bawah penutup akses, di bagian belakang monitor, atau di bagian bawah dudukan tablet.
	- Label layanan—Memberikan informasi penting untuk mengidentifikasi komputer Anda. Saat menghubungi bagian dukungan, Anda mungkin akan dimintai nomor seri, nomor produk, atau nomor model. Temukan informasi ini sebelum menghubungi bagian dukungan.

Label servis Anda akan tampak seperti salah satu contoh yang ditunjukkan di bawah. Lihat ilustrasi yang paling sesuai dengan label servis di komputer Anda.

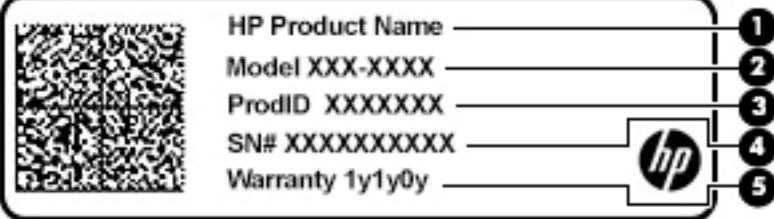

#### <span id="page-29-0"></span>**Komponen**

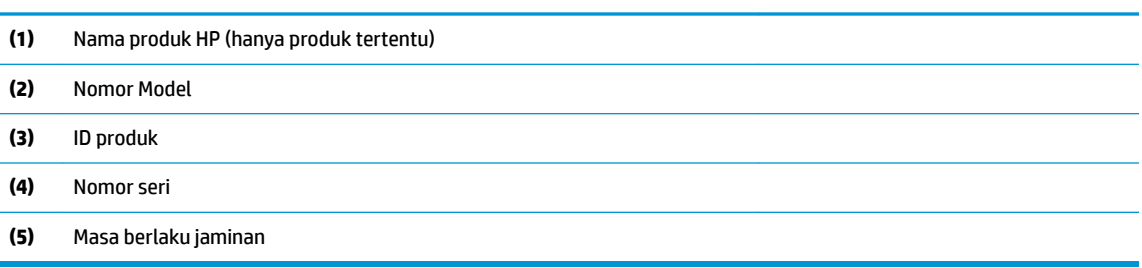

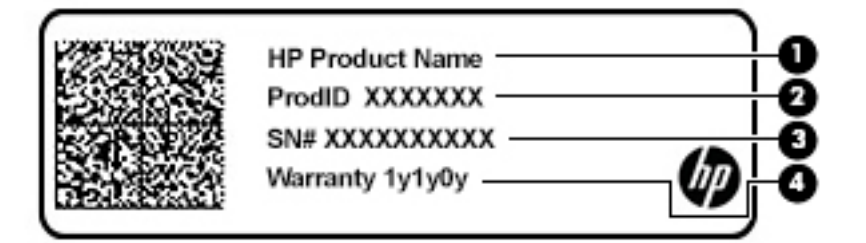

#### **Komponen**

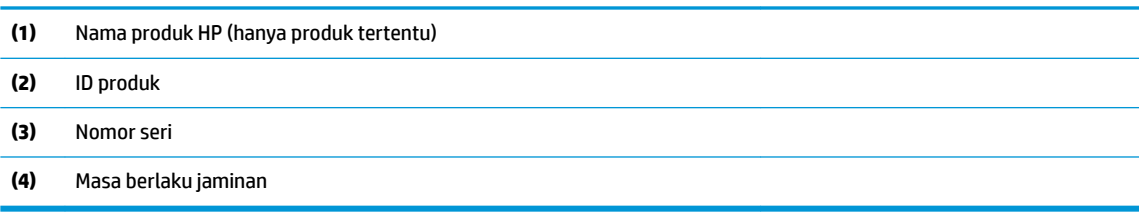

- Label peraturan—Menyediakan informasi peraturan terkait dengan komputer.
- Label sertifikasi nirkabel—Menyediakan informasi tentang perangkat nirkabel opsional dan tanda pengesahan untuk beberapa negara atau wilayah tempat penggunaan perangkat yang bersangkutan telah disetujui.

# **Memasukkan kartu SIM (hanya produk tertentu)**

**A PERHATIAN:** Untuk mencegah kerusakan pada konektor, gunakan sedikit tenaga saat memasang kartu SIM.

Untuk memasang SIM, ikuti langkah-langkah berikut:

- **1.** Matikan komputer menggunakan perintah 'Matikan'.
- **2.** Tutup layar.
- **3.** Putuskan sambungan semua perangkat eksternal yang terhubung ke komputer.
- **4.** Cabut kabel daya dari stopkontak AC.
- **5.** Balikkan komputer pada permukaan yang rata dengan tempat baterai menghadap Anda.

**6.** Longgarkan 8 sekrup penahan **(1)**, lalu angkat penutup bawah untuk melepasnya **(2)**.

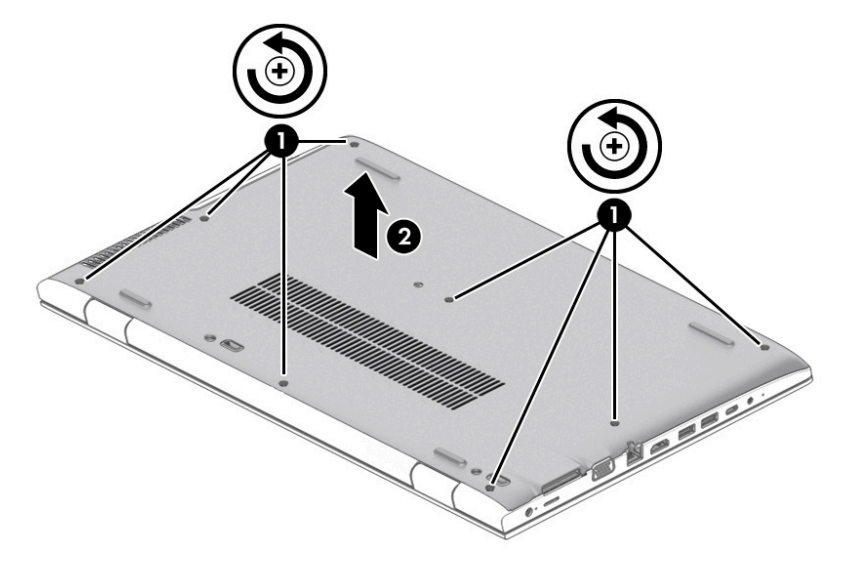

- **7.** Buka penutup slot SIM **(1)**, lalu masukkan kartu SIM ke dalam slot kartu SIM **(2)**.
- **CATATAN:** Lihat ilustrasi yang paling sesuai dengan komputer Anda.
- **EX CATATAN:** Lihat label di dalam komputer untuk menentukan cara memasukkan kartu SIM.

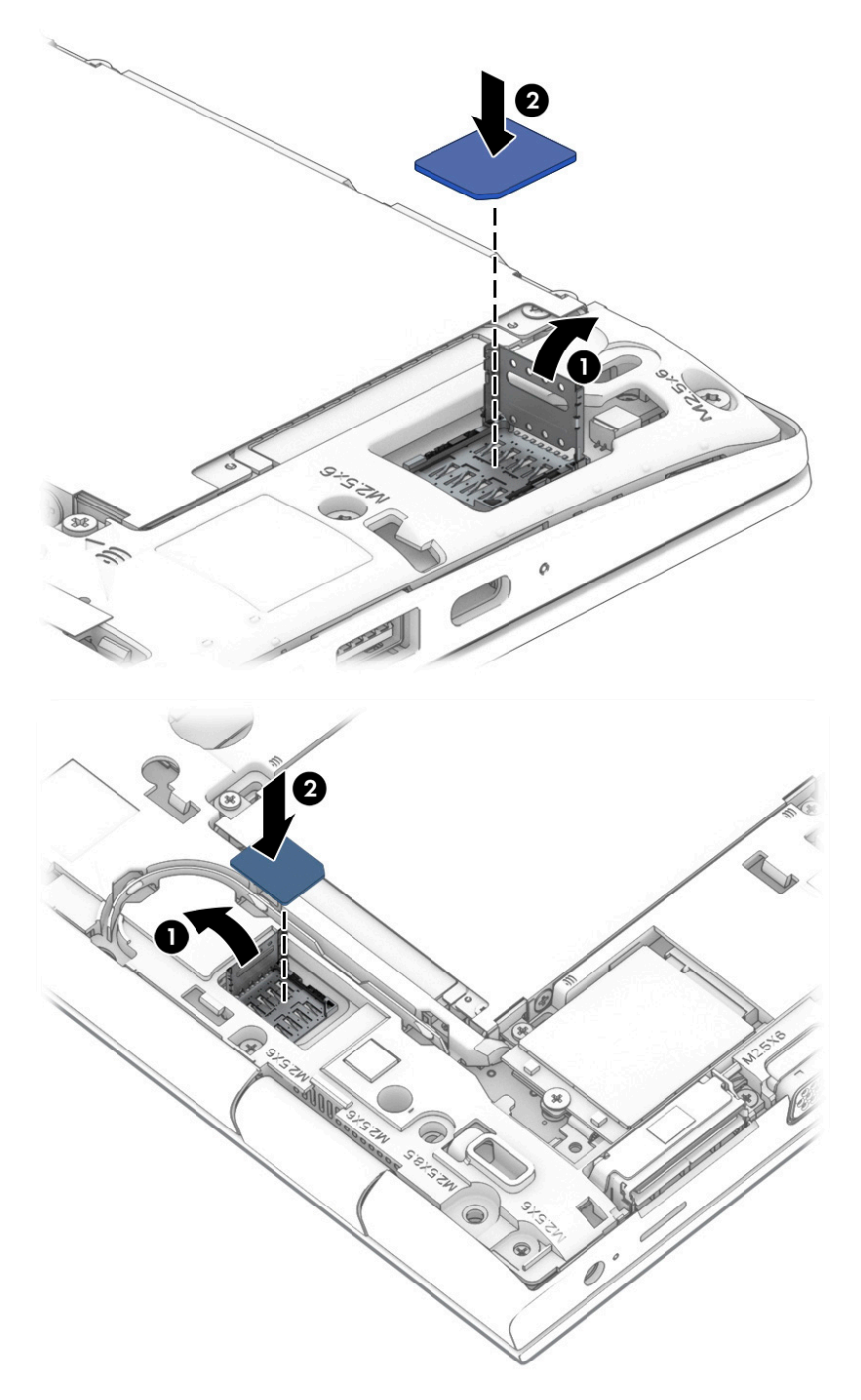

Untuk melepas kartu SIM, tekan kartu SIM, lalu keluarkan dari slotnya.

# <span id="page-32-0"></span>**3 Sambungan jaringan**

Komputer ini dapat dibawa ke mana pun Anda pergi. Bahkan ketika berada di rumah, Anda dapat menjelajahi dunia dan mengakses informasi dari jutaan situs web menggunakan komputer dan koneksi jaringan berkabel atau nirkabel. Bab ini akan membantu Anda terhubung ke dunia.

# **Menyambung ke jaringan nirkabel**

Komputer Anda mungkin dilengkapi satu atau beberapa perangkat nirkabel berikut:

- Perangkat WLAN—Menghubungkan komputer ke jaringan area lokal nirkabel (umumnya disebut dengan jaringan Wi-Fi, LAN nirkabel, atau WLAN) di perkantoran, di rumah, dan di tempat-tempat publik, seperti bandara, restoran, kedai kopi, hotel, dan kampus. Dalam WLAN, perangkat nirkabel mobile di komputer berkomunikasi dengan router nirkabel atau titik akses nirkabel.
- Modul Broadband Seluler HP (hanya produk tertentu)—Merupakan perangkat WWAN (jaringan area luas nirkabel) yang memberi Anda konektivitas nirkabel di area yang jauh lebih luas. Operator jaringan seluler (mobile) memasang stasiun pusat (serupa tower ponsel) di setiap area geografis yang luas, sehingga memberikan jangkauan sinyal yang efektif untuk seluruh area di provinsi, wilayah, atau bahkan negara.
- Perangkat Bluetooth®—Membuat PAN (jaringan area pribadi) untuk menyambung ke perangkat lain yang mendukung Bluetooth, seperti komputer, telepon, printer, headset, speaker, dan kamera. Dalam PAN, setiap perangkat berkomunikasi langsung dengan perangkat lain, dan perangkat-perangkat itu harus relatif berdekatan—biasanya berjarak 10 meter (kira-kira 33 kaki) satu sama lain.

#### **Menggunakan kontrol nirkabel**

Anda dapat mengontrol perangkat nirkabel di komputer menggunakan satu atau lebih fitur-fitur berikut:

- Tombol nirkabel (atau disebut juga tombol mode pesawat terbang atau tuts nirkabel) (yang di dalam bab ini disebut dengan tombol nirkabel)
- Kontrol sistem operasi

#### **Tombol nirkabel**

Komputer mungkin dilengkapi satu tombol nirkabel, satu atau beberapa perangkat nirkabel, dan satu atau dua lampu nirkabel. Semua perangkat nirkabel di komputer diaktifkan sejak awal di pabrik.

Lampu nirkabel menunjukkan status daya seluruh perangkat nirkabel, bukan status masing-masing perangkat.

#### **Kontrol sistem operasi**

Melalui Jaringan dan Pusat Berbagi, Anda dapat menyiapkan koneksi atau jaringan, menyambung ke jaringan, serta mendiagnosis dan memperbaiki masalah jaringan.

<span id="page-33-0"></span>Untuk menggunakan kontrol sistem operasi:

- **1.** Ketik control panel (panel kontrol) di dalam kotak pencarian bilah tugas, lalu pilih **Control Panel**  (Panel Kontrol).
- **2.** Pilih **Network and Internet** (Jaringan dan Internet), lalu pilih **Network and Sharing Center** (Jaringan dan Pusat Berbagi).

### **Menyambung ke WLAN**

**CATATAN:** Jika Anda hendak menyiapkan akses Internet di rumah, Anda harus membuat akun melalui ISP (penyedia layanan Internet). Untuk membeli layanan Internet dan modem, hubungi ISP setempat. ISP akan membantu menyiapkan modem, memasang kabel jaringan untuk menghubungkan router nirkabel ke modem, dan mengetes layanan Internet.

Untuk menghubungkan ke WLAN, ikuti langkah-langkah berikut:

- **1.** Pastikan perangkat WLAN sudah aktif.
- **2.** Pilih ikon status jaringan pada bilah tugas, lalu sambungkan ke salah satu jaringan yang tersedia.

Jika WLAN yang tersedia merupakan jenis yang diproteksi, Anda akan diminta memasukkan kode keamanan. Masukkan kode, lalu pilih **Next** (Berikutnya) untuk menyelesaikan proses penyambungan.

- **<sup>2</sup> CATATAN:** Jika tidak ada WLAN yang ditampilkan, Anda mungkin berada di luar jangkauan router atau titik akses nirkabel.
- **EX CATATAN:** Jika WLAN untuk penyambungan tidak terlihat, klik kanan ikon status jaringan pada bilah tugas, lalu pilih **Open Network and Sharing Center** (Buka Jaringan dan Pusat Berbagi). Pilih **Set up a new connection or network** (Setel sambungan atau jaringan baru). Sebuah daftar pilihan akan ditampilkan agar Anda dapat menelusuri dan menyambung secara manual ke salah satu jaringan, atau membuat koneksi jaringan baru.
- **3.** Ikuti petunjuk di layar untuk menyelesaikan proses koneksi.

Setelah sambungan berhasil, pilih ikon status jaringan pada area notifikasi di ujung kanan bilah tugas untuk memverifikasi nama dan status koneksi.

**<sup>2</sup> CATATAN:** Jangkauan fungsi (seberapa jauh daya tempuh sinyal nirkabel Anda) bergantung pada implementasi WLAN, pabrikan router, dan interferensi dari perangkat elektronik lain atau media struktural seperti tembok dan lantai.

#### **Menggunakan Broadband Seluler HP (hanya produk tertentu)**

Komputer Broadband Seluler HP Anda dilengkapi dengan dukungan bawaan untuk layanan broadband seluler. Saat menggunakan komputer baru dengan jaringan operator seluler, Anda akan menikmati kebebasan tersambung ke Internet, mengirim e-mail, atau tersambung ke jaringan internal perusahaan tanpa memerlukan hotspot Wi-Fi.

**EX** CATATAN: Jika tablet Anda mencakup HP Mobile Connect, petunjuk pada bagian ini tidak berlaku. Lihat [Menggunakan HP Mobile Connect Pro \(hanya produk tertentu\) pada hal. 23](#page-34-0).

Nomor IMEI dan/atau nomor MEID Modul Broadband Seluler HP mungkin diperlukan untuk mengaktifkan layanan Broadband Seluler. Nomor ini mungkin dicetak pada label yang berada di bagian bawah komputer di dalam tempat baterai, di bawah penutup akses, atau di bagian belakang monitor.

– atau –

<span id="page-34-0"></span>Ikuti langkah-langkah berikut ini untuk mencari nomor IMEI dan/atau MEID:

- **1.** Dari bilah tugas, pilih ikon status jaringan.
- **2.** Pilih **View Connection Settings** (Lihat Pengaturan Sambungan).
- **3.** Di bawah bagian **Mobile broadband** (Broadband seluler), pilih ikon status jaringan.

Beberapa operator jaringan seluler mengharuskan penggunaan kartu SIM. Kartu SIM berisi informasi dasar tentang Anda, seperti misalnya PIN (personal identification number), dan juga informasi jaringan. Beberapa komputer dilengkapi kartu SIM yang telah dipasang sebelumnya. Jika tidak, kartu SIM mungkin tercakup dengan informasi Broadband Seluler HP yang diberikan bersama komputer Anda atau diberikan secara terpisah oleh operator jaringan seluler.

Untuk informasi tentang Broadband Seluler HP dan cara mengaktifkan layanan melalui operator jaringan seluler yang dipilih, lihat informasi Broadband Seluler HP yang tercakup bersama komputer.

### **Menggunakan HP Mobile Connect Pro (hanya produk tertentu)**

HP Mobile Connect Pro adalah layanan broadband seluler prabayar yang memberikan koneksi broadband seluler yang hemat biaya, aman, mudah, dan fleksibel untuk komputer Anda. Untuk menggunakan HP Mobile Connect Pro, komputer Anda harus dilengkapi SIM dan aplikasi HP Mobile Connect. Untuk informasi lebih lanjut tentang HP Mobile Connect Pro dan di mana layanan ini dapat diperoleh, kunjungi [http://www.hp.com/go/mobileconnect.](http://www.hp.com/go/mobileconnect)

### **Menggunakan GPS (hanya produk tertentu)**

Komputer Anda mungkin dilengkapi perangkat GPS (sistem pemosisian global). Satelit GPS mengirim informasi lokasi, kecepatan, dan arah, ke sistem berteknologi GPS.

Untuk mengaktifkan GPS, pastikan lokasi diaktifkan dalam pengaturan privasi Windows.

- **1.** Ketik location (lokasi) dalam kotak pencarian bilah tugas, lalu pilih **Location privacy settings**  (pengaturan privasi Lokasi).
- **2.** Ikuti petunjuk di layar untuk menggunakan pengaturan lokasi.

## **Menggunakan perangkat nirkabel Bluetooth (hanya produk tertentu)**

Perangkat Bluetooth menyediakan komunikasi nirkabel jarak pendek untuk menggantikan koneksi kabel fisik yang secara konvensional menghubungkan perangkat elektronik seperti:

- Komputer (desktop, notebook)
- Telepon (seluler, telepon tanpa kabel, ponsel pintar)
- Perangkat olahcitra (printer, kamera)
- Perangkat audio (headset, speaker)
- **Mouse**
- Keyboard eksternal

#### <span id="page-35-0"></span>**Menyambungkan perangkat Bluetooth**

Sebelum Anda dapat menggunakan perangkat Bluetooth, Anda harus membangun koneksi Bluetooth:

- **1.** Ketik bluetooth pada kotak pencarian bilah tugas, lalu pilih **Bluetooth and other devices settings**  (Pengaturan Bluetooth dan perangkat lainnya).
- **2.** Nyalakan Bluetooth, jika belum dihidupkan.
- **3.** Pilih perangkat Anda dari daftar, kemudian ikuti petunjuk di layar.

**<sup>2</sup> CATATAN:** Jika perangkat ini memerlukan verifikasi, kode pembuatan pasangan akan ditampilkan. Pada perangkat yang Anda tambahkan, ikuti petunjuk di layar untuk memverifikasi bahwa kode pada perangkat Anda sudah cocok dengan kode penyandingan. Untuk informasi lebih lanjut, lihat dokumentasi yang disertakan bersama perangkat.

**CATATAN:** Jika perangkat Anda tidak muncul dalam daftar, pastikan bahwa Bluetooth pada perangkat tersebut telah dinyalakan. Sejumlah perangkat mungkin memiliki persyaratan lainnya; lihat dokumentasi yang disertakan bersama perangkat.

#### **Menggunakan NFC untuk berbagi informasi (hanya produk tertentu)**

Komputer Anda mendukung Near Field Communication (NFC/Komunikasi Medan Dekat), sehingga Anda dapat berbagi informasi secara nirkabel antara dua perangkat yang mengaktifkan NFC. Informasi ditransfer dengan mengetuk area ketuk (antena) komputer dengan antena ponsel atau perangkat lain. Dengan NFC dan aplikasi yang didukung, Anda dapat berbagi situs web, mentransfer informasi kontak, mentransfer pembayaran, dan mencetak pada printer yang mengaktifkan NFC.

**<sup>2</sup> CATATAN:** Untuk menemukan area ketuk di komputer Anda, lihat [Komponen pada hal. 4.](#page-15-0)

#### **Berbagi**

- **1.** Pastikan fungsi NFC diaktifkan.
	- **a.** Ketik wireless (nirkabel) pada kotak pencarian bilah tugas, lalu pilih **Turn wireless devices on or off** (Nyalakan atau matikan perangkat nirkabel).
	- **b.** Pastikan pilihan untuk NFC dalam keadaan **On** (Aktif).
- **2.** Ketuk area ketuk NFC dengan perangkat yang mengaktifkan NFC. Anda akan mendengar suara saat perangkat tersambung.

**EX** CATATAN: Untuk mengetahui lokasi antena pada perangkat NFC lain, Lihat petunjuk perangkat Anda.

**3.** Ikuti petunjuk di layar untuk melanjutkan.

# **Menyambung ke jaringan berkabel**

Produk-produk tertentu memungkinkan sambungan berkabel: LAN (jaringan area lokal) dan koneksi modem. Koneksi LAN menggunakan kabel jaringan dan jauh lebih cepat daripada koneksi modem yang menggunakan kabel telepon. Kedua kabel tersebut dijual terpisah.

**PERINGATAN!** Untuk mengurangi risiko sengatan listrik, terbakar, atau kerusakan pada perangkat, jangan hubungkan kabel modem atau kabel telepon ke soket RJ-45 (jaringan).
## **Menyambung ke jaringan berkabel—LAN (hanya produk tertentu)**

Gunakan koneksi LAN jika Anda ingin menghubungkan komputer langsung ke router di rumah Anda (sebagai pengganti bekerja secara nirkabel), atau jika Anda ingin menyambung ke jaringan yang ada di kantor Anda.

**<sup>2</sup> CATATAN:** Fitur yang bernama HP LAN-Wireless Protection dapat diaktifkan di komputer Anda. Fitur ini akan menutup koneksi nirkabel (Wi-Fi) atau WWAN saat Anda menghubungkan langsung ke LAN. Untuk informasi lainnya tentang HP LAN-Wireless Protection, lihat Menggunakan HP LAN-Wireless Protection (hanya produk tertentu) pada hal. 25.

Jika tidak terdapat port RJ-45 pada komputer, menghubungkan ke LAN memerlukan kabel jaringan RJ-45 8 pin atau perangkat penyambungan opsional atau produk ekspansi.

Untuk menghubungkan kabel jaringan, ikuti langkah-langkah berikut:

- **1.** Colokkan kabel jaringan ke soket jaringan **(1)** pada komputer atau perangkat penyambungan opsional atau produk ekspansi.
- **2.** Hubungkan ujung lain kabel ini ke soket-dinding jaringan **(2)** atau router.
- **CATATAN:** Jika kabel jaringan dilengkapi rangkaian peredam gangguan sinyal **(3)**, yang mencegah timbulnya interferensi dari unit penerimaan TV dan radio, arahkan ujung rangkaian kabel ke komputer.

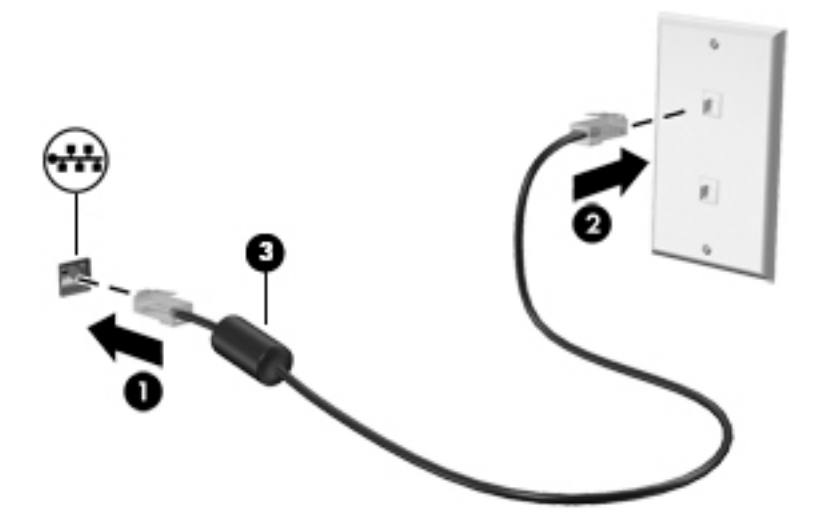

## **Menggunakan HP LAN-Wireless Protection (hanya produk tertentu)**

Di lingkungan LAN, Anda dapat mengeset HP LAN-Wireless Protection untuk melindungi jaringan LAN Anda dari akses nirkabel tanpa izin. Jika HP LAN-Wireless Protection diaktifkan, koneksi WLAN (Wi-Fi) atau WWAN akan mati jika komputer terhubung langsung ke LAN.

#### **Menyalakan dan menyesuaikan HP LAN-Wireless Protection**

- **1.** Sambungkan kabel jaringan ke soket jaringan pada komputer atau perangkat penyambungan opsional atau produk ekspansi.
- **2.** Jalankan Computer Setup (Konfigurasi Komputer) (BIOS).
	- Komputer atau tablet dengan keyboard:
		- **▲** Hidupkan atau nyalakan ulang komputer, dan saat logo HP ditampilkan, tekan f10 untuk memasuki Computer Setup (Konfigurasi Komputer).
	- Tablet tanpa keyboard:
- **▲** Hidupkan atau nyalakan ulang tablet, lalu segera tahan tombol volume turun hingga menu Penyalaan ditampilkan. Sentuh *f10* untuk masuk ke Computer Setup (Konfigurasi Komputer).
- **3.** Pilih **Advanced** (Tingkat Lanjut), lalu pilih **Built-in Device Options** (Pilihan Perangkat Bawaan).
- **4.** Pilih kotak centang untuk **LAN/WLAN Auto Switching** (Beralih Otomatis LAN/WLAN) dan/atau **LAN/ WWAN Auto Switching** (Beralih Otomatis LAN/WWAN) untuk mematikan koneksi WLAN dan/atau WWAN saat tersambung ke jaringan LAN.
- **5.** Untuk menyimpan perubahan dan keluar dari Computer Setup (Konfigurasi Komputer), pilih ikon **Save** (Simpan) di sudut kanan bawah layar, lalu ikuti petunjuk di layar.

– atau –

Pilih **Main** (Utama), pilih **Save Changes and Exit** (Simpan Perubahan dan Keluar), lalu tekan enter.

Perubahan akan terlihat setelah komputer dinyalakan ulang.

## **Menggunakan HP MAC Address Pass Through untuk mengidentifikasi komputer Anda pada suatu jaringan (hanya produk tertentu)**

MAC Address Pass Through memberikan cara yang dapat disesuaikan untuk mengenali komputer Anda dan kondisi komunikasi pada jaringan. Sistem Alamat MAC menyediakan identifikasi unik meski saat komputer terhubung melalui adaptor Ethernet. Alamat ini dinonaktifkan secara default.

### **Menyesuaikan MAC Address Pass Through**

- **1.** Jalankan Computer Setup (Konfigurasi Komputer) (BIOS).
	- Komputer atau tablet dengan keyboard:
		- **▲** Hidupkan atau nyalakan ulang komputer, dan saat logo HP ditampilkan, tekan f10 untuk memasuki Computer Setup (Konfigurasi Komputer).
	- Tablet tanpa keyboard:
		- **▲** Hidupkan atau nyalakan ulang tablet, lalu segera tahan tombol volume turun hingga menu Penyalaan ditampilkan. Sentuh **f10** untuk masuk ke Computer Setup (Konfigurasi Komputer).
- **2.** Pilih **Advanced** (Lanjutan), lalu pilih **MAC Address Pass Through** (Alamat MAC Pass Through).
- **3.** Di kotak sebelah kanan **Host Based MAC Address** (Alamat MAC Berbasis Host), pilih **System** (Sistem) untuk mengaktifkan MAC Address Pass Through atau **Custom** (Kustom) untuk menyesuaikan alamat.
- **4.** Jika Anda memilih Kustom, pilih **MAC ADDRESS** (ALAMAT MAC), masukkan alamat MAC sistem Anda yang telah disesuaikan, lalu tekan enter untuk menyimpan alamat.
- **5.** Jika komputer ini memiliki LAN tertanam dan Anda ingin menggunakan alamat MAC tertanam sebagai alamat MAC sistem, pilih **Reuse Embedded LAN Address** (Gunakan Kembali Alamat LAN Tertanam).

– atau –

Pilih **Main** (Utama), pilih **Save Changes and Exit** (Simpan Perubahan dan Keluar), lalu tekan enter.

Perubahan akan terlihat setelah komputer dinyalakan ulang.

# **4 Menavigasi layar**

Anda dapat menavigasi layar komputer dengan satu atau beberapa cara berikut ini:

- Menggunakan gerakan sentuh secara langsung pada layar komputer
- Menggunakan gerakan sentuh pada Panel Sentuh
- Menggunakan mouse atau keyboard opsional (dibeli terpisah)
- Menggunakan keyboard pada layar
- Menggunakan penunjuk

## **Menggunakan gerakan Panel Sentuh dan layar sentuh**

Panel Sentuh membantu Anda menavigasi layar komputer dan mengontrol pointer cukup dengan gerakan sentuh sederhana. Anda juga dapat menggunakan tombol kiri dan kanan Panel Sentuh sebagaimana penggunaan tombol-tombol tersebut pada mouse eksternal. Untuk menavigasi layar sentuh (hanya produk tertentu), sentuh layar secara langsung menggunakan gerakan yang dijelaskan pada bab ini.

Anda juga dapat menyesuaikan gerakan dan melihat demonstrasi bagaimana cara kerjanya. Ketik control panel (panel kontrol) di dalam kotak pencarian bilah tugas, pilih **Control Panel** (Panel Kontrol), lalu pilih **Hardware and Sound** (Perangkat Keras dan Suara). Di dalam **Devices and Printers** (Perangkat dan Printer), pilih **Mouse**.

**<sup>2</sup> CATATAN:** Kecuali diinformasikan, gerakan dapat digunakan pada Panel Sentuh atau layar sentuh (hanya produk tertentu).

### **Ketuk**

Gunakan gerakan ketuk/ketuk dua kali untuk memilih atau membuka item pada layar.

● Arahkan kursor ke salah satu item pada layar, lalu sentuh satu jari pada zona Panel Sentuh atau layar sentuh untuk memilih item tersebut. Ketuk dua kali objek tersebut untuk membukanya.

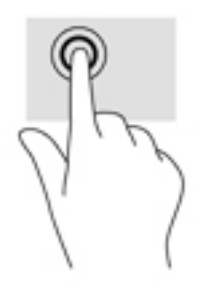

### **Memperbesar layar dengan menjepitkan dua jari**

Gunakan cubit/memperbesar layar dua jari untuk memperbesar atau memperkecil tampilan gambar atau teks.

- Perkecil tampilan dengan meletakkan dua jari secara renggang pada zona Panel Sentuh atau layar sentuh lalu rapatkan kedua jari tersebut.
- Perbesar tampilan dengan meletakkan dua jari secara rapat pada zona Panel Sentuh atau layar sentuh lalu renggangkan kedua jari tersebut.

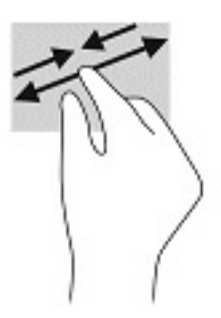

## **Menggeser dengan dua jari (hanya Panel Sentuh)**

Gunakan gerakan menggeser dengan dua jari untuk bergerak ke atas, bawah, atau menyamping pada halaman atau gambar.

Letakkan dua jari sedikit renggang pada zona Panel Sentuh, lalu seret kedua jari itu ke atas, bawah, kiri, atau kanan.

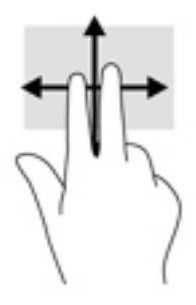

## **Sentuh dengan dua jari (hanya Panel Sentuh)**

Gunakan gerakan sentuh dua jari untuk membuka menu suatu objek pada layar.

- **<sup>2</sup> CATATAN:** Sentuh dua jari berfungsi sama sebagaimana klik kanan pada mouse.
	- Sentuh dua jari pada zona Panel Sentuh untuk membuka menu pilihan suatu objek yang dipilih.

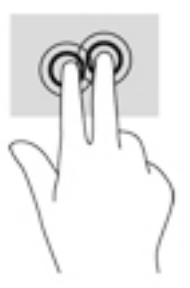

## **Sentuh dengan empat jari (hanya Panel Sentuh)**

Gunakan sentuhan empat jari untuk membuka pusat tindakan.

● Ketuk empat jari pada Panel Sentuh untuk membuka pusat tindakan dan melihat pengaturan dan pemberitahuan saat ini.

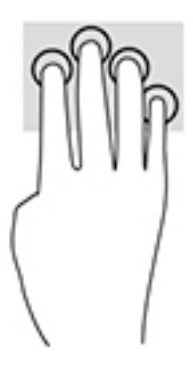

## **Sapu dengan tiga jari (hanya Panel Sentuh)**

Gunakan sapuan tiga jari untuk menampilkan jendela yang terbuka dan untuk beralih di antara jendela yang terbuka dan desktop.

- Sapukan 3 jari Anda untuk melihat semua jendela yang terbuka.
- Sapukan 3 jari ke arah Anda untuk menampilkan desktop.
- Sapukan 3 jari ke arah kiri atau ke kanan untuk beralih di antara jendela terbuka.

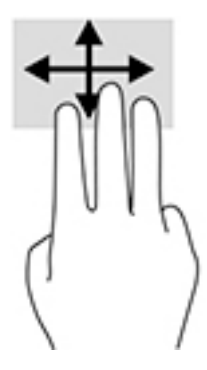

## **Geser satu jari (hanya layar sentuh)**

Gunakan geser satu jari untuk menggeser atau menggulir daftar dan halaman, atau untuk memindahkan objek.

- Untuk menggulir layar, geser satu jari dengan ringan pada layar ke arah yang Anda inginkan.
- Untuk memindahkan objek, tekan dan tahan jari Anda pada sebuah objek, lalu tarik jari Anda untuk memindahkannya.

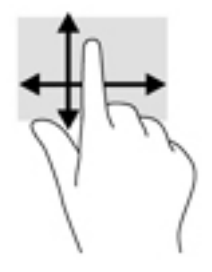

## **Menggunakan keyboard atau mouse opsional**

Dengan keyboard atau mouse opsional, Anda dapat mengetik, memilih item, menggulir dan menjalankan fungsi-fungsi yang sama sebagaimana yang dilakukan dengan menggunakan gerakan sentuh. Dengan keyboard Anda juga dapat menggunakan tombol tindakan dan tombol pintas untuk menjalankan fungsifungsi khusus.

## **Menggunakan keyboard di layar (hanya produk tertentu)**

- **1.** Untuk menampilkan keyboard di layar, sentuh ikon keyboard dalam bidang pemberitahuan di ujung kanan baris tugas.
- **2.** Mulai mengetik.
	- **CATATAN:** Usulan kata-kata mungkin ditampilkan di atas keyboard di layar. Sentuh satu kata yang dipilih.
	- **EX CATATAN:** Tombol tindakan dan tombol pintas tidak menampilkan atau berfungsi pada keyboard di layar.

# **5 )itur-fitur hiburan**

Gunakan komputer HP Anda untuk bisnis atau hiburan, untuk bertemu orang lain melalui kamera, perpaduan audio dan video, atau sambungkan perangkat eksternal seperti proyektor, monitor, TV, atau speaker. Lihat [Komponen pada hal. 4](#page-15-0) untuk menemukan fitur-fitur audio, video, dan kamera pada komputer Anda.

## **Cara menggunakan kamera (hanya produk tertentu)**

Komputer Anda dilengkapi kamera (kamera terintegrasi) yang dapat merekam video dan memotret. Beberapa model tertentu memungkinkan untuk konferensi video dan chat online menggunakan video streaming.

**▲** Untuk mengakses kamera, ketik camera (kamera) dalam kotak pencarian bilah tugas, lalu pilih **Camera**  (Kamera) dari daftar aplikasi.

## **Menggunakan audio**

Anda dapat mengunduh dan mendengarkan musik, menjalankan streaming konten audio dari web (termasuk radio), merekam audio, atau memadukan audio dan video untuk membuat multimedia. Anda juga dapat memutar CD musik pada komputer (pada model tertentu) atau memasang drive optik eksternal untuk memutar CD. Untuk menyempurnakan pengalaman audio Anda, hubungkan headphone atau speaker.

### **Menghubungkan speaker**

Anda bisa menghubungkan speaker berkabel ke komputer dengan menghubungkannya ke port USB atau ke soket kombo keluaran audio (headphone)/masukan audio (mikrofon) pada komputer atau pada stasiun penyambungan.

Untuk menghubungkan speaker nirkabel ke komputer, ikuti petunjuk pabrikan perangkat. Untuk menghubungkan speaker definisi tinggi ke komputer, lihat [Mengeset audio HDMI pada hal. 35](#page-46-0). Sebelum menghubungkan speaker, kecilkan volumenya.

### **Menghubungkan headphone**

**PERINGATAN!** Untuk mengurangi risiko cedera diri, kecilkan volume sebelum menggunakan headphone, earbud, atau headset. Untuk informasi lainnya mengenai keselamatan, lihat *Maklumat Pengaturan, Keselamatan, dan Lingkungan*.

Untuk mengakses panduan ini:

**▲** Pilih tombol **Start** (Mulai), pilih **HP Help and Support** (Bantuan dan Dukungan HP), lalu pilih **HP Documentation** (Dokumentasi HP).

– atau –

**▲** Pilih tombol **Start** (Mulai), pilih **HP**, lalu pilih **HP Documentation** (Dokumentasi HP).

Anda dapat menghubungkan headphone atau headphone berkabel ke soket kombo keluaran audio (headphone)/soket masukan audio (mikrofon) pada komputer Anda.

Untuk menghubungkan headphone nirkabel ke komputer, ikuti petunjuk pabrikan perangkat.

## **Menghubungkan headset**

**A PERINGATAN!** Untuk mengurangi risiko cedera diri, kecilkan volume sebelum menggunakan headphone, earbud, atau headset. Untuk informasi lainnya mengenai keselamatan, lihat *Maklumat Pengaturan, Keselamatan, dan Lingkungan*.

Untuk mengakses panduan ini:

**▲** Pilih tombol **Start** (Mulai), pilih **HP Help and Support** (Bantuan dan Dukungan HP), lalu pilih **HP Documentation** (Dokumentasi HP).

– atau –

**▲** Pilih tombol **Start** (Mulai), pilih **HP**, lalu pilih **HP Documentation** (Dokumentasi HP).

Headphone yang dikombinasikan dengan mikrofon disebut headset. Anda dapat menghubungkan headset berkabel ke soket keluaran audio (headphone)/masukan audio (mikrofon) pada komputer Anda.

Untuk menghubungkan headset nirkabel ke komputer Anda, ikuti petunjuk produsen perangkat.

### **Cara menggunakan pengaturan suara**

Gunakan pengaturan suara untuk menyesuaikan volume sistem, mengubah suara sistem, atau mengatur perangkat audio.

Untuk melihat atau mengubah pengaturan suara:

**▲** Ketik control panel (panel kontrol) pada bilah tugas kotak pencarian, pilih **Control Panel** (Panel Kontrol), pilih **Hardware and Sound** (Perangkat Keras dan Suara), lalu pilih **Sound** (Suara).

Komputer Anda mungkin dilengkapi sistem suara yang disempurnakan oleh Bang & Olufsen, DTS, Beats audio, atau penyedia lainnya. Oleh karena itu, komputer Anda mungkin dilengkapi fitur audio canggih yang dapat dikontrol melalui panel kontrol audio khusus untuk sistem audio Anda.

Gunakan panel kontrol audio untuk melihat dan mengontrol pengaturan audio.

**▲** Ketik control panel (panel kontrol) pada bilah tugas kotak pencarian, pilih **Control Panel** (Panel Kontrol), pilih **Hardware and Sound** (Perangkat Keras dan Suara), lalu pilih panel kontrol audio khusus untuk sistem Anda.

## **Menggunakan video**

Komputer Anda merupakan perangkat video yang sangat efektif untuk menonton video streaming dari situs web favorit, juga untuk mengunduh video dan film agar dapat ditonton di komputer saat tidak terhubung ke jaringan.

Untuk menyempurnakan pengalaman visual Anda, gunakan salah satu port video di komputer untuk menghubungkan monitor eksternal, proyektor, atau TV.

**PENTING:** Pastikan perangkat eksternal dihubungkan ke port yang sesuai di komputer menggunakan kabel yang benar. Ikuti petunjuk produsen perangkat tersebut.

Untuk informasi tentang cara menggunakan fitur video, lihat HP Support Assistant.

### **Menyambungkan perangkat DisplayPort dengan menggunakan kabel USB Tipe-C (hanya produk tertentu)**

**2 CATATAN:** Untuk menyambungkan perangkat DisplayPort USB Tipe-C ke komputer, Anda memerlukan kabel USB Tipe-C, yang dijual terpisah.

Untuk melihat output video atau layar resolusi tinggi pada perangkat DisplayPort eksternal, sambungkan perangkat DisplayPort sesuai petunjuk berikut:

**1.** Sambungkan salah satu ujung kabel USB Tipe C ke port SuperSpeed dan DisplayPort USB pada komputer.

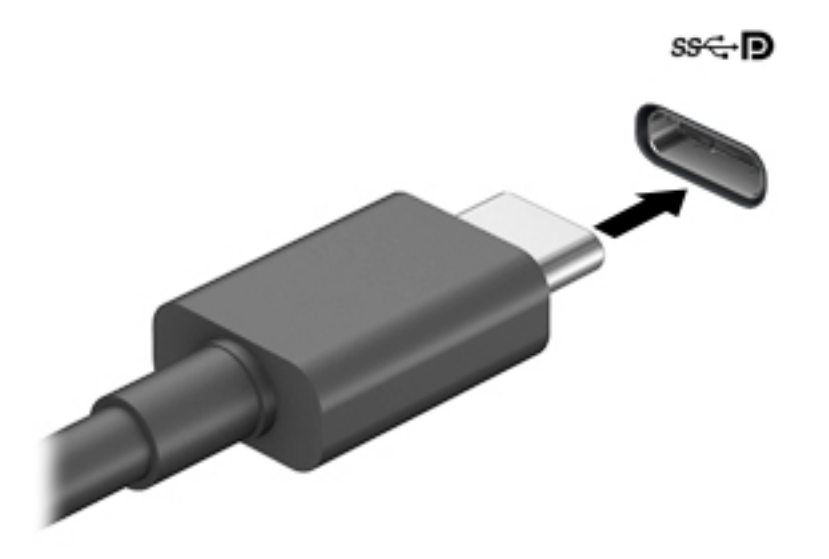

- **2.** Hubungkan ujung lain kabel ini ke perangkat DisplayPort eksternal.
- **3.** Tekan f1 untuk memindah-mindah gambar layar komputer di antara 4 mode layar.
	- **Hanya layar PC:** Menampilkan citra layar hanya pada komputer.
	- **Duplikat:** Menampilkan gambar layar secara serempak di kedua perangkat, yaitu komputer dan perangkat eksternal.
	- **Bentang:** Menampilkan gambar layar yang dibentangkan pada kedua perangkat, yaitu komputer dan perangkat eksternal.
	- **Hanya layar sekunder:** Menampilkan citra layar hanya pada perangkat eksternal.

Setiap kali Anda menekan f1, mode tampilan akan berubah.

**<sup>2</sup> CATATAN:** Untuk hasil terbaik, terutama jika Anda memilih pengaturan "Bentang", tingkatkan resolusi layar perangkat eksternal, sebagai berikut. Pilih tombol **Start** (Mulai), pilih **Settings** (Pengaturan), lalu pilih **System** (Sistem). Di bawah **Display** (Tampilan), pilih resolusi yang sesuai, lalu pilih **Keep changes**  (Simpan perubahan).

### **Menghubungkan perangkat video dengan menggunakan kabel VGA (hanya produk tertentu)**

**The CATATAN:** Untuk menghubungkan perangkat video VGA ke komputer, Anda memerlukan kabel VGA, dibeli terpisah.

Untuk melihat citra layar komputer pada monitor VGA eksternal atau yang diproyeksikan untuk bahan presentasi, hubungkan monitor atau proyektor ke port VGA komputer.

**1.** Hubungkan kabel VGA dari monitor atau proyektor ke port VGA di komputer seperti yang ditunjukkan.

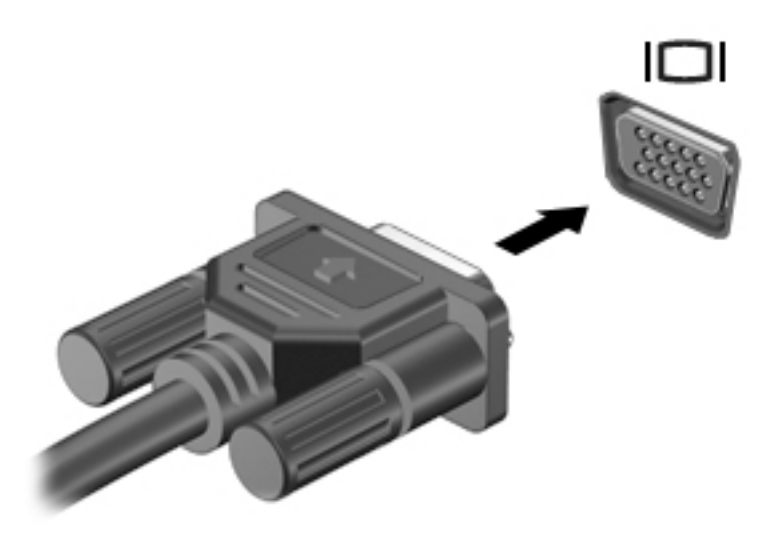

- **2.** Tekan f4 untuk memindah-mindah citra layar di antara 4 mode tampilan:
	- Hanya layar PC: Menampilkan citra layar hanya pada komputer.
	- **Duplikat:** Menampilkan citra layar secara serempak di kedua perangkat, yaitu komputer dan perangkat eksternal.
	- **Bentang:** Menampilkan citra layar yang dibentangkan pada kedua perangkat, yaitu komputer dan perangkat eksternal.
	- **Hanya layar sekunder:** Menampilkan citra layar hanya pada perangkat eksternal.

Setiap kali menekan f4, mode tampilan akan berubah.

**<sup>2</sup> CATATAN:** Untuk hasil terbaik, terutama jika Anda memilih pengaturan "Bentang", tingkatkan resolusi layar perangkat eksternal, sebagai berikut. Pilih tombol **Start** (Mulai), pilih **Settings** (Pengaturan), lalu pilih **System** (Sistem). Di bawah **Display** (Tampilan), pilih resolusi yang sesuai, lalu pilih **Keep changes**  (Simpan perubahan).

### **Menghubungkan perangkat video menggunakan kabel HDMI (hanya produk tertentu)**

**CATATAN:** Untuk menghubungkan perangkat HDMI ke komputer, Anda memerlukan kabel HDMI, dibeli terpisah.

Untuk melihat citra layar komputer pada TV atau monitor definisi tinggi, hubungkan perangkat definisi tinggi ini sesuai petunjuk berikut:

**1.** Hubungkan satu ujung kabel HDMI ke port HDMI di komputer.

<span id="page-46-0"></span>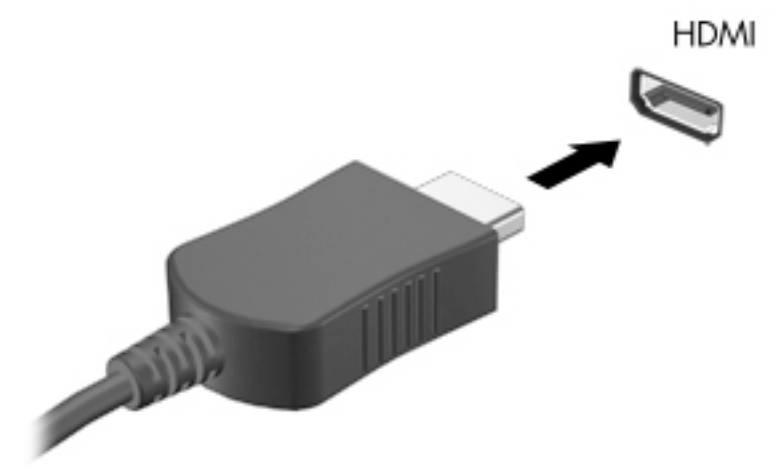

- **2.** Hubungkan ujung lain kabel ini ke monitor atau TV definisi tinggi.
- **3.** Tekan f4 untuk memindah-mindah gambar layar komputer di antara 4 mode tampilan:
	- **Hanya layar PC:** Menampilkan citra layar hanya pada komputer.
	- **Duplikat:** Menampilkan citra layar secara serempak di kedua perangkat, yaitu komputer dan perangkat eksternal.
	- **Bentang:** Menampilkan citra layar yang dibentangkan pada kedua perangkat, yaitu komputer dan perangkat eksternal.
	- **Hanya layar sekunder:** Menampilkan citra layar hanya pada perangkat eksternal.

Setiap kali menekan f4, mode tampilan akan berubah.

**EY** CATATAN: Untuk hasil terbaik, terutama jika Anda memilih pengaturan "Bentang", tingkatkan resolusi layar perangkat eksternal, sebagai berikut. Pilih tombol **Start** (Mulai), pilih **Settings** (Pengaturan), lalu pilih **System** (Sistem). Di bawah **Display** (Tampilan), pilih resolusi yang sesuai, lalu pilih **Keep changes**  (Simpan perubahan).

#### **Mengeset audio HDMI**

HDMI adalah satu-satunya antarmuka video yang mendukung video dan audio definisi tinggi. Setelah TV HDMI dihubungkan ke komputer, Anda dapat mengaktifkan audio HDMI dengan mengikuti langkah-langkah berikut:

- **1.** Klik kanan ikon **Speakers** (Speaker) dalam bidang pemberitahuan di ujung kanan bilah tugas, lalu klik **Playback devices** (Perangkat pemutaran).
- **2.** Pada tab **Playback** (Pemutaran), pilih nama perangkat keluaran digital.
- **3.** Klik **Set Default** (Set Standar) kemudian klik **OK**.

Untuk mengembalikan audio streaming ke speaker komputer:

- **1.** Klik kanan ikon **Speakers** (Speaker) dalam bidang pemberitahuan di ujung kanan baris tugas, lalu klik **Playback devices** (Perangkat pemutaran).
- **2.** Pada tab Pemutaran, klik **Speakers** (Speaker).
- **3.** Klik **Set Default** (Set Standar) kemudian klik **OK**.

## **Menemukan dan menghubungkan layar berkabel dengan menggunakan MultiStream Transport**

MultiStream Transport (MST) memungkinkan Anda untuk menyambungkan beberapa perangkat layar berkabel ke komputer dengan menyambung ke VGA atau DisplayPort pada komputer Anda dan juga ke VGA atau DisplayPort pada hub atau stasiun penyambungan eksternal. Anda dapat menyambungkan dalam beberapa cara, tergantung pada jenis pengontrol grafis yang terinstal pada komputer Anda dan apakah komputer Anda dilengkapi hub internal atau tidak. Buka Device Manager (Pengatur Perangkat) untuk mengetahui perangkat keras yang terpasang di komputer.

**▲** Ketik device manager (manajer perangkat) dalam kotak pencarian bilah tugas, lalu pilih aplikasi **Device Manager** (Manajer Perangkat). Daftar berisi semua perangkat yang terinstal di komputer akan ditampilkan.

#### **Menghubungkan layar ke komputer dengan grafis AMD atau Nvidia (dengan hub opsional)**

- **The CATATAN:** Dengan pengontrol grafis AMD dan hub opsional, Anda dapat menghubungkan hingga 6 perangkat layar eksternal.
- **EX CATATAN:** Dengan pengontrol grafis Nvidia dan hub opsional, Anda dapat menghubungkan hingga 4 perangkat layar eksternal.

Untuk mengonfigurasi perangkat layar ganda, ikuti langkah-langkah berikut ini:

- **1.** Hubungkan hub eksternal (dijual terpisah) ke DisplayPort pada komputer Anda, dengan menggunakan kabel DP-ke-DP (dijual terpisah). Pastikan bahwa hub adaptor daya sudah terhubung ke daya AC.
- **2.** Hubungkan perangkat layar eksternal ke port VGA, atau DisplayPort pada hub.
- **3.** Untuk melihat semua perangkat layar yang terhubung, ketik device manager (manajer perangkat) dalam kotak pencarian bilah tugas, lalu pilih aplikasi **Device Manager** (Manager Perangkat). Jika Anda tidak melihat seluruh layar yang terhubung, pastikan bahwa setiap perangkat dihubungkan ke port yang sesuai pada hub.
- **CATATAN:** Pilihan layar ganda mencakup **Duplicate** (Duplikat), yang mencerminkan layar komputer Anda di semua perangkat layar yang diaktifkan, atau **Extend** (Bentang), yang merentangkan layar komputer Anda pada semua perangkat layar yang diaktifkan.

### **Menyambungkan layar ke komputer dengan grafis Intel (dengan hub opsional)**

**TATAN:** Dengan pengontrol grafis Intel dan hub opsional, Anda dapat menghubungkan hingga 3 perangkat layar.

Untuk mengonfigurasi perangkat layar ganda, ikuti langkah-langkah berikut ini:

- **1.** Hubungkan hub eksternal (dijual terpisah) ke DisplayPort pada komputer Anda, dengan menggunakan kabel DP-ke-DP (dijual terpisah). Pastikan bahwa hub adaptor daya sudah terhubung ke daya AC.
- **2.** Hubungkan perangkat layar eksternal ke port VGA, atau DisplayPort pada hub.
- **3.** Bila Windows mendeteksi monitor tersambung ke hub DP, kotak dialog **DisplayPort Topology 1otification** (Pemberitahuan Topologi DisplayPort) akan ditampilkan. Klik pilihan yang sesuai untuk mengonfigurasi layar Anda. Pilihan layar ganda mencakup **Duplicate** (Duplikat), yang mencerminkan layar komputer Anda di semua perangkat layar yang diaktifkan, atau **Extend** (Bentang), yang merentangkan gambar layar pada semua perangkat layar yang diaktifkan.

**CATATAN:** Jika kotak dialog ini tidak muncul, pastikan setiap perangkat layar eksternal dihubungkan ke port yang benar pada hub. Pilih tombol **Start** (Mulai), pilih **Settings** (Pengaturan), lalu pilih **System**  (Sistem). Di bawah **Display** (Tampilan), pilih resolusi yang sesuai, lalu pilih **Keep changes** (Simpan perubahan).

#### **Menyambungkan layar ke komputer dengan grafis Intel (dengan hub internal)**

Dengan hub internal dan pengontrol grafis Intel, Anda dapat menyambungkan hingga 3 perangkat layar dalam konfigurasi berikut ini:

- Dua monitor DP 1920 x 1200 terhubung ke komputer + satu monitor VGA 1920 x 1200 yang terhubung ke stasiun penyambungan opsional
- Satu monitor DP 2560 x 1600 terhubung ke komputer + satu monitor VGA 1920 x 1200 yang terhubung ke stasiun penyambungan opsional

Untuk mengonfigurasi perangkat layar ganda, ikuti langkah-langkah berikut ini:

- **1.** Sambungkan perangkat layar eksternal ke port VGA atau DisplayPort (DP) pada unit dasar komputer atau stasiun penyambungan.
- **2.** Bila Windows mendeteksi monitor tersambung ke hub DP, kotak dialog **DisplayPort Topology 1otification** (Pemberitahuan Topologi DisplayPort) akan ditampilkan. Klik pilihan yang sesuai untuk mengonfigurasi layar Anda. Pilihan layar ganda mencakup **Duplicate** (Duplikat), yang mencerminkan layar komputer Anda di semua perangkat layar yang diaktifkan, atau **Extend** (Bentang), yang merentangkan gambar layar pada semua perangkat layar yang diaktifkan.
- **EY** CATATAN: Jika kotak dialog ini tidak muncul, pastikan setiap perangkat layar eksternal dihubungkan ke port yang benar pada hub. Pilih tombol **Start** (Mulai), pilih **Settings** (Pengaturan), lalu pilih **System**  (Sistem). Di bawah **Display** (Tampilan), pilih resolusi yang sesuai, lalu pilih **Keep changes** (Simpan perubahan).

### **Mencari dan menghubungkan ke perangkat tampilan nirkabel yang kompatibel dengan Miracast (hanya produk tertentu)**

**CATATAN:** Untuk mengetahui jenis monitor yang Anda miliki (kompatibel dengan Miracast atau Intel WiDi), lihat dokumentasi yang disertakan bersama TV Anda atau tampilan sekunder.

Untuk menemukan dan menghubungkan komputer ke perangkat tampilan nirkabel yang kompatibel dengan Miracast tanpa meninggalkan aplikasi Anda saat ini, ikuti langkah-langkah berikut.

Untuk membuka Miracast:

**▲** Ketik project (proyeksikan) dalam kotak pencarian bilah tugas, lalu klik **Project to a second screen**  (Proyeksikan ke layar kedua). Klik **Connect to a wireless display** (Sambung ke layar nirkabel), lalu ikuti petunjuk di layar.

### **Mencari dan menghubungkan ke perangkat tampilan bersertifikat WiDi Intel (hanya produk Intel tertentu)**

Menggunakan Intel WiDi untuk file proyek individu secara nirkabel seperti foto, musik, atau video, atau menduplikasi seluruh layar komputer ke TV atau ke perangkat layar sekunder.

Intel WiDi, solusi Miracast premium, memberikan kemudahan dan tanpa hambatan untuk memasangkan perangkat layar sekunder; menyediakan duplikasi layar penuh dan dapat meningkatkan kecepatan, kualitas, dan penskalaan.

Untuk menyambung ke monitor bersertifikat Intel WiDi:

**▲** Ketik project (proyeksikan) dalam kotak pencarian bilah tugas, lalu klik **Project to a second screen**  (Proyeksikan ke layar kedua). Klik **Connect to a wireless display** (Sambung ke layar nirkabel), lalu ikuti petunjuk di layar.

Untuk membuka Intel WiDi:

**▲** Ketik Intel WiDi (WiDi Intel) pada kotak pencarian bilah tugas, lalu klik **Intel WiDi** (WiDi Intel).

### **Menggunakan transfer data**

Komputer Anda adalah perangkat hiburan yang tangguh yang mendukung Anda untuk melakukan transfer foto, video, dan film dari perangkat USB Anda untuk ditampilkan pada komputer Anda.

Untuk menyempurnakan pengalaman visual Anda, gunakan salah satu port USB Tipe C di komputer untuk menghubungkan perangkat USB, seperti ponsel, kamera, pelacak aktivitas, atau jam tangan pintar, dan transfer file ke komputer.

**PENTING:** Pastikan perangkat eksternal dihubungkan ke port yang sesuai di komputer menggunakan kabel yang benar. Ikuti petunjuk produsen perangkat tersebut.

Untuk informasi tentang cara menggunakan fitur USB Tipe C, lihat HP Support Assistant.

#### **Menghubungkan perangkat ke port USB Tipe C (hanya produk tertentu)**

- **EY** CATATAN: Untuk menghubungkan perangkat USB Tipe C ke komputer, Anda memerlukan kabel USB Tipe C, dijual terpisah.
	- **1.** Sambungkan satu ujung kabel USB Tipe C ke port USB Tipe C pada komputer.

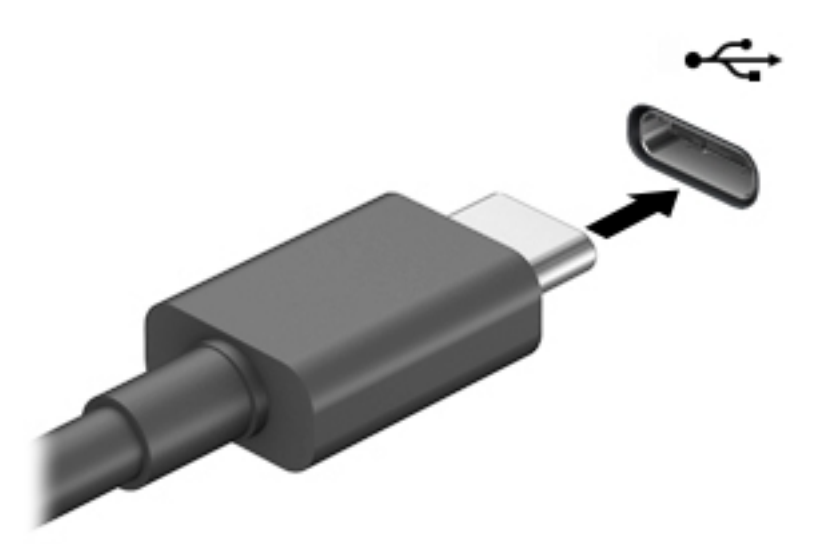

**2.** Hubungkan ujung lain kabel ini ke perangkat eksternal.

# **6 Mengelola daya**

Komputer ini dapat beroperasi dengan daya baterai atau daya eksternal. Ketika komputer beroperasi dengan daya baterai dan catu daya eksternal tidak tersedia untuk mengisi baterai, sangat penting untuk memantau dan menghemat penggunaan daya baterai.

Sebagian dari fitur manajemen daya yang dijelaskan dalam bab ini mungkin tidak tersedia di komputer Anda.

## **Menggunakan mode Tidur atau Hibernasi**

**PERHATIAN:** Beberapa jenis kerentanan yang telah banyak dikenal akan muncul bila komputer berada dalam mode Tidur. Untuk mencegah pengguna tidak sah mengakses data pada komputer Anda, walaupun data terenkripsi, HP menyarankan Anda untuk selalu menjalankan mode Hibernasi dan bukan mode Tidur setiap saat komputer berada jauh dari Anda. Prosedur ini terutama sangat penting ketika Anda bepergian membawa komputer Anda.

**PERHATIAN:** Untuk mengurangi kemungkinan risiko penurunan kualitas audio dan video, tidak berfungsinya pemutaran audio atau video, atau hilangnya data, jangan menyalakan mode Tidur sewaktu membaca dari atau menulis ke cakram atau kartu media eksternal.

Windows memiliki dua mode hemat daya, yaitu Tidur dan Hibernasi.

- Tidur—Mode Tidur dimulai secara otomatis setelah beberapa saat tidak aktif. Pekerjaan akan disimpan ke memori sehingga Anda dapat melanjutkannya kembali dengan sangat cepat. Anda juga dapat menyalakan mode Tidur secara manual. Untuk informasi lebih lanjut, lihat Menyalakan dan keluar dari mode Tidur pada hal. 39.
- Hibernasi—Mode Hibernasi secara otomatis akan menyala ketika sediaan daya baterai sudah kritis. Dalam mode Hibernasi, pekerjaan akan disimpan ke dalam berkas hibernasi dan komputer dimatikan. Anda juga dapat menyalakan mode Hibernasi secara manual. Untuk informasi lebih lanjut, lihat [Mengaktifkan dan keluar dari mode Hibernasi \(hanya produk tertentu\) pada hal. 40](#page-51-0).

### **Menyalakan dan keluar dari mode Tidur**

Anda dapat menyalakan mode Tidur melalui salah satu cara berikut:

- Tutup layar (hanya produk tertentu)
- Pilih tombol **Start** (Mulai), pilih ikon **Power** (Daya), lalu pilih **Sleep** (Tidur).
- Tekan tombol pintas Tidur; misalnya,  $fn+f3$  (hanya produk tertentu).

Anda dapat keluar dari mode Tidur melalui salah satu cara berikut:

- Tekan sebentar tombol daya.
- Jika komputer tertutup, angkat layar (hanya produk tertentu).
- Tekan satu tombol pada keyboard (hanya produk tertentu).
- Sentuh Panel Sentuh (hanya produk tertentu)

Ketika komputer keluar dari mode Tidur, pekerjaan Anda kembali ditampilkan pada layar.

<span id="page-51-0"></span>**T** CATATAN: Jika Anda telah mengeset sistem untuk meminta kata sandi saat keluar dari mode Tidur, Anda harus memasukkan kata sandi Windows sebelum pekerjaan Anda kembali ditampilkan pada layar.

## **Mengaktifkan dan keluar dari mode Hibernasi (hanya produk tertentu)**

Anda dapat menyalakan sendiri mode Hibernasi serta mengubah batas waktu dan pengaturan lainnya terkait daya menggunakan Opsi Daya.

- **1.** Klik kanan ikon **Power** (Daya) **, katu pilih Power Options** (Opsi Daya).
- **2.** Pada panel kiri, pilih **Choose what the power buttons do** (Memilih fungsi tombol daya) (kata-kata mungkin bervariasi tergantung produk).
- **3.** Tergantung pada produk Anda, Anda dapat mengaktifkan mode Hibernasi untuk daya baterai atau daya eksternal di salah satu cara berikut:
	- **Power button** (Tombol Daya)—Pada **Power and sleep buttons and lid settings** (Pengaturan tombol daya dan tidur serta tutup) (kata-kata dapat bervariasi tergantung pada produk), pilih **When I press the power button** (Ketika saya menekan tombol daya), lalu pilih **Hibernate**  (Hibernasi).
	- **Sleep button** (Tombol Tidur) (hanya produk tertentu)—Pada **Power and sleep buttons and lid settings** (Pengaturan tombol daya dan tidur serta tutup) (kata-kata dapat bervariasi tergantung pada produk), pilih **When I press the sleep button** (Ketika saya menekan tombol tidur), lalu pilih **Hibernate** (Hibernasi).
	- **Lid** (Penutup) (hanya produk tertentu)—Pada **Power and sleep buttons and lid settings**  (Pengaturan tombol daya dan tidur serta tutup) (kata-kata dapat bervariasi tergantung pada produk), pilih **When I close the lid** (Ketika saya menutup penutupnya), lalu pilih **Hibernate**  (Hibernasi).
	- **Power menu** (Menu Daya)—Pilih **Change Settings that are currently unavailable** (Mengubah pengaturan yang saat ini tidak tersedia), lalu, pada **Shutdown settings** (Pengaturan penonaktifan), pilih kotak centang **Hibernate** (Hibernasi).

Menu daya dapat diakses dengan memilih tombol **Start** (Mulai).

- **4.** Pilih **Save changes** (Simpan perubahan).
- **▲** Untuk memulai mode Hibernasi, gunakan metode yang Anda aktifkan di langkah 3.
- **▲** Untuk keluar dari mode Hibernasi, tekan sebentar tombol daya.

**<sup>2</sup> CATATAN:** Jika Anda telah mengeset sistem untuk meminta kata sandi saat keluar dari mode Hibernasi, Anda harus memasukkan kata sandi Windows sebelum pekerjaan Anda kembali ditampilkan pada layar.

## **Mematikan (memadamkan) komputer**

**PERHATIAN:** Data yang tidak tersimpan akan hilang saat komputer dimatikan. Pastikan untuk menyimpan pekerjaan sebelum mematikan komputer.

Perintah matikan akan menutup semua program yang terbuka, termasuk sistem operasi, kemudian mematikan layar dan komputer.

Matikan komputer bila tidak akan digunakan dan putuskan hubungan dari daya eksternal untuk waktu yang lama.

Prosedur yang dianjurkan adalah menggunakan perintah Matikan Windows.

- <span id="page-52-0"></span>**<sup>2</sup> CATATAN:** Jika komputer berada dalam mode Tidur atau mode Hibernasi, keluar dulu dari mode Tidur atau Hibernasi dengan cara menekan tombol daya sebentar.
	- **1.** Simpan pekerjaan Anda dan tutup semua program.
	- **2.** Pilih tombol **Start** (Mulai), pilih ikon **Power** (Daya), lalu pilih **Shut down** (Matikan).

Jika komputer tidak mau merespons dan prosedur tertib pematian tak bisa dijalankan sebelumnya, cobalah prosedur darurat berikut secara berurutan:

- Tekan ctrl+alt+delete (hapus), klik ikon **Power** (Daya), lalu pilih **Shut down** (Matikan).
- Tekan terus tombol daya minimal 10 detik.

## **Menggunakan ikon Daya dan Opsi Daya**

Ikon Power (Daya) **terletak pada bilah tugas Windows. Ikon Power (Daya) memungkinkan Anda** 

mengakses pengaturan daya dengan cepat dan melihat sisa daya baterai.

- Untuk melihat persentase sisa daya baterai dan program pemakaian daya saat ini, arahkan kursor mouse pada ikon **Power** (Daya) .
- Untuk menggunakan Opsi Daya, klik kanan ikon **Power** (Daya) , kemudian pilih **Power Options**

(Opsi Daya).

Ikon Daya yang berbeda menunjukkan apakah komputer berjalan dengan daya baterai atau daya eksternal. Meletakkan pointer ke atas ikon akan menyingkap pesan apakah tingkat daya baterai rendah atau kritis.

## **Menjalankan komputer dengan daya baterai**

**PERINGATAN!** Untuk mengurangi kemungkinan masalah keselamatan, gunakan hanya baterai yang diberikan bersama komputer, baterai pengganti yang disediakan HP, atau baterai kompatibel yang dibeli dari HP.

Jika baterai berisi daya terpasang di komputer dan komputer tersebut tidak dihubungkan ke daya eksternal, maka komputer akan bekerja dengan daya baterai. Jika komputer dalam keadaan mati dan dilepas dari daya eksternal, baterai dalam komputer lambat laun akan habis. Komputer akan menampilkan pesan jika tingkat daya baterai rendah atau kritis.

Ketahanan baterai komputer berbeda-beda, bergantung pada pengaturan manajemen daya, program yang berjalan di komputer, kecerahan layar, perangkat eksternal yang terhubung ke komputer, dan faktor lainnya.

**<sup>2</sup> CATATAN:** Ketika Anda melepaskan kabel daya eksternal, kecerahan layar secara otomatis akan berkurang untuk menghemat daya baterai. Model komputer tertentu dapat beralih diantara mode grafis untuk menghemat daya baterai.

### **Menggunakan HP Fast Charge (hanya produk tertentu)**

Fitur HP Fast Charge memungkinkan Anda untuk dengan cepat mengisi baterai komputer Anda. Waktu pengisian daya dapat bervariasi sekitar +/-10%. Tergantung pada model komputer Anda dan adaptor AC HP yang disertakan bersama komputer Anda, HP Fast Charge beroperasi berdasarkan salah satu cara berikut:

- Ketika sisa daya baterai antara nol dan 50%, baterai akan mengisi daya hingga 50% dari kapasitas penuh selama tidak lebih dari 30 menit.
- Ketika sisa daya baterai antara nol dan 90%, baterai akan mengisi daya hingga 90% dari kapasitas penuh selama tidak lebih dari 90 menit.

Untuk menggunakan HP Fast Charge, matikan komputer Anda, lalu hubungkan adaptor AC ke komputer Anda dan ke daya eksternal.

### **Menampilkan daya baterai**

Untuk melihat persentase sisa daya baterai dan program pemakaian daya saat ini, arahkan kursor mouse

pada ikon **Power** (Daya) **.** 

### **Mencari informasi baterai dalam HP Support Assistant (hanya produk tertentu)**

Untuk mengakses informasi baterai:

**1.** Ketik support (dukungan) pada kotak pencarian bilah tugas, lalu pilih aplikasi **HP Support Assistant**.

– atau –

Pilih ikon tanda tanya di bilah tugas.

**2.** Pilih **My PC** (PC Saya), pilih tab **Diagnostics and tools** (Diagnostik dan alat bantu), lalu pilih **HP Battery Check** (Pemeriksaan Baterai HP). Jika HP Battery Check (Pemeriksaan Baterai HP) menunjukkan baterai harus diganti, hubungi dukungan.

HP Support Assistant menyediakan alat bantu dan informasi baterai:

- HP Battery Check (Pemeriksaan Baterai HP)
- Informasi tentang jenis, spesifikasi, siklus masa pakai, dan kapasitas baterai

### **Menghemat daya baterai**

Untuk menghemat daya baterai dan memaksimalkan masa pakai baterai:

- Kurangi kecerahan tampilan.
- Pilih pengaturan **Power saver** (Hemat daya) dalam Power Options (Opsi Daya).
- Matikan perangkat nirkabel jika tidak digunakan.
- Lepas perangkat eksternal yang tidak digunakan dan tidak terhubung ke catu daya eksternal, seperti hard drive eksternal yang terhubung ke port USB.
- Hentikan penggunaan, nonaktifkan, atau keluarkan kartu media eksternal yang tidak sedang digunakan.
- Sebelum meninggalkan pekerjaan, nyalakan mode Tidur atau matikan komputer.

### **Mengenali tingkat isi baterai yang rendah**

Jika baterai yang menjadi satu-satunya sumber pasokan daya bagi komputer memiliki tingkat isi yang rendah atau kritis, berikut kondisi yang akan terjadi:

Lampu baterai (hanya produk tertentu) akan menunjukkan tingkat isi yang rendah atau kritis.

– atau –

- Ikon Power (Daya) **menampilkan notifikasi tingkat daya baterai rendah atau kritis.**
- **<sup>2</sup> CATATAN:** Untuk informasi selengkapnya tentang ikon Power (Daya), lihat Menggunakan ikon Daya [dan Opsi Daya pada hal. 41](#page-52-0).

Komputer akan melakukan tindakan berikut untuk tingkat isi baterai yang kritis:

- Jika mode Hibernasi dinonaktifkan dan komputer hidup atau dalam mode Tidur, maka komputer akan tetap berada dalam mode Tidur sebentar, kemudian mati dan data yang tidak tersimpan akan hilang.
- Jika mode Hibernasi diaktifkan dan komputer hidup atau dalam mode Tidur, maka komputer akan menyalakan mode Hibernasi.

### **Mengatasi tingkat isi baterai yang rendah**

#### **Mengatasi tingkat isi baterai yang rendah jika daya eksternal tersedia**

Hubungkan salah satu dari berikut ini ke komputer dan ke daya eksternal:

- **Adaptor AC**
- Perangkat penyambungan opsional atau produk ekspansi
- Adaptor daya opsional yang dibeli sebagai aksesori dari HP

#### **Mengatasi tingkat isi baterai yang rendah jika daya eksternal tidak tersedia**

Simpan pekerjaan Anda dan matikan komputer.

#### **Mengatasi tingkat daya baterai yang rendah jika komputer tidak dapat keluar dari mode Hibernasi**

- **1.** Hubungkan adaptor AC ke komputer dan ke daya eksternal.
- **2.** Keluar dari mode Hibernasi dengan menekan tombol daya.

### **Baterai tersegel di pabrik**

Untuk memantau status baterai, atau jika baterai sudah tidak dapat diisi lagi, jalankan HP Battery Check (Pemeriksaan Baterai HP) dalam aplikasi HP Support Assistant (hanya produk tertentu).

**1.** Ketik support (dukungan) pada kotak pencarian bilah tugas, lalu pilih aplikasi **HP Support Assistant**.

– atau –

Pilih ikon tanda tanya di bilah tugas.

**2.** Pilih **My PC** (PC Saya), pilih tab **Diagnostics and tools** (Diagnostik dan alat bantu), lalu pilih **HP Battery Check** (Pemeriksaan Baterai HP). Jika HP Battery Check (Pemeriksaan Baterai HP) menunjukkan baterai harus diganti, hubungi dukungan.

Baterai di dalam produk ini tidak dapat dengan mudah diganti sendiri oleh pengguna. Melepas atau mengganti baterai dapat memengaruhi pertanggungan jaminan. Jika baterai sudah tidak dapat diisi lagi, hubungi bagian dukungan.

Jika masa pakai baterai telah berakhir, jangan membuang baterai seperti sampah rumah tangga biasa. Untuk pembuangan baterai komputer, ikuti peraturan perundang-undangan setempat di wilayah Anda.

## **Bekerja dengan daya eksternal**

Untuk informasi tentang cara menghubungkan daya eksternal, lihat poster Petunjuk Konfigurasi yang disertakan dalam kemasan komputer.

Komputer tidak menggunakan daya baterai bila dihubungkan ke daya eksternal menggunakan adaptor AC yang disetujui atau melalui perangkat penyambungan opsional atau produk ekspansi.

**PERINGATAN!** Untuk mengurangi kemungkinan masalah keselamatan, gunakan hanya adaptor AC yang diberikan bersama komputer, adaptor AC pengganti yang diberikan oleh HP, atau adaptor AC kompatibel yang dibeli dari HP.

**A PERINGATAN!** Jangan mengisi baterai komputer saat Anda berada di dalam pesawat.

Sambungkan komputer ke daya eksternal dalam kondisi berikut:

- Saat mengisi atau mengkalibrasi baterai
- Saat menginstal atau memperbarui perangkat lunak sistem
- Saat memperbarui BIOS sistem
- Saat menulis data pada cakram (hanya produk tertentu)
- Saat menjalankan Disk Defragmenter pada hard drive internal komputer
- Saat menjalankan pencadangan atau pemulihan

Saat menyambungkan komputer ke daya eksternal:

- Baterai akan mulai diisi.
- Kecerahan layar akan bertambah.
- Tampilan ikon Power (Daya) **dari Jurah** akan berubah.

Saat Anda memutus daya eksternal:

- Komputer akan beralih ke daya baterai.
- Kecerahan layar secara otomatis akan berkurang untuk menghemat daya baterai.
- Tampilan ikon Power (Daya) **akan berubah.**

# **7 Keamanan**

## **Memproteksi komputer**

Fitur keamanan standar yang disediakan sistem operasi Windows dan utilitas Computer Setup (Konfigurasi Komputer) Windows (BIOS, yang bisa beroperasi dengan sistem operasi apa saja) dapat melindungi pengaturan dan data pribadi Anda dari berbagai risiko.

- **<sup>27</sup> CATATAN:** Solusi keamanan dirancang sebagai alat penangkal. Penangkal ini tidak dapat mencegah produk dari penyalahgunaan maupun pencurian.
- **EX CATATAN:** Sebelum mengirim komputer untuk diservis, cadangkan dan hapus berkas rahasia Anda, kemudian hapus semua pengaturan kata sandi.
- **EX CATATAN:** Beberapa fitur keamanan yang tercantum dalam bab ini mungkin tidak tersedia di komputer Anda.
- **CATATAN:** Komputer Anda mendukung Computrace, sebuah layanan pelacakan dan pemulihan online berbasis keamanan yang tersedia di negara/wilayah tertentu. Jika komputer ini dicuri, Computrace dapat melacaknya ketika komputer tersebut digunakan tanpa izin untuk mengakses Internet. Anda harus membeli perangkat lunak ini dan berlangganan ke layanannya untuk dapat menggunakan Computrace. Untuk informasi mengenai pemesanan perangkat lunak Computrace, kunjungi [http://www.hp.com.](http://www.hp.com)

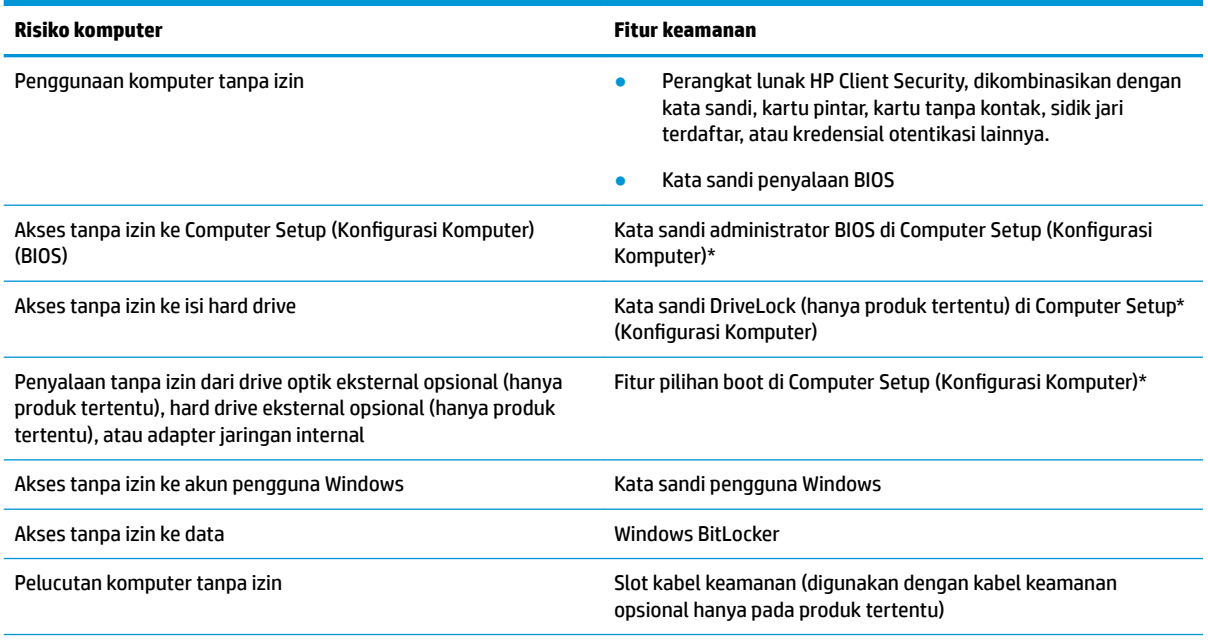

\*Computer Setup (Konfigurasi Komputer) adalah utilitas berbasis ROM yang terpasang sejak awal, yang dapat digunakan bahkan ketika sistem operasi tidak berfungsi atau tidak mau termuatkan. Anda dapat menggunakan perangkat penunjuk (Panel Sentuh, stik penunjuk, atau mouse USB) atau keyboard untuk menavigasi dan memilih di dalam Computer Setup (Konfigurasi Komputer).

**CATATAN:** Pada tablet tanpa keyboard, Anda dapat menggunakan layar sentuh.

## **Menggunakan kata sandi**

Kata sandi adalah sekelompok karakter yang Anda tetapkan untuk mengamankan data komputer. Beberapa jenis kata sandi dapat diset, bergantung cara Anda mengontrol akses terhadap data. Kata sandi dapat dibuat di Windows atau Computer Setup (Konfigurasi Komputer), yang telah terinstal pada komputer.

- Kata sandi administrator BIOS, penyalaan, dan DriveLock diset di Computer Setup (Konfigurasi Komputer) dan diatur melalui BIOS sistem.
- Kata sandi Windows diset hanya di sistem operasi Windows.
- Jika Anda lupa dengan kata sandi pengguna DriveLock dan kata sandi master DriveLock yang diset di Computer Setup (Konfigurasi Komputer), hard drive yang diproteksi kata sandi ini akan terkunci selamanya dan tidak dapat digunakan lagi.

Anda dapat menggunakan kata sandi yang sama untuk fitur Computer Setup (Konfigurasi Komputer) dan fitur keamanan Windows.

Gunakan tips berikut untuk membuat dan menyimpan kata sandi:

- Saat membuat kata sandi, ikuti ketentuan yang ditetapkan program.
- Jangan menggunakan kata sandi yang sama untuk beberapa aplikasi atau situs web, jangan pula mengulang penggunaan kata sandi Windows untuk situs web maupun aplikasi lainnya.
- Gunakan fitur Password Manager (Pengatur Kata sandi) HP Client Security untuk menyimpan nama pengguna dan kata sandi untuk semua situs web dan aplikasi Anda. Anda dapat membacanya dengan aman bila sewaktu-waktu lupa mengingatnya.
- Jangan menyimpan kata sandi dalam berkas di komputer.

Tabel berikut ini berisi kata sandi yang umum digunakan Windows dan kata sandi administrator BIOS beserta penjelasan fungsinya.

### **Mengeset kata sandi di Windows**

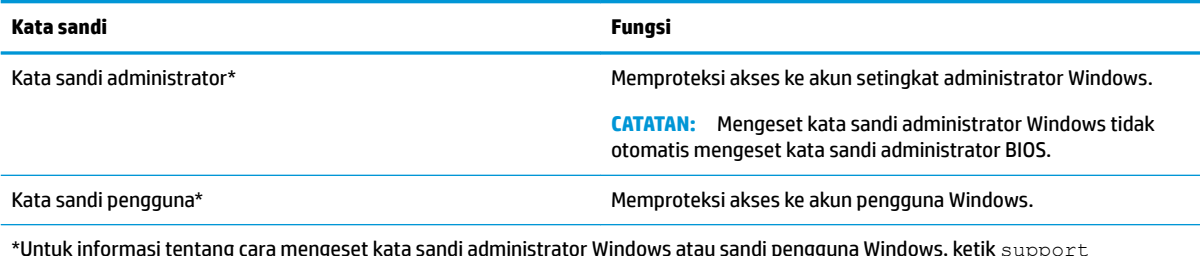

\*Untuk informasi tentang cara mengeset kata sandi administrator Windows atau sandi pengguna Windows, ketik  ${\rm support}$ (dukungan) pada kotak pencarian bilah tugas, lalu pilih aplikasi **HP Support Assistant**.

## **Mengeset kata sandi di Computer Setup (Konfigurasi Komputer)**

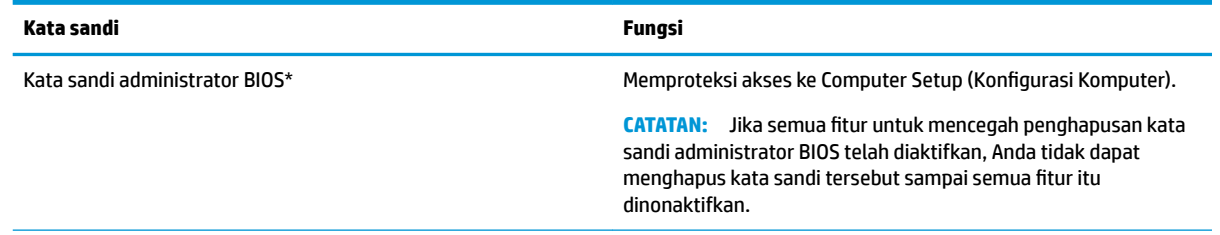

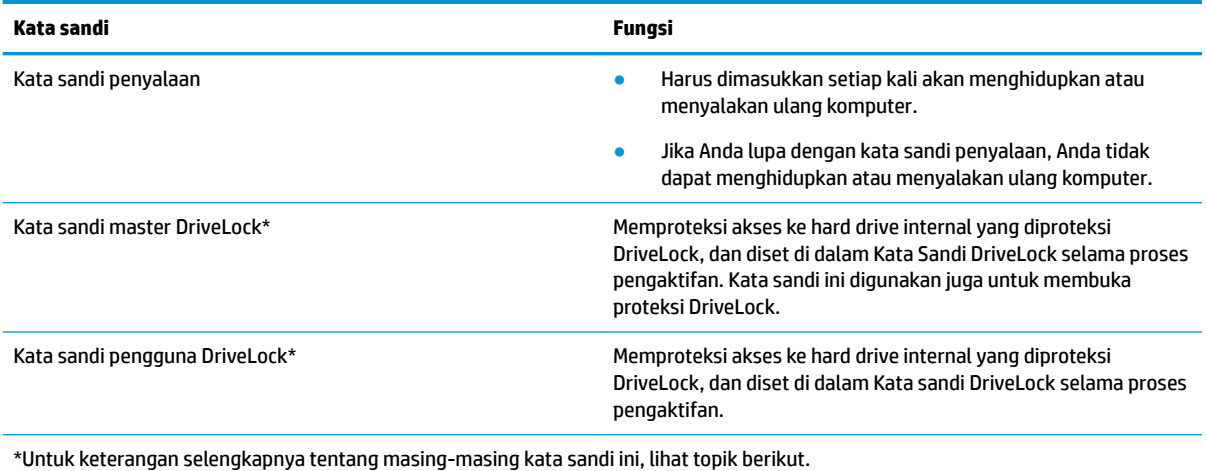

## **Mengatur kata sandi administrator BIOS**

Untuk mengeset, mengubah, atau menghapus kata sandi ini, ikuti langkah-langkah berikut:

#### **Mengeset kata sandi administrator BIOS baru**

- **1.** Jalankan Computer Setup (Konfigurasi Komputer).
	- Komputer atau tablet dengan keyboard:
		- **▲** Hidupkan atau nyalakan ulang komputer, dan saat logo HP ditampilkan, tekan f10 untuk memasuki Computer Setup (Konfigurasi Komputer).
	- Tablet tanpa keyboard:
		- **▲** Matikan tablet. Tekan tombol daya dikombinasikan dengan tombol volume turun sampai menu Penyalaan ditampilkan, lalu ketuk **f10** untuk memasuki Computer Setup (Konfigurasi Komputer).
- **2.** Pilih **Security** (Keamanan), pilih **Create BIOS administrator password** (Buat kata sandi administrator BIOS) atau **Set Up BIOS administrator Password** (Atur Kata sandi administrator BIOS) (hanya produk tertentu), lalu tekan enter.
- **3.** Saat diminta, ketikkan kata sandi.
- **4.** Saat diminta, ketikkan kembali kata sandi baru untuk mengonfirmasi.
- **5.** Untuk menyimpan perubahan dan keluar dari Computer Setup (Konfigurasi Komputer), pilih ikon Save (Simpan), kemudian ikuti petunjuk di layar.

– atau –

Pilih **Main** (Utama), pilih **Save Changes and Exit** (Simpan Perubahan dan Keluar), lalu tekan enter.

Perubahan akan terlihat hasilnya setelah komputer dinyalakan ulang.

#### **Mengubah kata sandi administrator BIOS**

- **1.** Jalankan Computer Setup (Konfigurasi Komputer).
	- Komputer atau tablet dengan keyboard:
		- **▲** Hidupkan atau nyalakan ulang komputer, dan saat logo HP ditampilkan, tekan f10 untuk memasuki Computer Setup (Konfigurasi Komputer).
- Tablet tanpa keyboard:
	- **▲** Matikan tablet. Tekan tombol daya dikombinasikan dengan tombol volume turun sampai menu Penyalaan ditampilkan, lalu ketuk **f10** untuk memasuki Computer Setup (Konfigurasi Komputer).
- **2.** Masukkan kata sandi administrator BIOS Anda saat ini.
- **3.** Pilih **Security** (Keamanan), pilih **Change BIOS administrator Password** (Ganti Kata Sandi administrator BIOS) atau **Change Password** (Ganti Kata Sandi) (hanya produk tertentu), lalu tekan enter.
- **4.** Saat diminta, ketikkan kata sandi yang sekarang.
- **5.** Saat diminta, ketikkan kata sandi yang baru.
- **6.** Saat diminta, ketikkan kembali kata sandi baru untuk mengonfirmasi.
- **7.** Untuk menyimpan perubahan dan keluar dari Computer Setup (Konfigurasi Komputer), pilih ikon Save (Simpan), kemudian ikuti petunjuk di layar.

– atau –

Pilih **Main** (Utama), pilih **Save Changes and Exit** (Simpan Perubahan dan Keluar), lalu tekan enter.

Perubahan akan terlihat hasilnya setelah komputer dinyalakan ulang.

#### **Menghapus kata sandi administrator BIOS**

- 1. Jalankan Computer Setup (Konfigurasi Komputer).
	- Komputer atau tablet dengan keyboard:
		- **▲** Hidupkan atau nyalakan ulang komputer, dan saat logo HP ditampilkan, tekan f10 untuk memasuki Computer Setup (Konfigurasi Komputer).
	- Tablet tanpa keyboard:
		- **▲** Matikan tablet. Tekan tombol daya dikombinasikan dengan tombol volume turun sampai menu Penyalaan ditampilkan, lalu ketuk **f10** untuk memasuki Computer Setup (Konfigurasi Komputer).
- **2.** Masukkan kata sandi administrator BIOS Anda saat ini.
- **3.** Pilih **Security** (Keamanan), pilih **Change BIOS administrator Password** (Ganti Kata Sandi administrator BIOS) atau **Change Password** (Ganti Kata Sandi) (hanya produk tertentu), lalu tekan enter.
- **4.** Saat diminta, ketikkan kata sandi yang sekarang.
- **5.** Jika diminta kata sandi yang baru, kosongkan ruasnya, lalu tekan enter.
- **6.** Saat diminta lagi memasukkan kata sandi yang baru, kosongkan ruasnya, lalu tekan enter.
- **7.** Untuk menyimpan perubahan dan keluar dari Computer Setup (Konfigurasi Komputer), pilih ikon Save (Simpan), kemudian ikuti petunjuk di layar.

– atau –

Pilih **Main** (Utama), pilih **Save Changes and Exit** (Simpan Perubahan dan Keluar), lalu tekan enter.

Perubahan akan terlihat hasilnya setelah komputer dinyalakan ulang.

#### **Memasukkan kata sandi administrator BIOS**

Saat diminta mengisi **BIOS administrator password** (Kata sandi administrator BIOS), ketikkan kata sandi Anda (menggunakan tombol yang sama dengan yang digunakan untuk mengeset kata sandi), lalu tekan enter. Setelah dua kali upaya memasukkan kata sandi administrator BIOS gagal, Anda harus menyalakan ulang komputer dan mencoba lagi.

### **Menggunakan Pilihan Keamanan DriveLock**

Proteksi DriveLock akan mencegah akses tanpa izin ke isi hard drive. DriveLock dapat diterapkan hanya pada hard drive internal komputer. Setelah proteksi DriveLock diterapkan pada sebuah drive, untuk mengakses drive tersebut Anda harus memasukkan kata sandi. Drive harus dimasukkan ke dalam komputer atau replikator port tingkat lanjut agar dapat dibuka kuncinya.

Pilihan keamanan DriveLock menawarkan fitur-fitur berikut:

- **Automatic DriveLock** (DriveLock Otomatis)—Lihat Memilih DriveLock Otomatis (hanya produk tertentu) pada hal. 49.
- **Set DriveLock Master Password** (Mengeset Kata Sandi Master DriveLock)—Lihat [Memilih DriveLock](#page-62-0)  [manual pada hal. 51](#page-62-0).
- **Enable DriveLock** (Memfungsikan DriveLock—Lihat [Mengaktifkan DriveLock dan mengeset kata sandi](#page-63-0) [pengguna DriveLock pada hal. 52](#page-63-0).

#### **Memilih DriveLock Otomatis (hanya produk tertentu)**

Sebelum dapat mengaktifkan DriveLock Otomatis, set kata sandi administrator BIOS terlebih dahulu. Bila DriveLock Otomatis diaktifkan, kata sandi pengguna DriveLock acak dan kata sandi master DriveLock yang didapat dari kata sandi administrator BIOS akan dibuatkan. Bila komputer dihidupkan, kata sandi pengguna acak akan membuka kunci hard drive secara otomatis. Jika drive didekatkan ke komputer lain, Anda harus memasukkan kata sandi administrator BIOS untuk komputer awal saat diminta kata sandi DriveLock untuk membuka pengunci drive.

#### **Mengaktifkan DriveLock Otomatis**

Untuk mengaktifkan DriveLock Otomatis, ikuti langkah-langkah berikut:

- 1. Jalankan Computer Setup (Konfigurasi Komputer).
	- Komputer atau tablet dengan keyboard:
		- **1.** Matikan komputer.
		- **2.** Tekan tombol daya, dan saat logo HP ditampilkan, tekan f10 untuk memasuki Computer Setup (Konfigurasi Komputer).
	- Tablet tanpa keyboard:
		- **1.** Matikan tablet.
		- **2.** Tekan tombol daya dikombinasikan dengan tombol volume turun sampai menu Penyalaan ditampilkan, lalu ketuk **f10** untuk memasuki Computer Setup (Konfigurasi Komputer).
- **2.** Saat diminta mengisi kata sandi administrator BIOS, masukkan kata sandi administrator BIOS, lalu tekan enter.
- **3.** Pilih **Security** (Keamanan), pilih **Hard Drive Utilities** (Utilitas Hard Drive), pilih **DriveLock/Automatic DriveLock** (DriveLock/DriveLock Otomatis), lalu tekan enter.
- **4.** Gunakan tombol enter, klik kiri mouse, atau layar sentuh untuk memilih kotak centang **Automatic DriveLock** (DriveLock Otomatis).
- **5.** Untuk menyimpan perubahan dan keluar dari Computer Setup (Konfigurasi Komputer), pilih ikon **Save** (Simpan), kemudian ikuti petunjuk di layar.

– atau –

Pilih **Main** (Utama), pilih **Save Changes and Exit** (Simpan Perubahan dan Keluar), lalu tekan enter.

#### **Menonaktifkan DriveLock Otomatis**

Untuk menonaktifkan DriveLock Otomatis, ikuti langkah-langkah berikut:

- 1. Jalankan Computer Setup (Konfigurasi Komputer).
	- Komputer atau tablet dengan keyboard:
		- **1.** Matikan komputer.
		- **2.** Tekan tombol daya, dan saat logo HP ditampilkan, tekan f10 untuk memasuki Computer Setup (Konfigurasi Komputer).
	- Tablet tanpa keyboard:
		- **1.** Matikan tablet.
		- **2.** Tekan tombol daya dikombinasikan dengan tombol volume turun sampai menu Penyalaan ditampilkan, lalu ketuk **f10** untuk memasuki Computer Setup (Konfigurasi Komputer).
- **2.** Saat diminta mengisi kata sandi administrator BIOS, masukkan kata sandi administrator BIOS, lalu tekan enter.
- **3.** Pilih **Security** (Keamanan), pilih **Hard Drive Utilities** (Utilitas Hard Drive), pilih **DriveLock/Automatic DriveLock** (DriveLock/DriveLock Otomatis), lalu tekan enter.
- **4.** Pilih internal hard drive, lalu tekan enter.
- **5.** Gunakan tombol enter, klik kiri mouse, atau layar sentuh untuk mengosongkan kotak centang **Automatic DriveLock** (DriveLock Otomatis).
- **6.** Untuk menyimpan perubahan dan keluar dari Computer Setup (Konfigurasi Komputer), pilih ikon Save (Simpan), kemudian ikuti petunjuk di layar.

– atau –

Pilih **Main** (Utama), pilih **Save Changes and Exit** (Simpan Perubahan dan Keluar), lalu tekan enter.

#### <span id="page-62-0"></span>**Memasukkan kata sandi DriveLock Otomatis**

Saat DriveLock Otomatis diaktifkan dan drive tetap terpasang di komputer awal, Anda tidak akan diminta untuk memasukkan kata sandi DriveLock untuk membuka kunci hard drive. Namun, jika drive didekatkan ke komputer lain, atau papan sistem diganti pada komputer awal, Anda akan diminta untuk memberikan kata sandi DriveLock.

Jika ini terjadi, saat diminta mengisi **DriveLock Password** (Kata Sandi DriveLock), ketik kata sandi administrator BIOS untuk komputer awal (menggunakan tombol yang sama dengan yang digunakan untuk mengeset kata sandi), lalu tekan enter untuk membuka kunci hard drive.

Setelah tiga kali upaya memasukkan kata sandi gagal, Anda harus menyalakan ulang komputer dan mencoba lagi.

#### **Memilih DriveLock manual**

**A PERHATIAN:** Untuk mencegah hard drive yang diproteksi DriveLock terkunci selamanya, catat kata sandi pengguna DriveLock dan kata sandi master DriveLock di tempat aman dan jauh dari komputer Anda. Jika Anda lupa dengan kedua kata sandi DriveLock, hard drive akan terkunci selamanya dan tidak dapat digunakan lagi.

Untuk menerapkan proteksi DriveLock secara manual pada hard drive internal, Anda harus mengeset kata sandi master, dan menonaktifkan DriveLock di Computer Setup (Konfigurasi Komputer). Perhatikan ketentuan berikut mengenai cara menggunakan proteksi DriveLock:

- Jika proteksi DriveLock telah diterapkan pada sebuah hard drive, maka hard drive ini hanya dapat diakses dengan memasukkan kata sandi pengguna DriveLock atau kata sandi master.
- Pemilik kata sandi pengguna DriveLock harus pengguna sehari-hari hard drive yang terproteksi. Pemilik kata sandi master DriveLock bisa jadi adalah administrator sistem atau pengguna sehari-hari.
- Kata sandi pengguna DriveLock dan kata sandi master DriveLock bisa sama persis.

#### <span id="page-63-0"></span>**Mengeset kata sandi master DriveLock**

Untuk mengeset kata sandi master DriveLock, ikuti langkah-langkah berikut:

- 1. Jalankan Computer Setup (Konfigurasi Komputer).
	- Komputer atau tablet dengan keyboard:
		- **1.** Matikan komputer.
		- **2.** Tekan tombol daya, dan saat logo HP ditampilkan, tekan f10 untuk memasuki Computer Setup (Konfigurasi Komputer).
	- Tablet tanpa keyboard:
		- **1.** Matikan tablet.
		- **2.** Tekan tombol daya dikombinasikan dengan tombol volume turun sampai menu Penyalaan ditampilkan, lalu ketuk **f10** untuk memasuki Computer Setup (Konfigurasi Komputer).
- **2.** Pilih **Security** (Keamanan), buat pilihan untuk **Hard Drive Utilities** (Utilitas Hard Drive), pilih **DriveLock/ Automatic DriveLock** (DriveLock/DriveLock Otomatis), lalu tekan enter.
- **3.** Pilih hard drive yang akan dilindungi, lalu tekan enter.
- **4.** Pilih **Set DriveLock Master Password** (Mengeset Kata Sandi Master DriveLock), lalu tekan enter.
- **5.** Bacalah peringatan dengan saksama.
- **6.** Ikuti petunjuk di layar untuk mengeset kata sandi master DriveLock.
- **CATATAN:** Anda dapat mengaktifkan DriveLock dan mengeset kata sandi pengguna DriveLock sebelum keluar dari Computer Setup (Konfigurasi Komputer). Untuk informasi lebih lanjut, lihat Mengaktifkan DriveLock dan mengeset kata sandi pengguna DriveLock pada hal. 52.
- **7.** Untuk keluar dari Computer Setup (Konfigurasi Komputer), pilih Main (Utama), pilih Save Changes and **Exit** (Simpan Perubahan dan Keluar), lalu pilih **Yes** (Ya).

#### **Mengaktifkan DriveLock dan mengeset kata sandi pengguna DriveLock**

Untuk mengaktifkan DriveLock, dan mengeset kata sandi pengguna DriveLock, ikuti langkah-langkah berikut:

- 1. Jalankan Computer Setup (Konfigurasi Komputer).
	- Komputer atau tablet dengan keyboard:
		- **1.** Matikan komputer.
		- **2.** Tekan tombol daya, dan saat logo HP ditampilkan, tekan f10 untuk memasuki Computer Setup (Konfigurasi Komputer).
	- Tablet tanpa keyboard:
		- **1.** Matikan tablet.
		- **2.** Tekan tombol daya dikombinasikan dengan tombol volume turun sampai menu Penyalaan ditampilkan, lalu ketuk **f10** untuk memasuki Computer Setup (Konfigurasi Komputer).
- **2.** Pilih **Security** (Keamanan), pilih **Hard Drive Utilities** (Utilitas Hard Drive), pilih **DriveLock/Automatic DriveLock** (DriveLock/DriveLock Otomatis), lalu tekan enter.
- **3.** Pilih hard drive yang akan dilindungi, lalu tekan enter.
- **4.** Pilih **Enable DriveLock** (Aktifkan DriveLock), lalu tekan enter.
- **5.** Bacalah peringatan dengan saksama.
- **6.** Ikuti petunjuk di layar untuk mengeset kata sandi pengguna DriveLock dan mengaktifkan DriveLock.
- 7. Untuk keluar dari Computer Setup (Konfigurasi Komputer), pilih Main (Utama), pilih Save Changes and **Exit** (Simpan Perubahan dan Keluar), lalu pilih **Yes** (Ya).

#### **Menonaktifkan DriveLock**

- 1. Jalankan Computer Setup (Konfigurasi Komputer).
	- Komputer atau tablet dengan keyboard:
		- **1.** Matikan komputer.
		- **2.** Tekan tombol daya, dan saat logo HP ditampilkan, tekan f10 untuk memasuki Computer Setup (Konfigurasi Komputer).
	- Tablet tanpa keyboard:
		- **1.** Matikan tablet.
		- **2.** Tekan tombol daya dikombinasikan dengan tombol volume turun sampai menu Penyalaan ditampilkan, lalu ketuk **f10** untuk memasuki Computer Setup (Konfigurasi Komputer).
- **2.** Pilih **Security** (Keamanan), pilih **Hard Drive Utilities** (Utilitas Hard Drive), pilih **DriveLock/Automatic DriveLock** (DriveLock/DriveLock Otomatis), lalu tekan enter.
- **3.** Pilih hard drive yang ingin Anda kelola, lalu tekan enter.
- **4.** Pilih **Disable DriveLock** (Nonaktifkan DriveLock), lalu tekan enter.
- **5.** Untuk menonaktifkan DriveLock, ikuti petunjuk di layar.
- **6.** Untuk keluar dari Computer Setup (Konfigurasi Komputer), pilih Main (Utama), pilih Save Changes and **Exit** (Simpan Perubahan dan Keluar), lalu pilih **Yes** (Ya).

### **Memasukkan kata sandi DriveLock**

Pastikan hard drive telah dimasukkan ke dalam komputer (bukan ke dalam perangkat penghubung opsional atau MultiBay eksternal).

Saat diminta mengisi **DriveLock Password** (Kata sandi DriveLock), ketikkan kata sandi pengguna atau kata sandi master DriveLock Anda (menggunakan tombol yang sama dengan yang digunakan untuk mengeset kata sandi), lalu tekan enter.

Setelah tiga kali upaya memasukkan kata sandi gagal, Anda harus menyalakan ulang komputer dan mencoba lagi.

### **Mengubah kata sandi DriveLock**

Untuk mengubah kata sandi DriveLock di Computer Setup (Konfigurasi Komputer), ikuti langkah-langkah berikut:

- **1.** Matikan komputer.
- **2.** Tekan tombol daya.
- **3.** Saat permintaan **DriveLock Password** (Kata Sandi DriveLock), ketikkan kata sandi pengguna atau kata sandi master DriveLock yang sebelumnya yang ingin diganti, tekan enter, lalu tekan atau ketuk f10 untuk masuk ke Computer Setup (Konfigurasi Komputer).
- **4.** Pilih **Security** (Keamanan), pilih **Hard Drive Utilities** (Utilitas Hard Drive), pilih **DriveLock/Automatic DriveLock** (DriveLock/DriveLock Otomatis), lalu tekan enter.
- **5.** Pilih hard drive yang ingin Anda kelola, lalu tekan enter.
- **6.** Buat pilihan untuk kata sandi DriveLock yang ingin Anda ubah, lalu ikuti petunjuk di layar untuk memasukkan kata sandi.
	- **CATATAN:** Pilihan **Change DriveLock Master Password** (Ganti Kata Sandi Master DriveLock) baru akan muncul jika permintaan kata sandi master DriveLock di langkah 3 benar.
- **7.** Untuk keluar Computer Setup (Konfigurasi Komputer), pilih Main (Utama), pilih Save Changes and Exit (Simpan Perubahan dan Keluar), kemudian ikuti petunjuk di layar.

## **Menggunakan Windows Hello (hanya produk tertentu)**

Pada produk-produk yang dilengkapi pembaca sidik jari atau kamera infra merah, Anda dapat menggunakan Windows Hello untuk masuk dengan menyapukan jari Anda atau memandang kamera.

Untuk menyiapkan Windows Hello, ikuti langkah-langkah berikut:

- **1.** Pilih tombol **Start** (Mulai), pilih **Settings** (Pengaturan), pilih **Accounts** (Akun), lalu pilih **Sign-in options**  (Opsi masuk).
- **2.** Di dalam **Windows Hello**, ikuti petunjuk di layar untuk menambahkan kata sandi dan PIN numerik, lalu daftarkan sidik jari Anda atau ID pengenalan wajah.
- **EY** CATATAN: Panjang PIN tidak dibatasi, tapi harus terdiri dari nomor saja. Karakter alfabet atau khusus tidak diizinkan.

## **Menggunakan perangkat lunak antivirus**

Ketika komputer digunakan untuk mengakses email, jaringan, atau Internet, komputer berpotensi terhadap masuknya virus. Virus komputer dapat melumpuhkan sistem operasi, program, maupun utilitas, atau menyebabkannya tidak dapat berfungsi dengan normal.

Perangkat lunak antivirus dapat mendeteksi hampir semua virus, memusnahkannya, dan dalam kebanyakan kasus, memperbaiki kerusakan apapun yang disebabkannya. Agar terus-menerus memberikan perlindungan terhadap virus temuan baru, perangkat lunak antivirus harus selalu diperbarui.

Windows Defender terinstal sejak awal di komputer Anda. Selain itu Anda sangat dianjurkan untuk tetap menggunakan program antivirus agar komputer terlindungi sepenuhnya.

Untuk informasi lebih lanjut tentang virus komputer, akses HP Support Assistant.

## **Menggunakan perangkat lunak firewall**

Firewall dirancang untuk mencegah akses tanpa izin ke sistem atau jaringan. Firewall dapat berupa program perangkat lunak yang Anda instal di komputer dan/atau jaringan, atau berupa solusi yang terdiri atas perangkat keras dan perangkat lunak.

Berikut adalah dua jenis firewall yang dapat dipertimbangkan:

- Firewall berbasis host—Perangkat lunak yang hanya melindungi komputer yang menjadi lokasi penginstalannya.
- Firewall berbasis jaringan—Diinstal di antara modem DSL atau modem kabel dan jaringan lokal Anda untuk melindungi semua komputer di jaringan.

Jika sebuah firewall diinstal pada sistem, semua data yang dikirim ke dan dari sistem tersebut akan dimonitor dan dibandingkan dengan serangkaian kriteria keamanan yang telah ditetapkan pengguna. Setiap data yang tidak memenuhi kriteria tersebut akan diblokir.

Komputer atau perangkat jaringan Anda mungkin telah memiliki firewall terinstal. Jika tidak, tersedia solusi perangkat lunak firewall.

**<sup>2</sup> CATATAN:** Dalam kondisi tertentu, firewall dapat memblokir akses ke permainan di Internet, menimbulkan gangguan pada printer atau fitur berbagi berkas pada jaringan, atau memblokir lampiran email yang legal. Untuk mengatasi masalah sementara waktu, nonaktifkan firewall, kerjakan tugas Anda, kemudian aktifkan kembali firewall. Untuk mengatasi masalah secara permanen, konfigurasi ulang firewall.

## **Menginstal pembaruan perangkat lunak**

HP, Windows, dan perangkat lunak pihak ketiga yang terinstal pada komputer Anda harus diperbarui secara teratur untuk memperbaiki masalah keamanan dan meningkatkan performa perangkat lunak.

**PENTING:** Microsoft mengirim notifikasi tentang pembaruan Windows, yang mungkin dilengkapi pembaruan keamanan. Untuk melindungi komputer dari ancaman keamanan dan virus komputer, instal semua pembaruan penting dari Microsoft begitu Anda menerima notifikasinya.

Anda dapat menginstal pembaruan ini secara otomatis.

Untuk melihat atau mengubah pengaturan:

- **1.** Pilih tombol **Start** (Mulai), pilih **Settings** (Pengaturan), lalu pilih **Update & Security** (Pembaruan dan Keamanan).
- **2.** Pilih **Windows Update** (Pembaruan Windows), kemudian ikuti petunjuk di layar.
- **3.** Untuk membuat jadwal penginstalan pembaruan, pilih **Advanced Options** (Opsi Tingkat Lanjut), lalu ikuti petunjuk di layar.

## **Menggunakan HP Client Security (hanya produk tertentu)**

Perangkat lunak HP Client Security telah diinstal sebelumnya di tablet. Perangkat lunak ini dapat diakses melalui ikon HP Client Security di ujung kanan bilah tugas atau Panel Kontrol Windows. Perangkat lunak ini menyediakan fitur keamanan yang membantu mencegah akses tanpa izin terhadap komputer, jaringan, dan data-data penting. Untuk informasi lebih lanjut, lihat Bantuan perangkat lunak HP Client Security.

## **Menggunakan HP Managed Services (hanya produk tertentu)**

HP Managed Services adalah solusi TI berbasis cloud yang memungkinkan pelaku bisnis untuk mengelola dan mengamankan aset perusahaan mereka secara efektif. HP Managed Services membantu melindungi perangkat terhadap malware dan serangan lainnya, memantau kesehatan perangkat, dan membantu untuk mengurangi waktu yang digunakan untuk mengatasi persoalan perangkat dan keamanan. Anda dapat dengan cepat mengunduh dan menginstal perangkat lunak, dengan biaya yang sangat efektif dibandingkan dengan solusi tradisional internal. Untuk informasi selengkapnya, kunjungi [https://www.hptouchpointmanager.com/.](https://www.hptouchpointmanager.com/)

## **Menggunakan kabel pengaman opsional (hanya produk tertentu)**

Kabel keamanan (dijual terpisah) dirancang untuk berfungsi sebagai alat mengatasi masalah, namun tidak dapat mencegah pencurian atau penanganan yang salah pada komputer. Untuk menghubungkan kabel pengaman ke komputer, ikuti petunjuk dari pabrikan perangkat tersebut.

## **Menggunakan pembaca sidik jari (hanya produk tertentu)**

Pembaca sidik jari terintegrasi tersedia pada model produk tertentu. Untuk menggunakan pembaca sidik jari, Anda harus mendaftarkan sidik jari Anda di Credential Manager yang terdapat di HP Client Security. Lihat Bantuan perangkat lunak HP Client Security.

Setelah mendaftarkan sidik jari dalam Credential Manager (Pengatur Kredensial), Anda dapat menggunakan Password Manager (Pengatur Kata sandi) HP Client Security untuk menyimpan dan mengisikan nama pengguna dan kata sandi Anda di situs-situs web dan aplikasi yang didukung.

### **Mencari lokasi pembaca sidik jari**

Pembaca sidik jari adalah sensor logam kecil yang terletak di salah satu area berikut di komputer:

- Di dekat bagian bawah Panel Sentuh
- Di sebelah kanan keyboard
- Di sebelah kanan atas layar
- Di sebelah kiri layar
- Di bagian belakang layar

Bergantung pada produk Anda, pembaca sidik jari dapat diorientasikan secara vertikal atau horizontal.

# **8 Pemeliharaan**

Pemeliharaan rutin penting dilakukan untuk menjaga komputer tetap dalam kondisi optimal. Bab ini menjelaskan cara menggunakan alat seperti Disk Defragmenter (Pendefragmentasi Disk) dan Disk Cleanup (Pembersihan Disk). Pada bab ini juga terdapat petunjuk untuk memperbarui program dan driver, langkahlangkah untuk membersihkan komputer, dan tips bepergian dengan (atau mengapalkan) komputer.

## **Meningkatkan kinerja**

Anda dapat meningkatkan performa komputer dengan melakukan pemeliharaan rutin menggunakan alat seperti Disk Defragmenter (Pendefragmentasi Disk) dan Disk Cleanup (Pembersihan Disk).

### **Menggunakan Disk Defragmenter (Pendefragmentasi Disk)**

HP menganjurkan untuk menggunakan Disk Defragmenter (Pendefragmentasi Disk) untuk defragmentasi hard drive yang harus dilakukan minimal sebulan sekali.

**CATATAN:** Sebaiknya jangan jalankan Disk Defragmenter (Pendefragmentasi Disk) pada drive solid (SSD).

Untuk menjalankan Disk Defragmenter (Pendefragmentasi Disk):

- **1.** Hubungkan komputer ke daya AC.
- **2.** Ketik defragment (defragmentasi) dalam kotak pencarian bilah tugas, lalu pilih **Defragment and optimize your drives** (Defragmentasi dan optimalkan drive Anda).
- **3.** Ikuti petunjuk di layar.

Untuk informasi selengkapnya, akses Bantuan perangkat lunak Disk Defragmenter (Pendefragmentasi Disk).

### **Menggunakan Disk Cleanup (Pembersihan Disk)**

Gunakan Disk Cleanup (Pembersihan Disk) untuk mencari hard drive untuk berkas-berkas yang tidak diperlukan sehingga dapat Anda hapus dengan aman untuk mengosongkan ruang hard drive dan membantu komputer beroperasi lebih efisien.

Untuk menjalankan Disk Cleanup (Pembersihan Disk):

- **1.** Ketik disk di kotak pencarian bilah tugas, lalu pilih **Disk Cleanup** (Pembersihan Disk).
- **2.** Ikuti petunjuk di layar.

### **Menggunakan HP 3D DriveGuard (hanya produk tertentu)**

HP 3D DriveGuard memproteksi hard drive dengan cara memarkirnya dan menghentikan permintaan data dalam salah satu kondisi berikut:

- Saat komputer dipindahkan.
- Saat komputer dipindahkan dengan layar tertutup dan bekerja dengan daya baterai.

Sesaat setelah kondisi ini berakhir, HP 3D DriveGuard akan mengembalikan hard drive ke pengoperasian normal.

- **The CATATAN:** Hanya hard drive internal yang diproteksi oleh HP 3D DriveGuard. Hard drive yang terpasang di perangkat penghubung opsional atau terhubung ke port USB tidak diproteksi dengan HP 3D DriveGuard.
- **EX CATATAN:** Karena SSD (solid-state drive) tidak memiliki komponen bergerak, maka HP 3D DriveGuard tidak diperlukan untuk drive ini.

Untuk informasi lebih lanjut, lihat Bantuan perangkat lunak HP 3D DriveGuard.

#### **Mengenali status HP 3D DriveGuard**

Lampu hard drive pada komputer akan berubah warna untuk menunjukkan bahwa hard drive pada rongga utama dan/atau hard drive pada rongga kedua (hanya produk tertentu) telah ditempatkan. Untuk memastikan apakah sebuah drive saat ini sedang diproteksi atau diparkir, lihat ikon di desktop Windows pada area notifikasi, di ujung kanan bilah tugas.

## **Memperbarui program dan driver**

HP menyarankan agar Anda memperbarui program dan driver secara teratur. Pembaruan dapat mengatasi masalah serta memberikan fitur dan pilihan baru pada komputer. Misalnya, komponen grafis versi lama tidak akan bekerja dengan baik di perangkat lunak terbaru. Tanpa driver terbaru, Anda tidak akan memperoleh manfaat maksimal dari perangkat Anda.

Kunjungi<http://www.hp.com/support> untuk mengunduh versi terbaru program dan driver HP. Selain itu, daftarkan juga untuk menerima notifikasi otomatis saat pembaruan tersebut telah tersedia.

Jika Anda ingin memperbarui program dan driver, ikuti petunjuk berikut:

**1.** Ketik support (dukungan) pada kotak pencarian bilah tugas, lalu pilih aplikasi **HP Support Assistant**.

– atau –

Klik ikon tanda tanya di bilah tugas.

- **2.** Pilih **My PC** (PC Saya), pilih tab **Updates** (Pembaruan), lalu pilih **Check for updates and messages**  (Periksa pembaruan dan pesan).
- **3.** Ikuti petunjuk di layar.

## **Membersihkan komputer**

Gunakan produk berikut untuk membersihkan komputer dengan aman:

- Amonium klorida benzil dimetil dengan kadar kepekatan 0,3 persen (misalnya, kain pembersih antikuman sekali-pakai, yang dijual dengan aneka merek)
- Cairan pembersih kaca bebas alkohol
- Larutan air dan sabun lembut
- Kain pembersih kering dengan serat mikro atau kain kamois (kain antistatis bebas minyak)
- Kain lap bebas muatan listrik

**A PERHATIAN:** Hindari larutan berdaya pembersih kuat karena dapat merusak komputer secara permanen. Jika Anda tidak yakin dengan keamanan suatu produk pembersih komputer, periksa kandungan zat produk tersebut untuk memastikannya tidak mengandung bahan seperti alkohol, asetona, amonium klorida, klorida metilin, dan hidrokarbon.

Bahan berserat, seperti kertas tisu, dapat menggores permukaan komputer. Lama kelamaan, partikel kotoran dan bahan pembersih dapat terperangkap masuk ke dalam goresan-goresan tersebut.

### **Prosedur pembersihan**

Ikuti prosedur di bagian ini untuk membersihkan komputer dengan aman.

- **PERINGATAN!** Untuk mencegah sengatan listrik atau kerusakan pada komponen, jangan coba-coba membersihkan komputer saat dalam kondisi hidup.
	- **1.** Matikan komputer.
	- **2.** Putuskan daya AC.
	- **3.** Putuskan sambungan semua perangkat eksternal yang dialiri daya.
- **PERHATIAN:** Untuk mencegah kerusakan pada komponen internal, jangan menyemprotkan langsung bahan atau cairan pembersih ke permukaan komputer. Cairan yang diteteskan pada permukaan dapat merusak komponen internal secara permanen.

#### **Membersihkan layar**

Usap layar secara perlahan menggunakan kain lembut tidak berbulu yang telah dibasahi sedikit dengan cairan pembersih kaca bebas alkohol. Pastikan layar kering sebelum menutup komputer.

#### **Membersihkan bagian samping dan penutup**

Untuk membersihkan bagian samping dan penutup, gunakan kain lembut serat mikro atau kain kamois yang telah dibasahi sedikit dengan salah satu larutan pembersih yang disebutkan sebelumnya, atau gunakan lap pembersih antikuman sekali-pakai yang sesuai.

**T** CATATAN: Saat membersihkan penutup komputer, lakukan dengan gerakan melingkar untuk membantu mengangkat kotoran dan debu.

#### **Membersihkan panel sentuh, keyboard, atau mouse (hanya produk tertentu)**

**PERINGATAN!** Untuk mengurangi risiko sengatan listrik atau kerusakan komponen internal, jangan gunakan alat pengisap debu untuk membersihkan keyboard. Pengisap debu dapat membuat kotoran rumah menempel pada permukaan keyboard.

**PERHATIAN:** Untuk mencegah kerusakan pada komponen internal, jangan biarkan cairan menetes di selasela tombol.

- Untuk membersihkan Panel Sentuh, keyboard, atau mouse, gunakan kain lembut serat mikro atau kain kamois yang telah sedikit dilembapkan dengan salah satu larutan pembersih yang telah disebutkan sebelumnya, atau gunakan lap pembersih antikuman sekali-pakai yang sesuai.
- Agar tombol-tombol tidak lengket dan untuk membersihkan debu, bulu-bulu, dan partikel kotoran dari keyboard, gunakan kaleng bertekanan udara dengan tambahan selang.

## **Bepergian dengan membawa atau mengapalkan komputer**

Jika Anda harus bepergian dengan membawa atau mengapalkan komputer, ikuti tips berikut agar perangkat tetap aman.

- Siapkan komputer untuk dibawa bepergian atau dikapalkan:
	- Cadangkan data ke drive eksternal.
	- Keluarkan semua cakram dan kartu media eksternal, seperti kartu memori.
- Matikan kemudian lepas kabel semua perangkat eksternal.
- Matikan komputer.
- Bawa serta cadangan data Anda. Simpan berkas cadangan terpisah dari komputer.
- Saat bepergian dengan pesawat, jinjing komputer sebagai tas bawaan; jangan gabungkan dengan bagasi lainnya.
- **A PERHATIAN:** Hindarkan drive dari paparan medan magnet. Perangkat keamanan bermuatan medan magnet di antaranya adalah detektor pintu-lewat dan tongkat pengaman di bandara. Ban berjalan dan perangkat keamanan serupa di bandara yang memeriksa tas bawaan menggunakan sinar X dan tidak bersifat magnet sehingga tidak akan merusak drive.
- Jika Anda berencana menggunakan komputer selama dalam penerbangan, simak pemberitahuan pihak penerbangan mengenai kapan saatnya Anda diizinkan menggunakan komputer. Penggunaan komputer selama dalam pesawat diatur oleh kebijakan maskapai.
- Jika Anda akan mengirim komputer atau drive, gunakan kemasan pelindung yang sesuai dan beri label "MUDAH PECAH".
- Penggunaan perangkat nirkabel di sejumlah lingkungan mungkin dibatasi. Pembatasan tersebut bisa berlaku di pesawat, rumah sakit, area dekat bahan peledak, dan tempat-tempat yang berbahaya. Jika Anda tidak yakin dengan kebijakan yang berlaku untuk penggunaan perangkat nirkabel dalam komputer, mintalah izin penggunaan perangkat sebelum menyalakannya.
- Jika Anda bepergian ke luar negeri, ikuti saran berikut:
	- Baca peraturan bea cukai yang terkait dengan komputer untuk setiap negara/wilayah yang menjadi tujuan perjalanan Anda.
	- Periksa persyaratan kabel dan adaptor daya untuk setiap lokasi penggunaan komputer yang Anda inginkan. Tegangan, frekuensi, dan konfigurasi steker dapat beragam.
	- **PERINGATAN!** Untuk mengurangi risiko sengatan listrik, terbakar, atau kerusakan peralatan, jangan coba-coba menghidupkan komputer dengan alat pengubah tegangan yang dijual untuk peralatan rumah tangga.
# <span id="page-72-0"></span>**9 Mencadangkan, mengembalikan, dan memulihkan**

Bab ini berisi informasi tentang proses berikut, yang merupakan prosedur standar untuk sebagian besar produk:

- **Mencadangkan informasi pribadi Anda**—Anda dapat menggunakan alat bantu Windows untuk mencadangkan data pribadi (lihat Menggunakan alat bantu Windows pada hal. 61).
- **Membuat titik pengembalian** Anda dapat menggunakan alat bantu Windows untuk membuat titik pengembalian (lihat Menggunakan alat bantu Windows pada hal. 61).
- **Membuat media pemulihan** (hanya produk tertentu)—Anda dapat menggunakan HP Recovery Manager atau HP Cloud Recovery Download Tool (hanya produk tertentu) untuk membuat media pemulihan (lihat Membuat media HP Recovery (hanya produk tertentu) pada hal. 61).
- **Pengembalian dan pemulihan**—Windows menyediakan beberapa pilihan untuk mengembalikan cadangan, menyegarkan komputer, dan mengatur ulang komputer ke kondisi semula (lihat Menggunakan alat bantu Windows pada hal. 61).
- **Menghapus Partisi Pemulihan**—Untuk menghapus partisi Pemulihan untuk mengembalikan ruang hard drive (hanya produk tertentu), pilih opsi **Remove Recovery Partition** (Hapus Partisi Pemulihan) pada HP Recovery Manager. Untuk informasi lebih lanjut, lihat [Menghapus partisi HP Recovery \(hanya](#page-76-0) [produk tertentu\) pada hal. 65.](#page-76-0)

# **Menggunakan alat bantu Windows**

**IZ PENTING:** Windows adalah satu-satunya pilihan yang memungkinkan Anda mencadangkan informasi pribadi. Menjadwalkan pencadangan secara rutin untuk mencegah hilangnya data.

Anda dapat menggunakan alat bantu Windows untuk mencadangkan informasi pribadi dan membuat titik pengembalian sistem dan media pemulihan, sehingga Anda dapat mengembalikan dari cadangan, menyegarkan komputer, dan mengatur ulang komputer ke kondisi semula.

**<sup>2</sup> CATATAN:** Jika penyimpanan komputer adalah sebesar 32 GB atau kurang, Pemulihan Sistem Microsoft akan dinonaktifkan secara default.

Untuk informasi lebih lanjut dan langkah-langkah, lihat aplikasi Get Help (Dapatkan bantuan).

**▲** Pilih tombol **Start** (Mulai), lalu pilih aplikasi **Get Help** (Dapatkan Bantuan).

**EX** CATATAN: Anda harus terhubung ke Internet untuk mengakses aplikasi Get help (Dapatkan bantuan).

# **Membuat media HP Recovery (hanya produk tertentu)**

Setelah Anda berhasil mengatur komputer, gunakan HP Recovery Manager untuk membuat cadangan partisi HP Recovery di komputer. Cadangan ini disebut media HP Recovery. Jika hard drive rusak atau diganti, media HP Recovery dapat digunakan untuk menginstal ulang sistem operasi awal.

Untuk memeriksa keberadaan partisi Pemulihan selain partisi Windows, klik kanan tombol **Start** (Mulai), pilih **File Explorer**, lalu pilih **This PC** (PC ini).

<span id="page-73-0"></span>**<sup>2</sup> CATATAN:** Jika komputer Anda tidak menyantumkan partisi Pemulihan selain partisi Windows, hubungi bagian dukungan untuk memperoleh disk pemulihan. Kunjungi [http://www.hp.com/support,](http://www.hp.com/support) pilih negara atau wilayah Anda, lalu ikuti petunjuk di layar.

Pada produk tertentu, Anda dapat menggunakan HP Cloud Recovery Download Tool untuk membuat media HP Recovery pada drive flash USB bootable. Untuk informasi lebih lanjut, lihat [Menggunakan HP Cloud](#page-74-0) [Recovery Download Tool untuk membuat media pemulihan pada hal. 63](#page-74-0).

## **Menggunakan HP Recovery Manager untuk membuat media pemulihan**

**CATATAN:** Jika Anda tidak dapat membuat media pemulihan sendiri, hubungi bagian dukungan untuk memperoleh disk pemulihan. Kunjungi [http://www.hp.com/support,](http://www.hp.com/support) pilih negara atau wilayah Anda, lalu ikuti petunjuk di layar.

#### **Sebelum Anda memulai**

Sebelum memulai, perhatikan hal berikut:

- Hanya satu set media pemulihan yang dapat dibuat. Gunakan alat bantu pemulihan ini dengan hati-hati dan simpan di tempat yang aman.
- HP Recovery Manager memeriksa komputer dan menentukan kapasitas penyimpanan media yang diperlukan.
- Untuk membuat media pemulihan, gunakan salah satu pilihan berikut:
- **<sup>2</sup> CATATAN:** Jika komputer tidak memiliki partisi pemulihan, HP Recovery Manager akan menampilkan fitur Buat Drive Pemulihan Windows. Ikuti petunjuk di layar untuk membuat gambar pemulihan pada drive flash USB atau hard drive kosong.
	- Jika komputer Anda dilengkapi drive optik dengan kemampuan tulis DVD, pastikan untuk menggunakan disk kosong DVD-R, DVD+R, DVD-R DL, atau DVD+R DL berkualitas baik saja. Jangan gunakan disk tulis ulang, seperti disk CD±RW, DVD±RW, DVD±RW lapisan ganda, atau BD-RE (Bluray tulis ulang) yang tidak kompatibel dengan perangkat lunak HP Recovery Manager.
	- Jika komputer Anda tidak dilengkapi drive optik terintegrasi dengan kemampuan menulis DVD, Anda dapat menggunakan drive optik eksternal (dijual terpisah) untuk membuat disk pemulihan, sebagaimana dijelaskan di atas. Jika drive optik eksternal digunakan, Anda harus menyambungkannya langsung ke port USB di komputer. Drive ini tidak dapat disambungkan ke port USB pada perangkat eksternal, seperti hub USB.
	- Untuk membuat drive flash pemulihan, gunakan drive flash USB kosong berkualitas tinggi.
- Pastikan komputer telah dihubungkan ke catu daya AC sebelum memulai proses pembuatan media pemulihan.
- Proses pembuatan membutuhkan waktu satu jam atau lebih. Jangan hentikan proses ini.
- Jika perlu, Anda dapat keluar dari program sebelum proses pembuatan semua media pemulihan selesai. HP Recovery Manager akan menyelesaikan DVD atau drive flash saat ini. Saat berikutnya memulai HP Recovery Manager, Anda akan diminta melanjutkan proses tersebut.

### **Membuat media pemulihan**

Untuk membuat media HP Recovery dengan menggunakan HP Recovery Manager:

**PENTING:** Untuk tablet dengan keyboard yang dapat dilepas, sambungkan tablet ke dok penyambungan keyboard sebelum memulai langkah-langkah berikut.

- <span id="page-74-0"></span>**1.** Ketik recovery (pemulihan) ke dalam kotak pencarian bilah tugas, lalu pilih **HP Recovery Manager**.
- **2.** Pilih **Create recovery media** (Buat media pemulihan), kemudian ikuti petunjuk di layar.

Jika Anda harus memulihkan sistem, lihat [Memulihkan menggunakan HP Recovery Manager pada hal. 64.](#page-75-0)

# **Menggunakan HP Cloud Recovery Download Tool untuk membuat media pemulihan**

Untuk membuat media HP Recovery menggunakan HP Cloud Recovery Download Tool:

- **1.** Kunjungi<http://www.hp.com/support>.
- **2.** Pilih **Software and Drivers** (Perangkat lunak dan Driver), kemudian ikuti petunjuk di layar.

# **Pengembalian dan pemulihan**

Pengembalian dan pemulihan dapat dilakukan dengan menggunakan satu atau beberapa pilihan berikut: Alat Windows, HP Recovery Manager, atau partisi HP Recovery.

**PENTING:** Tidak semua metode tersedia pada semua produk.

# **Mengembalikan, mengatur ulang, dan menyegarkan melalui alat Windows**

Windows menawarkan beberapa pilihan untuk mengembalikan, mengatur ulang, dan menyegarkan komputer. Untuk informasi selengkapnya, lihat [Menggunakan alat bantu Windows pada hal. 61.](#page-72-0)

# **Pengembalian dengan menggunakan HP Recovery Manager dan partisi HP Recovery**

Anda dapat menggunakan HP Recovery Manager dan partisi HP Recovery (hanya produk tertentu) untuk mengembalikan komputer ke kondisi pabrik awal:

- **Mengatasi masalah dengan aplikasi atau driver yang sudah terinstal sejak awal**—Untuk mengatasi masalah dengan aplikasi atau driver yang sudah terinstal sejak awal:
	- **1.** Ketik recovery (pemulihan) ke dalam kotak pencarian bilah tugas, lalu pilih **HP Recovery Manager**.
	- **2.** Pilih **Reinstall drivers and/or applications** (Instal ulang driver dan/atau aplikasi), lalu ikuti petunjuk di layar.
- **Using System Recovery** (Menggunakan Pemulihan Sistem)—Untuk memulihkan partisi Windows ke konten pabrik awal, pilih opsi **System Recovery** (Pemulihan Sistem) dari partisi HP Recovery (hanya produk tertentu) atau gunakan media HP Recovery. Untuk informasi lebih lanjut, lihat [Memulihkan](#page-75-0)  [menggunakan HP Recovery Manager pada hal. 64.](#page-75-0) Jika Anda belum membuat media pemulihan tersebut, lihat [Membuat media HP Recovery \(hanya produk tertentu\) pada hal. 61.](#page-72-0)
- **Menggunakan Pengaturan Ulang Pabrik** (hanya produk tertentu)—Mengembalikan komputer ke kondisi pabrik awal dengan menghapus seluruh informasi dari hard drive dan membuat ulang partisi, lalu menginstal ulang sistem operasi dan perangkat lunak yang sudah terinstal di pabrik (hanya produk tertentu). Untuk menggunakan pilihan **Factory Reset** (Pengaturan Ulang Pabrik), Anda harus menggunakan media HP Recovery. Jika Anda belum membuat media pemulihan tersebut, lihat [Membuat](#page-72-0)  [media HP Recovery \(hanya produk tertentu\) pada hal. 61.](#page-72-0)
- **<sup>2</sup> CATATAN:** Jika Anda telah mengganti hard drive pada komputer, Anda dapat menggunakan pilihan Pengaturan Ulang Pabrik untuk menginstal sistem operasi dan perangkat lunak yang sudah terinstal di pabrik.

# <span id="page-75-0"></span>**Memulihkan menggunakan HP Recovery Manager**

Anda dapat menggunakan perangkat lunak HP Recovery Manager untuk memulihkan komputer ke kondisi pabrik awal dengan menggunakan media HP Recovery yang Anda buat atau peroleh dari HP, atau dengan menggunakan partisi HP Recovery (hanya produk tertentu).

Jika Anda belum membuat media HP Recovery, lihat [Membuat media HP Recovery \(hanya produk tertentu\)](#page-72-0) [pada hal. 61](#page-72-0).

**PENTING:** HP Recovery Manager tidak secara otomatis mencadangkan data pribadi. Sebelum memulai pemulihan, cadangkan semua data pribadi yang ingin tetap disimpan. Lihat [Menggunakan alat bantu](#page-72-0)  [Windows pada hal. 61.](#page-72-0)

**PENTING:** Pemulihan melalui HP Recovery Manager sebaiknya dilakukan sebagai upaya terakhir untuk mengatasi masalah komputer.

**EX CATATAN:** Saat Anda memulai proses pemulihan, hanya pilihan yang tersedia untuk komputer Anda yang akan ditampilkan.

Sebelum memulai, perhatikan hal berikut:

- HP Recovery Manager hanya memulihkan perangkat lunak yang sebelumnya terinstal di pabrik. Perangkat lunak yang tidak diberikan bersama komputer ini harus diunduh dari situs web pabrikan atau diinstal ulang dari media yang diberikan oleh pabrikan.
- Jika hard drive komputer tidak dapat berfungsi, media HP Recovery harus digunakan. Media ini dibuat dengan menggunakan HP Recovery Manager. Lihat [Membuat media HP Recovery \(hanya produk](#page-72-0)  [tertentu\) pada hal. 61.](#page-72-0)
- Jika komputer Anda tidak memungkinkan pembuatan media HP Recovery atau jika media HP Recovery tidak berhasil, hubungi bagian dukungan untuk memperoleh media pemulihan. Kunjungi <http://www.hp.com/support>, pilih negara atau wilayah Anda, lalu ikuti petunjuk di layar.

# **Memulihkan dengan menggunakan partisi HP Recovery (hanya produk tertentu)**

Dengan partisi HP Recovery, Anda dapat melakukan pemulihan sistem tanpa disk pemulihan atau drive flash USB pemulihan. Jenis pemulihan ini hanya dapat digunakan jika hard drive masih berfungsi.

Partisi HP Recovery (hanya produk tertentu) hanya memungkinkan System Recovery (Pemulihan Sistem).

Untuk menjalankan HP Recovery Manager dari partisi HP Recovery:

**PENTING:** Untuk tablet dengan keyboard yang dapat dilepas, sambungkan tablet ke dok penyambungan keyboard sebelum memulai langkah-langkah berikut (hanya produk tertentu).

**1.** Ketik recovery (pemulihan) pada kotak pencarian bilah tugas, pilih **HP Recovery Manager**, lalu pilih **Windows Recovery Environment** (Lingkungan Pemulihan Windows).

– atau –

Untuk komputer atau tablet dengan keyboard yang terpasang:

**▲** Tekan f11 sewaktu komputer dalam proses boot, atau tekan dan tahan f11 saat Anda menekan tombol daya.

Untuk tablet tanpa keyboard:

- **▲** Hidupkan atau nyalakan ulang tablet, lalu segera tahan tombol volume naik, lalu pilih **f11**.
- **2.** Pilih **Troubleshoot** (Pecahkan masalah) dari menu pilihan boot.
- **3.** Pilih **Recovery Manager** (Pengelola Pemulihan), kemudian ikuti petunjuk di layar.

**<sup>2</sup> CATATAN:** Jika komputer tidak menyala ulang secara otomatis dalam HP Recovery Manager, ubah urutan boot komputer, lalu ikuti petunjuk di layar. Lihat Mengubah urutan boot komputer pada hal. 65.

### <span id="page-76-0"></span>**Memulihkan dengan menggunakan media HP Recovery**

Jika komputer tidak memiliki partisi HP Recovery atau jika hard drive tidak berfungsi dengan benar, Anda dapat menggunakan media HP Recovery untuk memulihkan sistem operasi awal dan program perangkat lunak yang sudah terinstal di pabrik.

- **▲** Masukkan media HP Recovery, dan nyalakan ulang komputer.
- **EX CATATAN:** Jika komputer tidak menyala ulang secara otomatis dalam HP Recovery Manager, ubah urutan boot komputer, lalu ikuti petunjuk di layar. Lihat Mengubah urutan boot komputer pada hal. 65.

### **Mengubah urutan boot komputer**

Jika komputer tidak menyala ulang secara otomatis dalam HP Recovery Manager, Anda dapat mengubah urutan boot komputer. Ini adalah urutan perangkat dalam BIOS di mana komputer akan mencari informasi penyalaan. Anda dapat mengubah pilihan ke drive optik atau drive flash USB, tergantung lokasi media HP Recovery Anda.

Untuk mengubah urutan boot:

- **PENTING:** Untuk tablet dengan keyboard yang dapat dilepas, sambungkan tablet ke dok penyambungan keyboard sebelum memulai langkah-langkah berikut.
	- **1.** Masukkan media HP Recovery.
	- **2.** Mengakses menu **Startup** (Mulai) sistem.

Untuk komputer atau tablet dengan keyboard yang terpasang:

**▲** Hidupkan atau nyalakan ulang komputer atau tablet, segera tekan esc, lalu tekan f9 untuk menampilkan pilihan boot.

Untuk tablet tanpa keyboard:

**▲** Hidupkan atau nyalakan ulang tablet, lalu segera tahan tombol volume naik, lalu pilih **f9**.

– atau –

Hidupkan atau nyalakan ulang tablet, lalu segera tahan tombol volume turun, lalu pilih **f9**.

**3.** Pilih drive optik atau drive flash USB yang ingin digunakan untuk menjalankan boot, lalu ikuti petunjuk di layar.

### **Menghapus partisi HP Recovery (hanya produk tertentu)**

Dengan perangkat lunak HP Recovery Manager, Anda dapat menghapus partisi HP Recovery (hanya produk tertentu) untuk mengosongkan ruang hard drive.

**PENTING:** Setelah partisi HP Recovery dilepas, Anda tidak akan dapat melakukan Pemulihan Sistem atau membuat media HP Recovery. Sebelum menghapus partisi pemulihan ini, buatlah media HP Recovery; Lihat [Membuat media HP Recovery \(hanya produk tertentu\) pada hal. 61.](#page-72-0)

Ikuti langkah-langkah berikut untuk menghapus partisi HP Recovery:

- **1.** Ketik recovery (pemulihan) ke dalam kotak pencarian bilah tugas, lalu pilih **HP Recovery Manager**.
- **2.** Pilih **Remove Recovery Partition** (Hapus Partisi Pemulihan), kemudian ikuti petunjuk di layar.

# <span id="page-77-0"></span>**10 Computer Setup (Konfigurasi Komputer) (BIOS), TPM, dan HP Sure Start**

# **Menggunakan Computer Setup (Konfigurasi Komputer)**

Computer Setup (Konfigurasi Komputer), atau BIOS (Basic Input/Output System), mengontrol komunikasi antar seluruh perangkat masukan dan keluaran pada sistem (seperti drive hard drive, keyboard, mouse, dan printer). Computer Setup (Konfigurasi Komputer) berisi pengaturan untuk setiap jenis perangkat yang terinstal, urutan penyalaan komputer, serta kapasitas memori sistem dan memori tambahan.

**EX** CATATAN: Lakukan dengan sangat hati-hati saat membuat perubahan di Computer Setup (Konfigurasi Komputer). Setiap kesalahan dapat membuat komputer tidak beroperasi dengan semestinya.

# **Menjalankan Computer Setup (Konfigurasi Komputer)**

**▲** Hidupkan atau nyalakan ulang komputer, dan saat logo HP ditampilkan, tekan f10 untuk memasuki Computer Setup (Konfigurasi Komputer).

#### **Menggunakan keyboard USB atau mouse USB untuk memulai Computer Setup (Konfigurasi Komputer) (BIOS)**

Anda dapat memulai Computer Setup (Konfigurasi Komputer) dengan menggunakan keyboard atau mouse yang tersambung ke port USB, namun Anda harus menonaktifkan FastBoot terlebih dahulu.

- **1.** Hidupkan atau nyalakan ulang komputer, dan saat logo HP ditampilkan, tekan f9 untuk memasuki menu Boot Device Options (Pilihan Perangkat Boot).
- **2.** Kosongkan kotak centang untuk **Fast Boot** (Boot Cepat).
- **3.** Untuk menyimpan perubahan dan keluar, pilih ikon **Save** (Simpan) di sudut kanan bawah layar, kemudian ikuti petunjuk di layar.

– atau –

Pilih **Main** (Utama), pilih **Save Changes and Exit** (Simpan Perubahan dan Keluar), lalu tekan enter.

Perubahan akan terlihat setelah komputer dinyalakan ulang.

# **Menavigasi dan memilih dalam Computer Setup (Konfigurasi Komputer)**

- Untuk memilih menu atau pilihan menu, gunakan tombol tab dan tombol panah keyboard, lalu tekan enter, atau gunakan alat penunjuk untuk memilih pilihan menu.
- Untuk menggulir ke atas dan ke bawah, pilih panah-ke-atas atau panah-ke-bawah di sudut kanan atas layar, atau gunakan tombol panah-ke-atas atau tombol panah-ke-bawah pada keyboard.
- Untuk menutup kotak dialog yang terbuka dan kembali ke layar utama Computer Setup (Konfigurasi Komputer), tekan esc, kemudian ikuti petunjuk di layar.

<span id="page-78-0"></span>Untuk keluar dari menu Computer Setup (Konfigurasi Komputer), pilih salah satu cara berikut:

Untuk keluar dari menu Computer Setup (Konfigurasi Komputer) tanpa menyimpan perubahan: Pilih ikon **Exit** (Keluar) di sudut kanan bawah layar, kemudian ikuti petunjuk di layar. – atau –

Pilih **Main** (Utama), pilih **Ignore Changes and Exit** (Simpan Perubahan dan Keluar), lalu tekan enter.

Untuk menyimpan perubahan dan keluar dari menu Computer Setup (Konfigurasi Komputer): Pilih ikon **Save** (Simpan) di sudut kanan bawah layar, kemudian ikuti petunjuk di layar.

– atau –

Pilih **Main** (Utama), pilih **Save Changes and Exit** (Simpan Perubahan dan Keluar), lalu tekan enter.

Perubahan akan terlihat hasilnya setelah komputer dinyalakan ulang.

### **Mengembalikan pengaturan standar di Computer Setup (Konfigurasi Komputer)**

*CATATAN:* Mengembalikan pengaturan standar tidak akan mengubah mode hard drive.

Untuk mengembalikan semua pengaturan dalam Computer Setup (Konfigurasi Komputer) ke nilai yang diset dari pabriknya, ikuti langkah-langkah berikut:

- **1.** Jalankan Computer Setup (Konfigurasi Komputer). Lihat Menjalankan Computer Setup (Konfigurasi [Komputer\) pada hal. 66](#page-77-0).
- **2.** Pilih **Main** (Utama), lalu pilih **Apply Factory Defaults and Exit** (Terapkan Pengaturan Pabrik dan Keluar).
- **CATATAN:** Pada produk-produk tertentu, pilihan mungkin menampilkan **Restore Defaults** (Kembalikan Default) bukan **Apply Factory Defaults and Exit** (Terapkan Pengaturan Standar Pabrik dan Keluar).
- **3.** Ikuti petunjuk di layar.
- **4.** Untuk menyimpan perubahan dan keluar, pilih ikon **Save** (Simpan) di sudut kanan bawah layar, kemudian ikuti petunjuk di layar.

– atau –

Pilih **Main** (Utama), pilih **Save Changes and Exit** (Simpan Perubahan dan Keluar), lalu tekan enter.

Perubahan akan terlihat hasilnya setelah komputer dinyalakan ulang.

**<sup>2</sup> CATATAN:** Pengaturan kata sandi dan keamanan tidak akan berubah bila Anda mengembalikan pengaturan standar.

## **Memperbarui BIOS**

Versi terbarukan BIOS mungkin tersedia di situs web HP.

Hampir semua pembaruan BIOS di situs web HP dikemas dalam berkas terkompresi yang disebut dengan *SoftPaq*.

Sebagian paket unduhan dilengkapi berkas Readme.txt yang berisi informasi mengenai cara menginstal dan mengatasi berkas tersebut.

#### **Memastikan versi BIOS**

Untuk memutuskan apakah Anda perlu memutakhirkan Computer Setup (BIOS), pertama tentukan terlebih dahulu versi BIOS pada komputer Anda.

<span id="page-79-0"></span>Informasi versi BIOS (juga disebut dengan *tanggal ROM* dan *BIOS Sistem*) dapat diakses dengan menekan fn +esc (jika Anda sudah berada dalam Windows) atau dengan menggunakan Computer Setup (Konfigurasi Komputer).

- 1. Jalankan Computer Setup (Konfigurasi Komputer). Lihat Menjalankan Computer Setup (Konfigurasi [Komputer\) pada hal. 66](#page-77-0).
- **2.** Pilih **Main** (Utama), lalu pilih **System Information** (Informasi Sistem).
- **3.** Untuk keluar dari Computer Setup (Konfigurasi Komputer) tanpa menyimpan perubahan, pilih ikon Exit (Keluar) di sudut kanan bawah layar, kemudian ikuti petunjuk di layar.

– atau –

Pilih **Main** (Utama), pilih **Ignore Changes and Exit** (Simpan Perubahan dan Keluar), lalu tekan enter.

Untuk memeriksa versi BIOS yang lebih baru, lihat Mengunduh pembaruan BIOS pada hal. 68.

### **Mengunduh pembaruan BIOS**

**A PERHATIAN:** Untuk mengurangi risiko kerusakan komputer atau gagalnya penginstalan, unduh dan instal pembaruan BIOS hanya apabila komputer terhubung ke daya eksternal (berfungsi) melalui adaptor AC. Jangan mengunduh atau menginstal pembaruan BIOS sewaktu komputer beroperasi dengan daya baterai, terhubung ke perangkat penyambungan opsional, atau terhubung ke catu daya opsional. Saat mengunduh dan menginstal, ikuti petunjuk berikut:

Jangan memutus sambungan daya dari komputer dengan melepas kabel daya dari stopkontak AC.

Jangan mematikan komputer atau menyalakan mode Tidur.

Jangan memasang, melepas, menghubung atau memutus hubungan segala macam perangkat maupun kabel.

**1.** Ketik support (dukungan) pada kotak pencarian bilah tugas, lalu pilih aplikasi HP Support Assistant.

– atau –

Pilih ikon tanda tanya di bilah tugas.

- **2.** Klik **Updates** (Pembaruan), lalu klik **Check for updates and messages** (Lihat pembaruan dan pesan).
- **3.** Ikuti petunjuk di layar.
- **4.** Di area unduhan, ikuti langkah-langkah berikut:
	- **a.** Kenali pembaruan BIOS terkini dan bandingkan dengan versi BIOS yang saat ini terinstal di komputer. Catat tanggal, nama, atau pengenal lainnya. Anda mungkin memerlukan informasi ini untuk mencari pembaruan tersebut nanti, setelah pembaruan itu diunduhkan ke hard drive.
	- **b.** Ikuti petunjuk di layar untuk mengunduh pilihan Anda ke dalam hard drive.

Catatlah jalur ke lokasi hard drive di mana pembaruan BIOS akan diunduhkan. Anda harus mengakses jalur ini jika telah siap menginstal pembaruan tersebut.

**<sup>2</sup> CATATAN:** Jika Anda menghubungkan komputer ke jaringan, hubungi administrator jaringan sebelum menginstal pembaruan perangkat lunak, terutama pembaruan BIOS sistem.

Prosedur penginstalan BIOS berbeda-beda. Ikuti petunjuk di layar setelah pengunduhan selesai. Jika tidak ada petunjuk yang ditampilkan, ikuti langkah-langkah berikut:

- **1.** Masukkan file dalam kotak pencarian bilah tugas, lalu pilih **File Explorer**.
- **2.** Pilih tujuan di hard drive. Tujuan hard drive biasanya adalah Disk Lokal (C:).
- <span id="page-80-0"></span>**3.** Dengan menggunakan jalur hard drive yang telah dicatat sebelumnya, buka folder yang berisi pemutakhiran.
- **4.** Klik dua kali berkas yang memiliki ekstensi .exe (misalnya, *namaberkas*.exe).

Penginstalan BIOS akan dimulai.

**5.** Selesaikan penginstalan dengan mengikuti petunjuk di layar.

**T** CATATAN: Setelah pesan pada layar melaporkan bahwa penginstalan telah berhasil, Anda dapat menghapus berkas yang telah diunduhkan dari hard drive.

## **Mengubah urutan boot menggunakan perintah f9**

Untuk memindah-mindah pilihan urutan penyalaan perangkat boot, ikuti langkah-langkah berikut:

- **1.** Mengakses menu Boot Device Options (Pilihan Perangkat Boot):
	- Hidupkan atau nyalakan ulang komputer, dan saat logo HP ditampilkan, tekan f9 untuk memasuki menu Boot Device Options (Pilihan Perangkat Boot).
- **2.** Pilih perangkat boot, tekan enter, lalu ikuti petunjuk di layar.

# **Pengaturan TPM BIOS (hanya produk tertentu)**

**<sup>2</sup> PENTING:** Sebelum mengaktifkan Trusted Platform Module (TPM)/Modul Platfrom Terpercaya pada sistem ini, Anda harus memastikan bahwa Anda menggunakan TPM dimaksudkan dan telah sesuai dengan undangundang, peraturan dan kebijakan setempat dan persetujuan atau lisensi harus didapat jika berlaku. Untuk setiap masalah kepatuhan yang timbul dari pengoperasian/penggunaan TPM oleh pengguna yang melanggar ketentuan tersebut di atas, Anda harus menanggung semua kewajiban sepenuhnya dan semata-mata. HP tidak bertanggung jawab atas kewajiban apapun yang terkait.

TPM memberikan keamanan tambahan untuk komputer Anda. Anda dapat memodifikasi pengaturan TPM melalui Computer Setup (Konfigurasi Komputer) (BIOS).

**EY** CATATAN: Jika Anda mengubah pengaturan TPM ke Hidden (Tersembunyi), TPM tidak akan terlihat dalam sistem operasi.

Untuk mengakses pengaturan TPM dalam Computer Setup (Konfigurasi Komputer):

- 1. Jalankan Computer Setup (Konfigurasi Komputer). Lihat Menjalankan Computer Setup (Konfigurasi [Komputer\) pada hal. 66](#page-77-0).
- **2.** Pilih **Security** (Keamanan), pilih **TPM Embedded Security** (Keamanan Tersemat TPM), lalu ikuti petunjuk di layar.

# **Menggunakan HP Sure Start (hanya produk tertentu)**

Model komputer tertentu telah dikonfigurasikan dengan HP Sure Start, yaitu teknologi yang memantau BIOS komputer untuk mengetahui adanya serangan atau kerusakan. Jika BIOS rusak atau mengalami serangan, HP Sure Start akan mengembalikan BIOS ke kondisi aman sebelumnya secara otomatis, tanpa intervensi pengguna.

HP Sure Start telah dikonfigurasi dan aktif, sehingga hampir semua pengguna dapat menggunakan konfigurasi default HP Sure Start. Konfigurasi default tersebut dapat disesuaikan oleh pengguna mahir.

Untuk mengakses dokumentasi terbaru tentang HP Sure Start, kunjungi [http://www.hp.com/support.](http://www.hp.com/support) Pilih **Find your product** (Temukan produk Anda), lalu ikuti petunjuk di layar.

# <span id="page-81-0"></span>**11 Menggunakan HP PC Hardware Diagnostics**

# **Menggunakan HP PC Hardware Diagnostics Windows**

HP PC Hardware Diagnostics Windows merupakan utilitas berbasis Windows yang memungkinkan Anda menjalankan tes diagnostik untuk menentukan apakah perangkat keras komputer berfungsi dengan baik atau tidak. Alat yang berjalan dengan sistem operasi Windows untuk mendiagnosis kerusakan perangkat keras.

Jika HP PC Hardware Diagnostics Windows belum diinstal di komputer, Anda harus mengunduh dan menginstalnya terlebih dahulu. Untuk mengunduh HP PC Hardware Diagnostics Windows, lihat Mengunduh HP PC Hardware Diagnostics Windows pada hal. 70.

Setelah HP PC Hardware Diagnostics Windows terinstal, ikuti langkah-langkah berikut untuk mengaksesnya dari HP Help and Support (Bantuan dan Dukungan HP) atau HP Support Assistant.

- **1.** Untuk mengakses HP PC Hardware Diagnostics Windows dari HP Help and Support (Bantuan dan Dukungan HP):
	- **a.** Pilih tombol **Start** (Mulai), lalu pilih tombol **HP Help and Support** (Bantuan dan Dukungan HP).
	- **b.** Klik kanan **HP PC Hardware Diagnostics Windows**, pilih **More** (Lainnya), lalu pilih **Run as administrator** (Jalankan sebagai administrator).

– atau –

Untuk mengakses HP PC Hardware Diagnostics Windows dari HP Support Assistant:

- **a.** Ketik support (dukungan) pada kotak pencarian bilah tugas, lalu pilih aplikasi **HP Support Assistant**.
	- atau –

Pilih ikon tanda tanya di bilah tugas.

- **b.** Pilih **Troubleshooting and fixes** (Pemecahan masalah dan perbaikan).
- **c.** Pilih **Diagnostics** (Dianostik), lalu pilih **HP PC Hardware Diagnostics Windows**.
- **2.** Setelah alat terbuka, pilih jenis tes diagnostik yang ingin dijalankan, kemudian ikuti petunjuk di layar.

**<sup>2</sup> CATATAN:** Jika perlu menghentikan tes diagnostik kapan pun, pilih **Cancel** (Batalkan).

**3.** Saat HP PC Hardware Diagnostics Windows mendeteksi kegagalan yang mengharuskan perangkat keras diganti, kode ID Kegagalan yang terdiri atas 24 digit akan dibuat. Untuk mendapat bantuan dalam mengatasi masalah, hubungi bagian dukungan, kemudian berikan kode ID Kegagalan.

# **Mengunduh HP PC Hardware Diagnostics Windows**

- Petunjuk pengunduhan HP PC Hardware Diagnostics Windows hanya tersedia dalam bahasa Inggris.
- Anda harus menggunakan komputer Windows untuk mengunduh alat ini karena hanya file .exe yang tersedia.

### <span id="page-82-0"></span>**Mengunduh HP PC Hardware Diagnostics Windows versi terbaru**

Untuk mengunduh HP PC Hardware Diagnostics Windows, ikuti langkah-langkah berikut:

- **1.** Kunjungi [http://www.hp.com/go/techcenter/pcdiags.](http://www.hp.com/go/techcenter/pcdiags) Laman HP PC Diagnostics akan ditampilkan.
- **2.** Di bagian **HP PC Hardware Diagnostics**, pilih **Download** (Unduhan), lalu pilih lokasi penginstalan:

Untuk menjalankan alat pada komputer Anda, unduh ke desktop komputer.

– atau –

Untuk menjalankan alat dari drive flash USB, unduh ke drive flash USB.

**3.** Pilih **Run** (Jalankan).

### **Mengunduh HP Hardware Diagnostics Windows dengan nama atau nomor produk (hanya produk tertentu)**

**TATAN:** Untuk beberapa produk, mungkin Anda perlu mengunduh perangkat lunak ke drive flash USB dengan menggunakan nama atau nomor produk.

Untuk mengunduh HP PC Hardware Diagnostics Windows dengan nama atau nomor produk (hanya produk tertentu), ikuti langkah-langkah berikut:

- **1.** Kunjungi<http://www.hp.com/support>.
- **2.** Pilih **Get software and drivers** (Dapatkan perangkat lunak dan driver), lalu masukkan nama atau nomor produk.
- **3.** Di bagian **HP PC Hardware Diagnostics**, pilih **Download** (Unduhan), lalu pilih lokasi penginstalan:

Untuk menjalankan alat pada komputer Anda, unduh ke desktop komputer.

– atau –

Untuk menjalankan alat dari drive flash USB, unduh ke drive flash USB.

**4.** Pilih **Run** (Jalankan).

### **Menginstal HP PC Hardware Diagnostics Windows**

Untuk menginstal HP PC Hardware Diagnostics Windows, ikuti langkah-langkah berikut:

**▲** Arahkan ke folder di komputer Anda atau drive Ʈash di mana file .exe diunduh, klik dua kali file .exe, lalu ikuti petunjuk di layar.

# **Menggunakan HP PC Hardware Diagnostics UEFI**

Dengan HP PC Hardware Diagnostics UEFI (Unified Extensible Firmware Interface), Anda dapat menjalankan tes diagnostik untuk menentukan apakah perangkat keras komputer berfungsi dengan baik atau tidak. Alat yang berjalan di luar sistem operasi ini akan mengisolir setiap kegagalan fungsi perangkat keras dari aneka masalah yang disebabkan sistem operasi atau komponen perangkat lunak lainnya.

Jika PC Anda tidak mau menjalankan boot ke Windows, Anda dapat menggunakan HP PC Hardware Diagnostics UEFI untuk mendiagnosis masalah perangkat keras.

Ketika HP PC Hardware Diagnostics UEFI mendeteksi kegagalan yang mengharuskan penggantian perangkat keras, kode ID Kegagalan sepanjang 24 angka diproduksi. Untuk mendapat bantuan dalam mengatasi masalah, hubungi bagian dukungan, kemudian berikan kode ID Kegagalan.

- <span id="page-83-0"></span>**T** CATATAN: Untuk memulai diagnostik pada komputer konvertibel, komputer Anda harus berada dalam mode notebook, dan Anda harus menggunakan keyboard yang terpasang ke notebook.
- **EX CATATAN:** Jika Anda perlu menghentikan tes diagnostik yang sedang berlangsung, tekan esc.

# **Memulai HP PC Hardware Diagnostics UEFI**

Untuk memulai HP PC Hardware Diagnostics UEFI, ikuti langkah-langkah berikut:

- **1.** Hidupkan atau hidupkan ulang komputer, segera tekan esc.
- **2.** Tekan f2.

BIOS akan mencari tiga tempat untuk alat diagnostik, dalam urutan berikut:

- **a.** Drive flash USB yang tersambung
- **CATATAN:** Untuk mengunduh alat HP PC Hardware Diagnostics UEFI ke drive flash USB, lihat Mengunduh HP PC Hardware Diagnostics UEFI versi terbaru pada hal. 72.
- **b.** Hard drive
- **c.** BIOS
- **3.** Setelah alat diagnostik terbuka, pilih jenis tes diagnostik yang ingin dijalankan, kemudian ikuti petunjuk di layar.

## **Mengunduh HP PC Hardware Diagnostics UEFI ke drive Ʈash USB**

Mengunduh HP PC Hardware Diagnostics UEFI ke drive flash USB dapat bermanfaat dalam kondisi berikut:

- HP PC Hardware Diagnostics UEFI tidak tercakup dalam gambar prainstalasi.
- HP PC Hardware Diagnostics UEFI tidak tercakup dalam partisi Alat HP.
- Drive keras rusak.

#### **Mengunduh HP PC Hardware Diagnostics UEFI versi terbaru**

Untuk mengunduh versi HP PC Hardware Diagnostics UEFI ke drive flash USB:

- **1.** Kunjungi [http://www.hp.com/go/techcenter/pcdiags.](http://www.hp.com/go/techcenter/pcdiags) Laman HP PC Diagnostics akan ditampilkan.
- **2.** Di bagian **HP PC Hardware Diagnostics UEFI**, pilih **Download UEFI Diagnostics** (Unduh UEFI Diagnostics), lalu pilih **Run** (Jalankan).

### **Mengunduh HP PC Hardware Diagnostics UEFI dengan nama atau nomor produk (hanya produk tertentu)**

**CATATAN:** Untuk beberapa produk, mungkin Anda perlu mengunduh perangkat lunak ke drive flash USB dengan menggunakan nama atau nomor produk.

Untuk mengunduh HP PC Hardware Diagnostics UEFI dengan nama atau nomor produk (hanya produk tertentu) untuk drive flash USB:

**<sup>&</sup>lt;sup>2</sup> CATATAN:** Petunjuk pengunduhan HP PC Hardware UEFI hanya tersedia dalam bahasa Inggris, dan Anda harus menggunakan komputer Windows untuk mengunduh dan membuat lingkungan dukungan HP UEFI karena hanya file .exe yang disediakan.

- <span id="page-84-0"></span>**1.** Kunjungi<http://www.hp.com/support>.
- **2.** Masukkan nama atau nomor produk, pilih komputer, lalu pilih sistem operasi Anda.
- **3.** Di bagian **Diagnostic** (Diagnostik), ikuti petunjuk di layar untuk memilih dan mengunduh UEFI Diagnostics versi tertentu untuk komputer Anda.

# **Menggunakan pengaturan Remote HP PC Hardware Diagnostics UEFI (hanya produk tertentu)**

Remote HP PC Hardware Diagnostics UEFI adalah fitur firmware (BIOS) yang mengunduh HP PC Hardware Diagnostics UEFI ke komputer Anda. Kemudian fitur ini dapat menjalankan diagnostik pada komputer Anda, lalu mungkin mengunggah hasilnya ke server yang telah dikonfigurasi sebelumnya. Untuk informasi lebih lanjut tentang Remote HP PC Hardware Diagnostics UEFI, kunjungi [http://www.hp.com/go/techcenter/](http://www.hp.com/go/techcenter/pcdiags) [pcdiags](http://www.hp.com/go/techcenter/pcdiags), lalu pilih **Find out more** (Ketahui lebih lanjut).

## **Mengunduh Remote HP PC Hardware Diagnostics UEFI**

**EX CATATAN:** Remote HP PC Hardware Diagnostics UEFI juga tersedia sebagai Softpaq yang dapat diunduh ke server.

#### **Mengunduh Remote HP PC Hardware Diagnostics UEFI versi terbaru**

Untuk mengunduh Remote HP PC Hardware Diagnostics UEFI versi terbaru, ikuti langkah-langkah berikut:

- **1.** Kunjungi [http://www.hp.com/go/techcenter/pcdiags.](http://www.hp.com/go/techcenter/pcdiags) Laman HP PC Diagnostics akan ditampilkan.
- **2.** Di bagian **HP PC Hardware Diagnostics UEFI**, pilih **Download Remote Diagnostics** (Unduh Diagnostik Jarak Jauh), lalu pilih **Run** (Jalankan).

#### **Mengunduh Remote HP PC Hardware Diagnostics UEFI dengan nama atau nomor produk**

**CATATAN:** Untuk beberapa produk, mungkin Anda perlu mengunduh perangkat lunak dengan menggunakan nama atau nomor produk.

Untuk mengunduh Remote HP PC Hardware Diagnostics UEFI dengan nama produk atau nomor, ikuti langkahlangkah berikut:

- **1.** Kunjungi<http://www.hp.com/support>.
- **2.** Pilih **Get software and drivers** (Dapatkan perangkat lunak dan driver), masukkan nama atau nomor produk, pilih komputer, lalu pilih sistem operasi Anda.
- **3.** Di bagian **Diagnostic** (Diagnostik), ikuti petunjuk di layar untuk memilih dan mengunduh versi **Remote UEFI** (UEFI Jarak Jauh) untuk komputer Anda.

### **Menyesuaikan pengaturan Remote HP PC Hardware Diagnostics UEFI**

Dengan menggunakan pengaturan HP PC Hardware Diagnostics Jarak Jauh dalam Computer Setup (BIOS), Anda dapat melakukan penyesuaian berikut:

- Mengatur jadwal untuk menjalankan diagnostik tanpa pengawasan. Anda dapat juga memulai diagnostik langsung dalam mode interaktif dengan memilih **Execute Remote HP PC Hardware Diagnostics** (Jalankan HP PC Hardware Diagnostics Jarak Jauh).
- Mengatur lokasi untuk mengunduh alat diagnostik. Fitur ini memberikan akses ke alat dari situs web HP atau dari server yang telah dikonfigurasi sebelumnya untuk digunakan. Komputer Anda tidak perlu penyimpanan lokal tradisional (seperti disk drive atau flash drive USB) untuk menjalankan diagnostik jarak jauh.
- Mengatur lokasi tempat penyimpanan hasil pengujian. Anda juga dapat menentukan pengaturan nama dan kata sandi pengguna yang digunakan untuk unduhan.
- Menampilkan informasi status tentang diagnostik yang dijalankan sebelumnya.

Untuk menyesuaikan Remote HP PC Hardware Diagnostics UEFI, ikuti langkah-langkah berikut:

- **1.** Hidupkan atau nyalakan ulang komputer, dan saat logo HP ditampilkan, tekan f10 untuk memasuki Computer Setup (Konfigurasi Komputer).
- **2.** Pilih **Advanced** (Lanjutan), lalu pilih **Settings** (Pengaturan).
- **3.** Buat pilihan penyesuaian Anda.
- **4.** Pilih **Main** (Utama), lalu **Save Changes and Exit** (Simpan perubahan dan Keluar) untuk menyimpan pengaturan Anda.

Perubahan akan diterapkan saat komputer dinyalakan ulang.

# <span id="page-86-0"></span>**12 6pesifikasi**

# **Daya input**

Informasi daya di bagian ini mungkin berguna jika Anda hendak bepergian ke luar negeri dengan membawa komputer.

Komputer beroperasi dengan daya DC yang dapat diperoleh dari catu daya AC atau DC. Catu daya AC harus terukur pada taraf 100–240 V, 50–60 Hz. Meskipun komputer dapat dihidupkan dari catu daya DC yang terpisah, sebaiknya hidupkan komputer hanya menggunakan adaptor AC atau catu daya DC yang disediakan dan disetujui oleh HP untuk digunakan dengan komputer ini.

Komputer dapat beroperasi dengan daya DC dalam spesifikasi berikut. Tegangan dan arus untuk komputer Anda tertera pada label pengaturan.

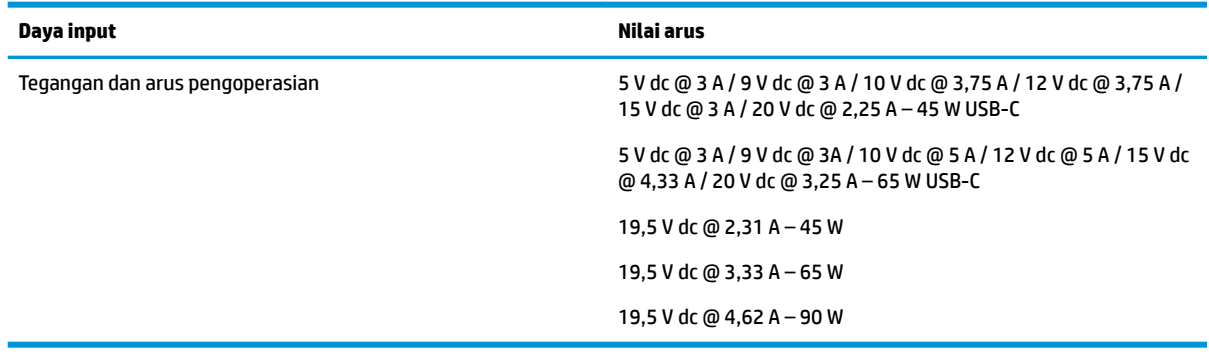

**<sup>2</sup> CATATAN:** Produk ini didesain untuk sistem daya TI di Norwegia dengan tegangan fase-ke-fase yang tidak melebihi 240 V rms.

# **Lingkungan pengoperasian**

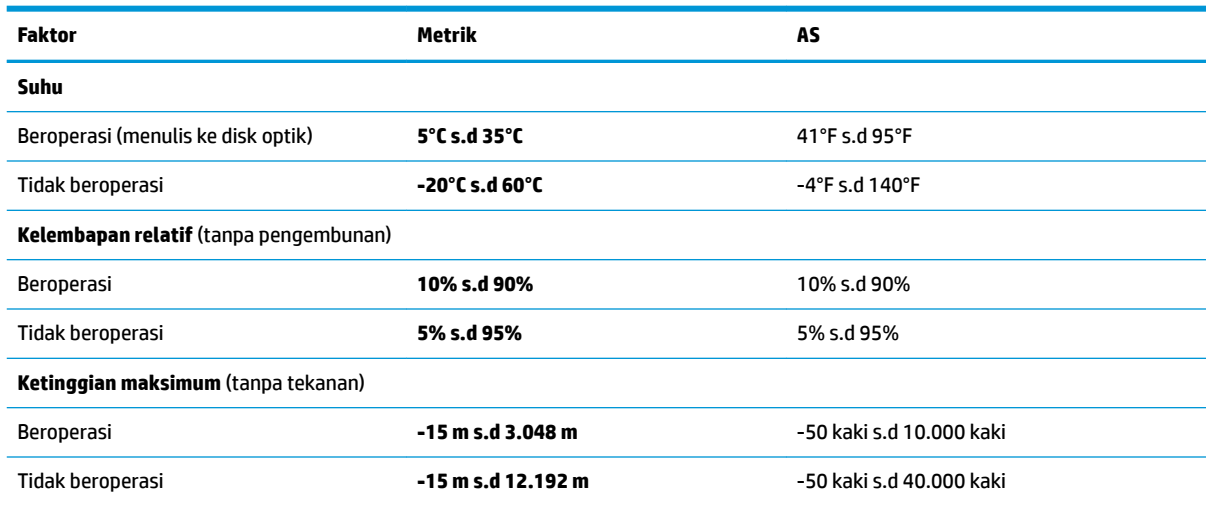

# <span id="page-87-0"></span>**13 Pelepasan Muatan Listrik Statis**

Pelepasan muatan listrik statis adalah pelepasan muatan listrik statis ketika dua benda bersentuhan, misalnya, sengatan yang Anda rasakan saat berjalan di atas karpet dan menyentuh kenop pintu logam.

Pelepasan muatan listrik statis dari jari atau konduktor elektrostatis lainnya dapat merusak komponen elektronik.

Untuk mencegah kerusakan komputer, kerusakan drive, atau kehilangan data, perhatikan tindakan pencegahan berikut:

- Jika petunjuk pelepasan atau pemasangan komponen meminta Anda melepaskan komputer dari catu daya, pastikan dulu komputer telah diarde dengan benar.
- Simpan komponen dalam wadah anti-elektrostatis sampai Anda siap memasangnya.
- Jangan sentuh pin, timah, dan rangkaian. Hindari memegang komponen elektronik sebisa mungkin.
- Gunakan alat bantu yang tidak bermuatan magnet.
- Sebelum menangani komponen, lepaskan muatan listrik statis dengan menyentuh permukaan logam tanpa cat.
- Jika Anda melepas komponen, simpan komponen tersebut ke dalam wadah anti-elektrostatis.

# <span id="page-88-0"></span>**14 Keterjangkauan**

HP merancang, membuat, dan memasarkan produk dan layanan yang dapat digunakan oleh siapa saja, termasuk orang dengan disabilitas, baik dengan kemampuan sendiri maupun dengan bantuan alat pendukung yang sesuai. Untuk mengakses informasi terbaru tentang aksesibilitas HP, kunjungi [http://www.hp.com/accessibility.](http://www.hp.com/accessibility)

# **Teknologi alat bantu yang didukung**

Produk HP mendukung berbagai teknologi alat bantu sistem operasi dan dapat dikonfigurasikan untuk bekerja dengan teknologi alat bantu tambahan. Gunakan fitur Cari pada perangkat Anda untuk mencari informasi lebih lanjut tentang fitur-fitur alat bantu.

**<sup>2</sup> CATATAN:** Untuk informasi lebih lanjut tentang produk teknologi alat bantu tertentu, hubungi dukungan pelanggan untuk produk tersebut.

# **Menghubungi bagian dukungan**

Kami secara berkesinambungan menyempurnakan aksesibilitas produk dan layanan kami dan menanti umpan balik dari pengguna. Jika Anda bermasalah dengan produk atau ingin memberi tahu kami tentang fitur aksesibilitas yang telah membantu Anda, silakan hubungi kami di +1 (888) 259-5707, Senin sampai Jumat, pukul 6.00 sampai 21.00, Waktu Pegunungan Amerika Utara. Jika Anda tuli atau mengalami kesulitan pendengaran dan menggunakan VRS/TRS/WebCapTel, hubungi kami jika Anda memerlukan dukungan teknis atau mempunyai pertanyaan tentang aksesibilitas melalui telepon +1 (877) 656-7058, Senin sampai Jumat, pukul 6.00 sampai 21.00, Waktu Pegunungan Amerika Utara.

**CATATAN:** Dukungan hanya dalam bahasa Inggris.

# **Indeks**

### **A**

Aksesibilitas [77](#page-88-0) Alat bantu Windows, menggunakan [61](#page-72-0) antena nirkabel, mengenali [8](#page-19-0) antena WLAN, mengenali [8](#page-19-0) antena WWAN, mengenali [8](#page-19-0) Area ketuk NFC, mengenali [9](#page-20-0) audio [31](#page-42-0) HDMI [35](#page-46-0) headphone [31](#page-42-0) headset [32](#page-43-0) mengatur volume suara [15](#page-26-0) pengaturan suara [32](#page-43-0) speaker [31](#page-42-0) Audio HDMI, mengonfigurasi [35](#page-46-0) Automatic DriveLock (DriveLock Otomatis) [49](#page-60-0) mengaktifkan [49](#page-60-0) menonaktifkan [50](#page-61-0)

### **B**

baterai mencari informasi [42](#page-53-0) mengatasi tingkat daya baterai rendah [43](#page-54-0) menghemat daya [42](#page-53-0) mengosongkan [42](#page-53-0) tersegel di pabrik [43](#page-54-0) tingkat isi baterai yang rendah [42](#page-53-0) baterai tersegel di pabrik [43](#page-54-0) bawah [18](#page-29-0) bepergian dengan membawa komputer [18,](#page-29-0) [59](#page-70-0) BIOS memastikan versi [67](#page-78-0) memperbarui [67](#page-78-0) mengunduh pembaruan [68](#page-79-0)

### **C**

cadangan [61](#page-72-0) cadangan, membuat [61](#page-72-0) citraan terminimalkan, membuat [64](#page-75-0)

computer setup (konfigurasi komputer) [66](#page-77-0) Computer Setup (Konfigurasi Komputer) Kata sandi administrator BIOS [47](#page-58-0) menavigasi dan memilih [66](#page-77-0) mengembalikan pengaturan standar [67](#page-78-0) menggunakan keyboard USB atau mouse USB untuk memulai Computer Setup (Konfigurasi Komputer) [66](#page-77-0)

### **D**

daya baterai [41](#page-52-0) eksternal [44](#page-55-0) daya baterai [41,](#page-52-0) [42](#page-53-0) daya eksternal, menggunakan [44](#page-55-0) daya input [75](#page-86-0) disk yang didukung, pemulihan [62](#page-73-0) DriveLock keterangan [51](#page-62-0) mengaktifkan [52](#page-63-0) menonaktifkan [53](#page-64-0) drive optik, mengenali [7](#page-18-0)

### **G**

gerakan geser satu jari layar sentuh [29](#page-40-0) gerakan ketuk Panel Sentuh dan layar sentuh [27](#page-38-0) gerakan memperbesar layar dengan menjepitkan dua jari pada Panel Sentuh dan layar sentuh [27](#page-38-0) gerakan pada layar sentuh geser satu jari [29](#page-40-0) gerakan Panel Sentuh menggeser dengan dua jari [28](#page-39-0) Sapuan tiga jari [29](#page-40-0) sentuh dengan dua jari [28](#page-39-0) sentuh dengan empat jari [28](#page-39-0) gerakan Panel Sentuh berupa sentuh dua jari [28](#page-39-0)

gerakan Panel Sentuh dan layar sentuh ketuk [27](#page-38-0) memperbesar layar dengan menjepitkan dua jari [27](#page-38-0) gerakan Panel Sentuh dengan sentuhan empat jari [28](#page-39-0) gerakan Panel Sentuh menggeser dengan dua jari [28](#page-39-0) gerakan Panel Sentuh sapuan tiga jari [29](#page-40-0) GPS [23](#page-34-0)

## **H**

headphone, menghubungkan [31](#page-42-0) headset, menghubungkan [32](#page-43-0) Hibernasi dinyalakan selama sediaan baterai yang kritis [43](#page-54-0) keluar [40](#page-51-0) memulai [40](#page-51-0) HP 3D DriveGuard [57](#page-68-0) HP Client Security [55](#page-66-0) HP Fast Charge [41](#page-52-0) HP LAN-Wireless Protection [25](#page-36-0) HP MAC Address Pass Through [26](#page-37-0) HP Mobile Connect [23](#page-34-0) HP PC Hardware Diagnostics UEFI menggunakan [71](#page-82-0) mengunduh [72](#page-83-0) menjalankan [72](#page-83-0) HP PC Hardware Diagnostics Windows memasang [71](#page-82-0) menggunakan [70](#page-81-0) mengunduh [70](#page-81-0) HP Recovery Manager mengatasi masalah boot [65](#page-76-0) menjalankan [64](#page-75-0) HP Touchpoint Manager [56](#page-67-0)

# **I**

ikon daya, menggunakan [41](#page-52-0) informasi baterai, mencari [42](#page-53-0) informasi pengaturan label pengaturan [18](#page-29-0) label sertifikasi nirkabel [18](#page-29-0)

### **J**

jaringan nirkabel (WLAN) jangkauan fungsi [22](#page-33-0) menyambung [22](#page-33-0) sambungan WLAN perusahaan [22](#page-33-0) sambungan WLAN publik [22](#page-33-0)

#### **K**

kamera [8](#page-19-0) mengenali [8](#page-19-0) menggunakan [31](#page-42-0) Kartu SIM, memasukkan [18](#page-29-0) kata sandi administrator [46](#page-57-0) administrator BIOS [47](#page-58-0) pengguna [46](#page-57-0) kata sandi administrator [46](#page-57-0) Kata sandi DriveLock memasukkan [53](#page-64-0) mengeset [52](#page-63-0) mengubah [54](#page-65-0) kata sandi DriveLock Otomatis memasukkan [51](#page-62-0) Kata sandi master DriveLock mengubah [54](#page-65-0) kata sandi pengguna [46](#page-57-0) Keyboard dan mouse opsional menggunakan [30](#page-41-0) keypad angka terintegrasi [14](#page-25-0) angka tertanam [13](#page-24-0) keypad angka terintegrasi, mengenali [14](#page-25-0) keypad angka tertanam, mengenali [13](#page-24-0) komponen area keyboard [9](#page-20-0) bawah [17](#page-28-0) layar [8](#page-19-0) samping kanan [5](#page-16-0) sisi kiri [7](#page-18-0) komponen layar [8](#page-19-0) komponen samping kanan [5](#page-16-0) komponen samping kiri [7](#page-18-0)

Konektor daya mengenali [5,](#page-16-0) [6](#page-17-0) kontrol nirkabel sistem operasi [21](#page-32-0) tombol [21](#page-32-0)

# **L**

label Bluetooth [18](#page-29-0) layanan [17](#page-28-0) nomor seri [17](#page-28-0) pengaturan [18](#page-29-0) sertifikasi nirkabel [18](#page-29-0) WLAN [18](#page-29-0) label Bluetooth [18](#page-29-0) label sertifikasi nirkabel [18](#page-29-0) label servis, mencari [17](#page-28-0) label WLAN [18](#page-29-0) lampu Adaptor AC dan baterai [6](#page-17-0) baterai [6](#page-17-0) caps lock [10](#page-21-0) daya [10](#page-21-0) fn lock [10](#page-21-0) hard drive [5](#page-16-0) kamera [8](#page-19-0) nirkabel [11](#page-22-0) num lock [11](#page-22-0) RJ-45 (jaringan) [6](#page-17-0) volume bisu mikrofon [10](#page-21-0) lampu baterai [6](#page-17-0) lampu caps lock, mengenali [10](#page-21-0) lampu daya [10](#page-21-0) lampu drive, mengenali [5](#page-16-0) lampu drive optik, mengenali [7](#page-18-0) lampu fn lock, mengenali [10](#page-21-0) lampu kamera, mengenali [8](#page-19-0) lampu latar keyboard tombol tindakan [14](#page-25-0) lampu nirkabel [21](#page-32-0) lampu nirkabel, mengenali [11](#page-22-0) lampu num lock [11](#page-22-0) lampu RJ-45 (jaringan), mengenali [6](#page-17-0) lampu volume bisu mikrofon, mengenali [10](#page-21-0) lingkungan pengoperasian [75](#page-86-0)

#### **M**

matikan [40](#page-51-0)

media HP Recovery menggunakan [62](#page-73-0) pemulihan [65](#page-76-0) media pemulihan disk [62](#page-73-0) flashdisk USB [62](#page-73-0) membuat dengan alat bantu Windows [61](#page-72-0) membuat dengan menggunakan HP Cloud Recovery Download Tool [63](#page-74-0) membuat menggunakan HP Recovery Manager [62](#page-73-0) menggunakan [62](#page-73-0) partisi HP Recovery [61](#page-72-0) mematikan komputer [40](#page-51-0) membersihkan komputer [58](#page-69-0) memelihara komputer [58](#page-69-0) memperbarui program dan driver [58](#page-69-0) memulihkan sistem awal [64](#page-75-0) mengapalkan komputer [59](#page-70-0) mengelola daya [39](#page-50-0) mengembalikan [61](#page-72-0) Menggunakan keyboard dan mouse opsional [30](#page-41-0) menggunakan Panel Sentuh [27](#page-38-0) menyalakan mode Tidur atau Hibernasi [39](#page-50-0) menyambung ke WLAN [22](#page-33-0) mikrofon internal, mengenali [8](#page-19-0) Miracast [37](#page-48-0) Mode Tidur atau Hibernasi, memulai [39](#page-50-0)

#### **N**

nama dan nomor produk, komputer [17](#page-28-0) NFC [24](#page-35-0) nomor seri, komputer [17](#page-28-0)

#### **P**

Panel Sentuh menggunakan [27](#page-38-0) tombol [9](#page-20-0) partisi HP Recovery melepaskan [65](#page-76-0) pemulihan [64](#page-75-0) partisi pemulihan, menghapus [65](#page-76-0) pembaca kartu memori, mengenali [6](#page-17-0) Pembaca kartu memori MicroSD, mengenali [6](#page-17-0) pembaca sidik jari [56](#page-67-0) pembaca sidik jari, mengenali [12](#page-23-0) pembaruan perangkat lunak, menginstal [55](#page-66-0) pemeliharaan Disk Cleanup (Pembersihan Disk) [57](#page-68-0) Disk Defragmenter (Pendefragmentasi Disk) [57](#page-68-0) HP 3D DriveGuard [57](#page-68-0) memperbarui program dan driver [58](#page-69-0) pemulihan [61](#page-72-0) disk [62,](#page-73-0) [65](#page-76-0) disk yang didukung [62](#page-73-0) flashdisk USB [65](#page-76-0) HP Recovery Manager [64](#page-75-0) media [65](#page-76-0) menggunakan media HP Recovery [63](#page-74-0) menjalankan [64](#page-75-0) partisi HP Recovery [63](#page-74-0) sistem [64](#page-75-0) pemulihan citraan terminimalkan [64](#page-75-0) pemulihan sistem [64](#page-75-0) pengaturan daya, menggunakan [41](#page-52-0) Pengaturan Remote HP PC Hardware Diagnostics UEFI menggunakan [73](#page-84-0) menyesuaikan [73](#page-84-0) pengaturan suara, menggunakan [32](#page-43-0) pengaturan TPM [69](#page-80-0) penggeser kamera, mengenali [8](#page-19-0) pengosongan muatan listrik statis [76](#page-87-0) perangkat Bluetooth [21,](#page-32-0) [23](#page-34-0) perangkat definisi tinggi, menghubungkan [34](#page-45-0), [37](#page-48-0) perangkat keras, mencari [4](#page-15-0) perangkat lunak antivirus [54](#page-65-0) Disk Cleanup (Pembersihan Disk) [57](#page-68-0)

Disk Defragmenter (Pendefragmentasi Disk) [57](#page-68-0) firewall [55](#page-66-0) HP 3D DriveGuard [57](#page-68-0) perangkat lunak antivirus [54](#page-65-0) perangkat lunak Disk Cleanup (Pembersihan Disk) [57](#page-68-0) perangkat lunak Disk Defragmenter (Pendefragmentasi Disk) [57](#page-68-0) perangkat lunak firewall [55](#page-66-0) perangkat lunak terinstal, mencari [4](#page-15-0) perangkat WLAN [18](#page-29-0) perangkat WWAN [21](#page-32-0), [22](#page-33-0) port HDMI [6](#page-17-0), [34](#page-45-0) Konektor daya USB Tipe-C [5](#page-16-0) monitor eksternal [6](#page-17-0), [33](#page-44-0) Port SuperSpeed dan DisplayPort USB Tipe C [32](#page-43-0) Port USB 3.x SuperSpeed dengan HP Sleep and Charge [6](#page-17-0) USB 3.x SuperSpeed [6](#page-17-0), [7](#page-18-0) USB Tipe C [38](#page-49-0) USB Tipe-C DisplayPort [5](#page-16-0) USB Tipe-C SuperSpeed [5](#page-16-0) VGA [33](#page-44-0) port HDMI menghubungkan [34](#page-45-0) port HDMI, mengenali [6](#page-17-0) Port konektor daya USB Tipe-C, mengenali [5](#page-16-0) port monitor eksternal [33](#page-44-0) port monitor eksternal, mengenali [6](#page-17-0) Port SuperSpeed dan DisplayPort, menghubungkan USB Tipe C [32](#page-43-0) Port USB 3.x SuperSpeed, mengenali [6,](#page-17-0) [7](#page-18-0) Port USB 3.x SuperSpeed dengan HP Sleep and Charge, mengenali [6](#page-17-0) Port USB Tipe C, menghubungkan [32,](#page-43-0) [38](#page-49-0) Port USB Tipe-C SuperSpeed, mengenali [5](#page-16-0) Port VGA mengenali [6](#page-17-0) menghubungkan [33](#page-44-0)

#### **S**

sambungan WLAN perusahaan [22](#page-33-0) sambungan WLAN publik [22](#page-33-0) sediaan daya baterai kritis [43](#page-54-0) sidik jari, mendaftarkan [54](#page-65-0) sistem tidak mau merespons [40](#page-51-0) slot kabel pengaman [7](#page-18-0) kartu pintar [6](#page-17-0),[7](#page-18-0) slot kabel pengaman, mengenali [7](#page-18-0) slot kartu pintar, mengenali [6,](#page-17-0) [7](#page-18-0) soket jaringan [6](#page-17-0) RJ-45 (jaringan) [6](#page-17-0) soket ganda keluaran audio (headphone)/masukan audio (mikrofon) [5,](#page-16-0) [7](#page-18-0) soket, daya [6](#page-17-0) soket jaringan, mengenali [6](#page-17-0) soket keluaran audio (headphone)/ soket masukan audio (mikrofon), mengenali [5,](#page-16-0) [7](#page-18-0) soket RJ-45 (jaringan), mengenali [6](#page-17-0) speaker menghubungkan [31](#page-42-0) speaker, mengenal [12](#page-23-0) stik penunjuk, mengenali [9](#page-20-0) suara. *Lihat* audio Sumber daya HP [2](#page-13-0) Sure Start menggunakan [69](#page-80-0)

## **T**

**Tidur** keluar [39](#page-50-0) memulai [39](#page-50-0) tingkat isi baterai yang rendah [42](#page-53-0) titik pengembalian sistem, membuat [61](#page-72-0) tombol Aplikasi Windows [13](#page-24-0) daya [12](#page-23-0) esc [13](#page-24-0) fn [13](#page-24-0) kanan Panel Sentuh [9](#page-20-0) kiri Panel Sentuh [9](#page-20-0) num lock [13](#page-24-0) pembuka drive optik [8](#page-19-0) tindakan [14](#page-25-0) Windows [13](#page-24-0)

tombol aplikasi Windows, mengenali [13](#page-24-0) tombol bisu mikrofon, mengenali [15](#page-26-0) tombol daya, mengenali [12](#page-23-0) tombol esc, mengenali [13](#page-24-0) tombol fn, mengenali [13](#page-24-0) tombol khusus, menggunakan [13](#page-24-0) tombol logo Windows, mengenali [13](#page-24-0) tombol mode pesawat terbang [21](#page-32-0) tombol nirkabel [21](#page-32-0) tombol pembuka drive optik, mengenali [8](#page-19-0) tombol pintas mikrofon diam [15](#page-26-0) tombol pintas, menggunakan [16](#page-27-0) tombol tindakan [14](#page-25-0) jeda [14](#page-25-0) kecerahan layar [14](#page-25-0) lampu latar keyboard [14](#page-25-0) layar privasi [14](#page-25-0) memindah-mindah citra layar [15](#page-26-0) mengenali [14](#page-25-0) menggunakan [14](#page-25-0) menghentikan [14](#page-25-0) nirkabel [15](#page-26-0) putar [14](#page-25-0) selanjutnya [14](#page-25-0) volume bisu [15](#page-26-0) volume speaker [15](#page-26-0) tombol tindakan beralih gambar layar [15](#page-26-0) tombol tindakan jeda [14](#page-25-0) tombol tindakan kecerahan layar [14](#page-25-0) tombol tindakan layar privasi, mengenali [14](#page-25-0) tombol tindakan menghentikan [14](#page-25-0) tombol tindakan nirkabel [15](#page-26-0) tombol tindakan putar [14](#page-25-0) tombol tindakan trek selanjutnya [14](#page-25-0) tombol tindakan volume diam [15](#page-26-0) tombol tindakan volume speaker [15](#page-26-0) transfer data [38](#page-49-0)

#### **U**

urutan boot mengubah dengan menggunakan tombol perintah f9 [69](#page-80-0) urutan boot, mengubah [65](#page-76-0) utilitas pengesetan menavigasi dan memilih [66](#page-77-0) mengembalikan pengaturan standar [67](#page-78-0)

### **V**

ventilasi, mengenali [7](#page-18-0), [17](#page-28-0) video [32](#page-43-0) Perangkat DisplayPort [32](#page-43-0) perangkat tampilan nirkabel [37](#page-48-0) Port HDMI [34](#page-45-0) port monitor eksternal [33](#page-44-0) Port VGA [33](#page-44-0) USB Tipe C [32](#page-43-0) volume mengatur [15](#page-26-0) volume bisu [15](#page-26-0)

### **W**

Windows cadangan [61](#page-72-0) media pemulihan [61](#page-72-0) titik pengembalian sistem [61](#page-72-0) Windows Hello menggunakan [54](#page-65-0)

### **Z**

zona Panel Sentuh mengenali [9](#page-20-0)